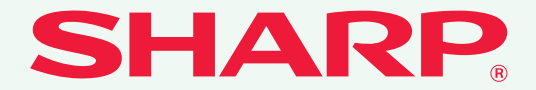

形名:MX-2600FN MX-3100FN

## デジタルフルカラー複合機 **かんたん操作ガイド お使いになる前に** 本機のはたらき、原稿や用紙のセッ ト方法などについて **コピー** コピー機能の使いかた **プリンタ** プリンタ機能の使いかた **ファクス** ファクス機能の使いかた **スキャナ** スキャナ機能の使いかた **ドキュメントファイリング** データをハードディスクに保存し て利用する機能について **困ったときは システム設定** 本機をより使いやすくするための 設定について

この取扱説明書は、いつでも見ることができる所に 必ず保存してください。

よくあるご質問と紙づまりの対処 法について

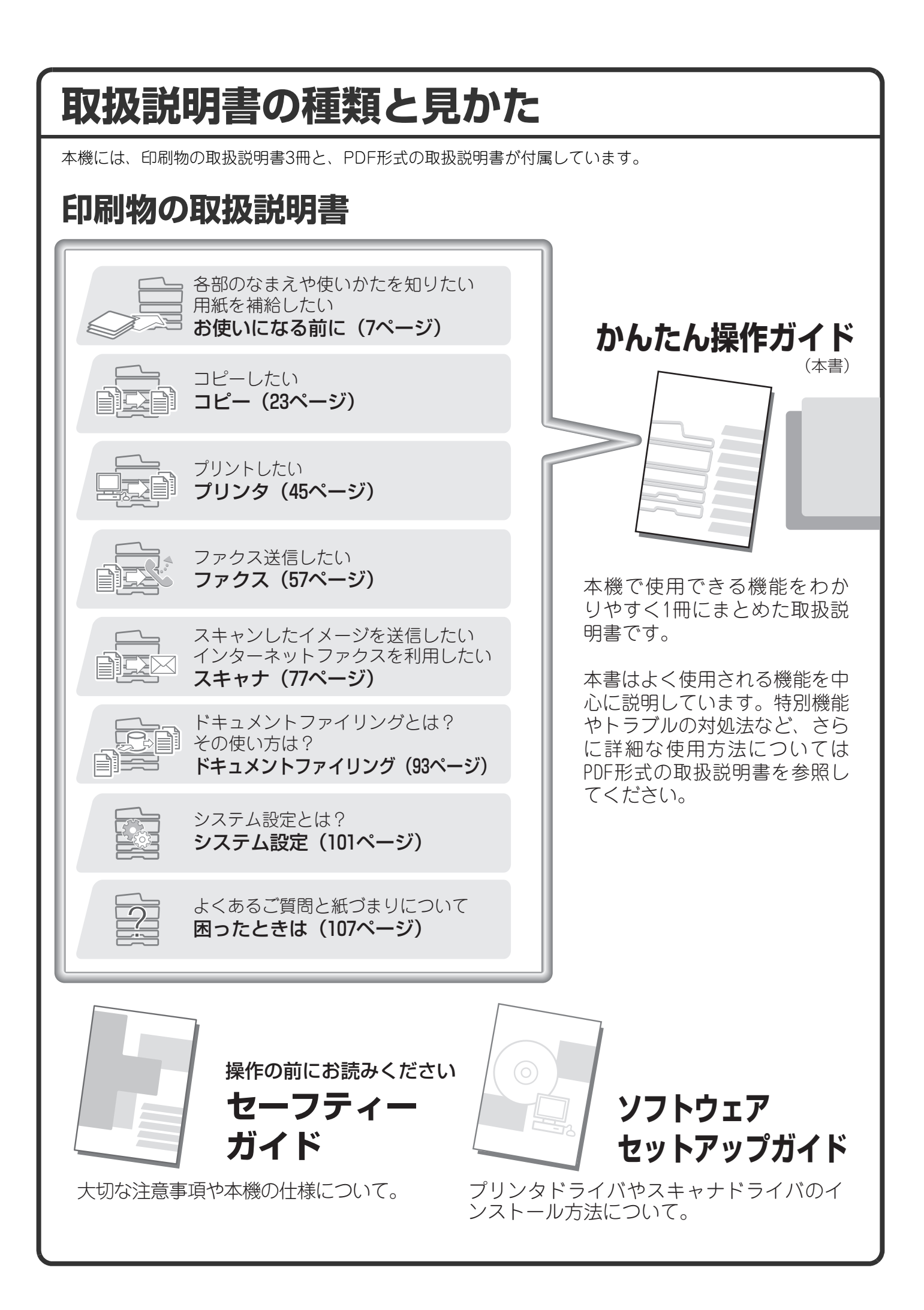

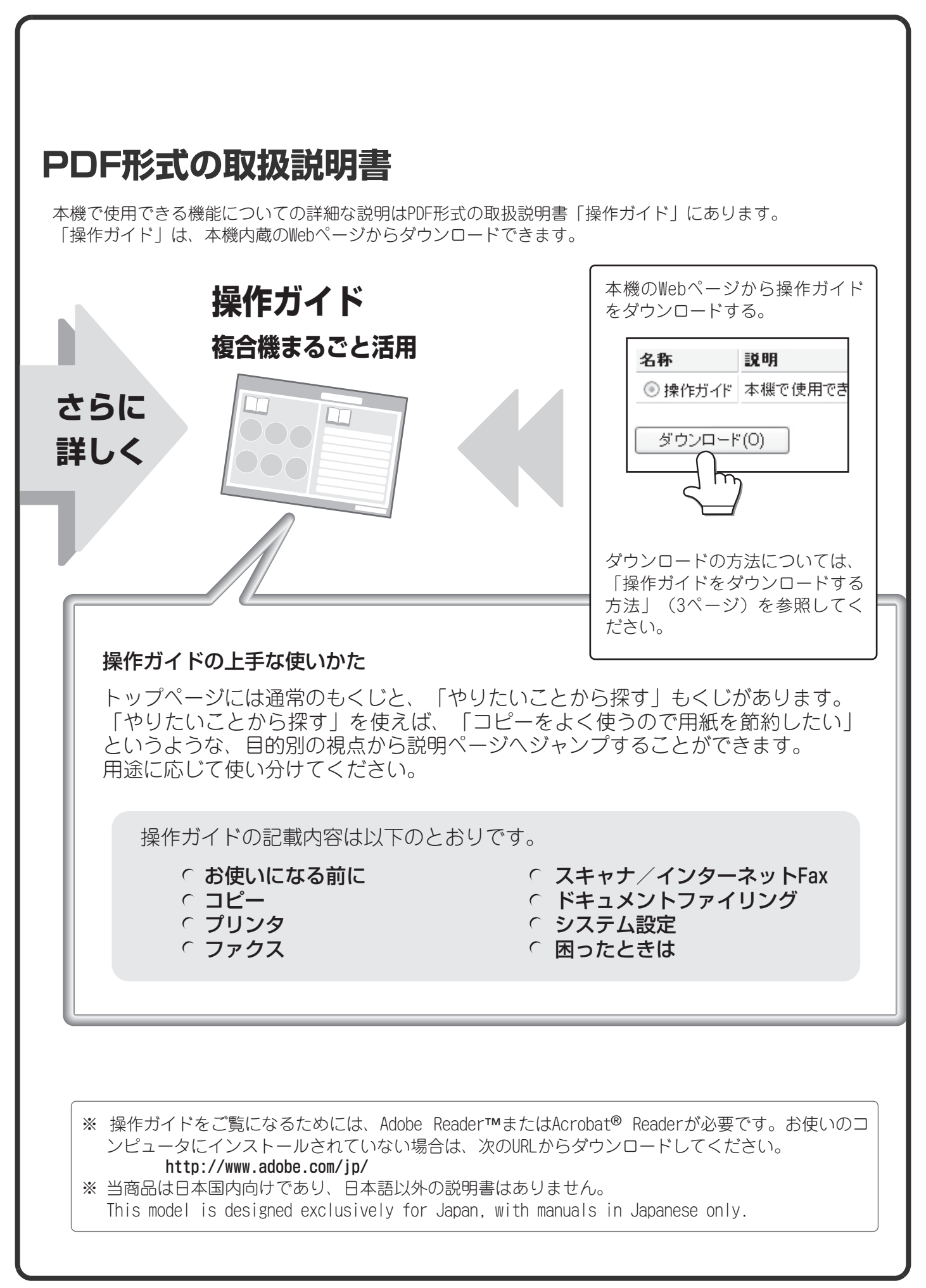

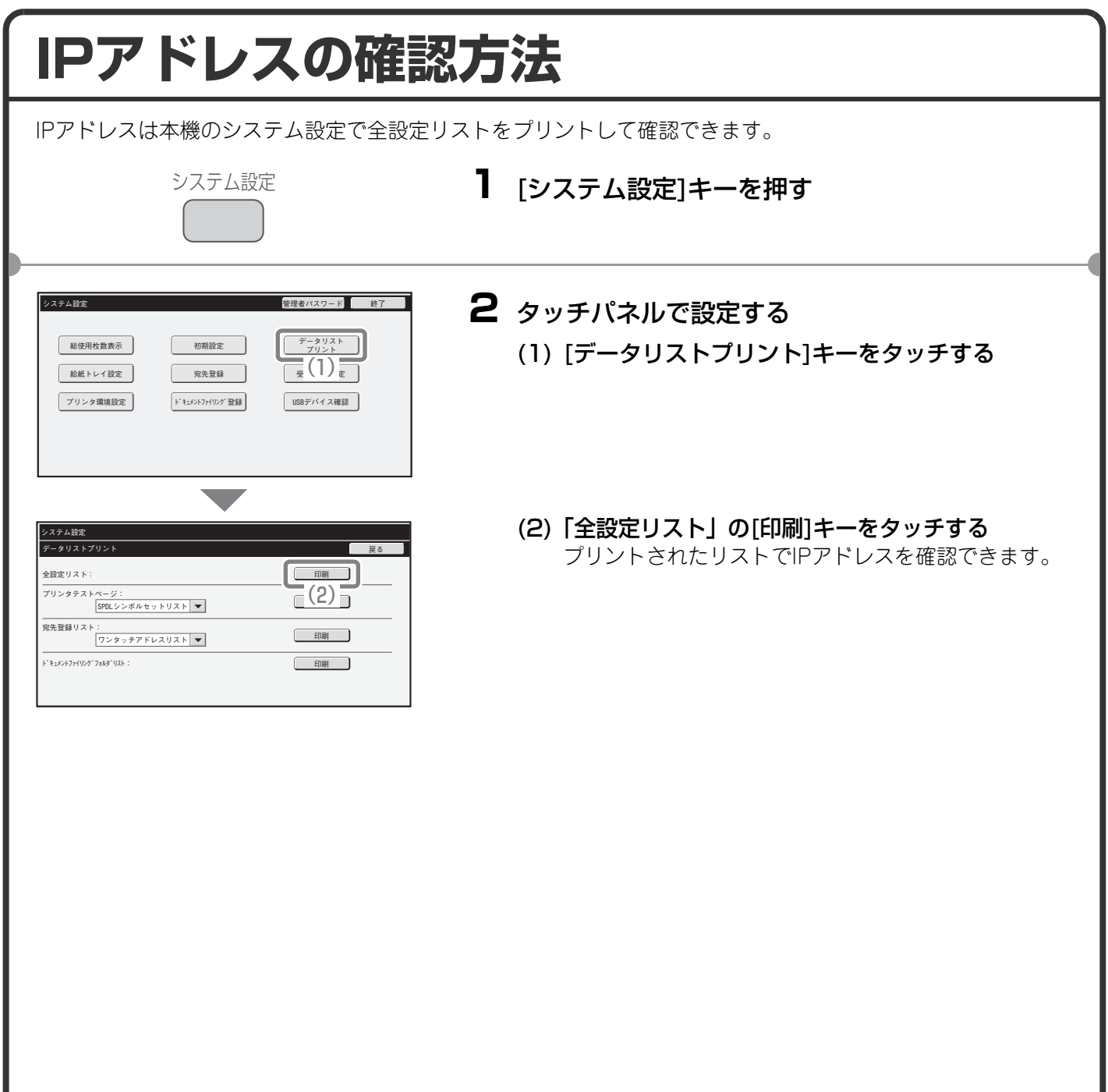

## **本機のWebサーバーへのアクセス方法**

本機がネットワークに接続されているときは、コンピュータのWebブラウザから本機の内蔵Webサーバーにアク セスできます。

## **Webページを表示する**

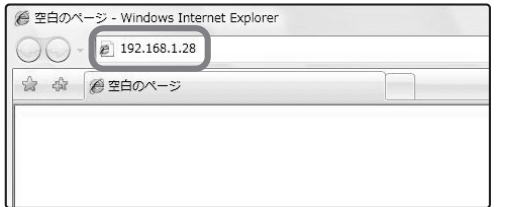

本機に内蔵の Web サーバーにアクセスして Web ページを表示する

本機と同じネットワーク上のコンピュータの Webブラウザを起動して、本機のIPアドレスを入 力する

推奨Web ブラウザ Internet Explorer:6.0以上(Windows®) Netscape Navigator:9(Windows®) Firefox:2.0以上(Windows®) Safari:1.5以上(Macintosh) Webページが表示されます。 本機の設定によっては、ユーザー認証を受けないと Webページが表示されない場合があります。認証を受 けるときに必要になるパスワードなどの情報について は本機の管理者にご確認ください。

## **「操作ガイド」をダウンロードする方法**

Webページから本機のより詳細な取扱説明書「操作ガイド」をダウンロードできます。

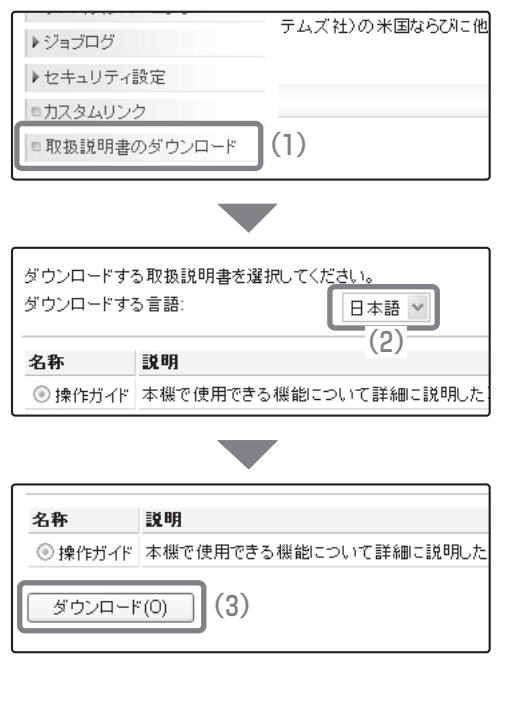

### 「操作ガイド」をダウンロードする

- (1) Web ページのメニューの [ 取扱説明書のダウン ロード]をクリックする
- (2) ダウンロードしたい言語を選択する
- (3) [ダウンロード]ボタンをクリックする 「操作ガイド」がダウンロードされます。

## もくじ

## お使いになる前に

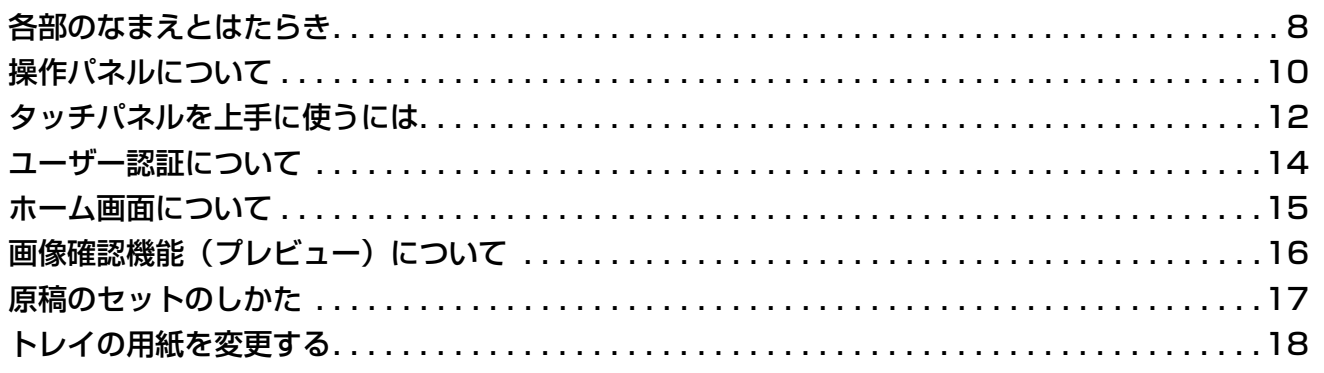

### コピー編

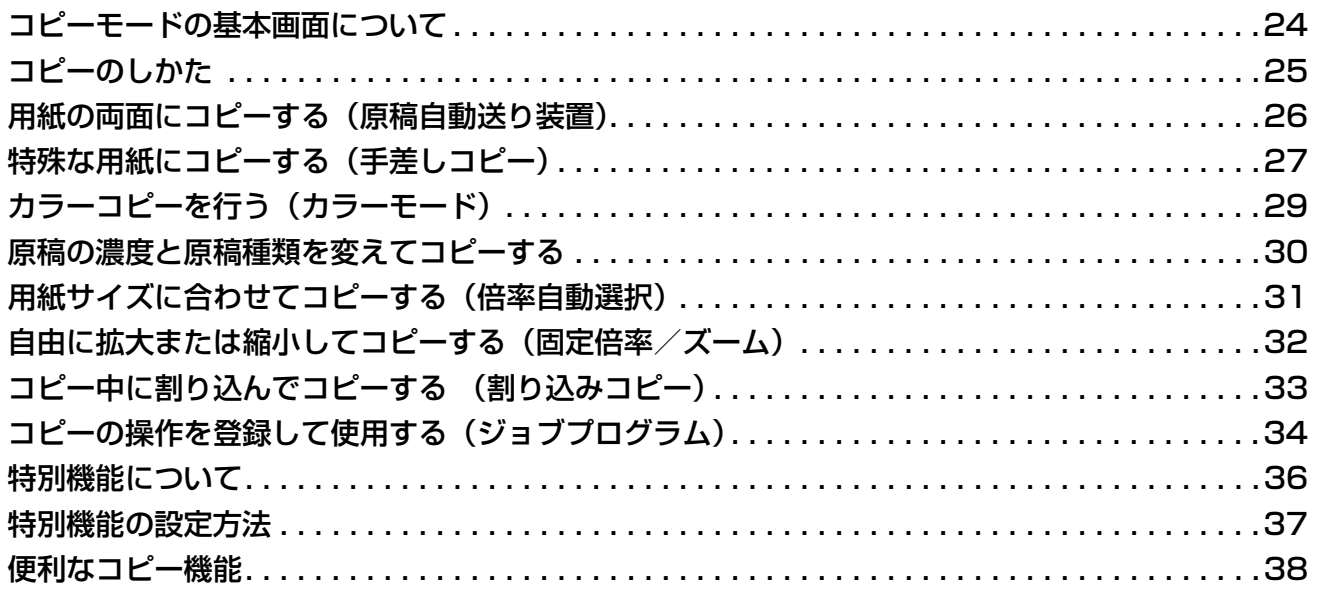

## プリンタ編

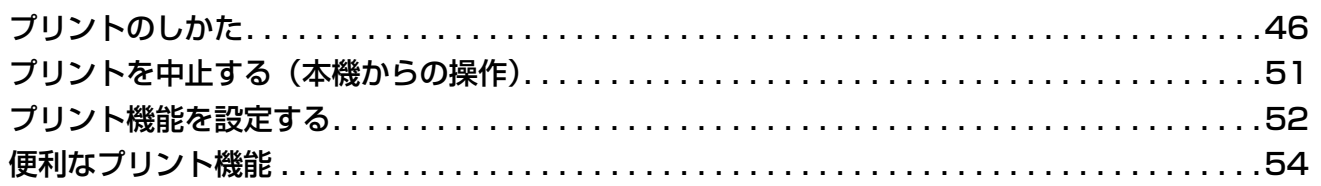

## ファクス編

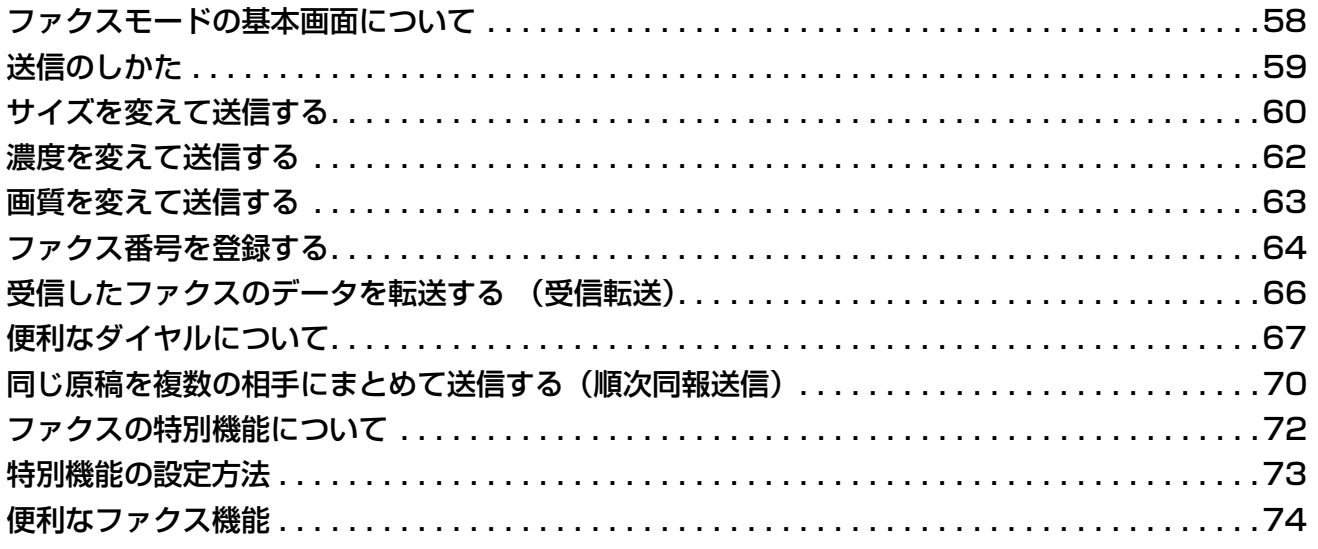

## スキャナ編

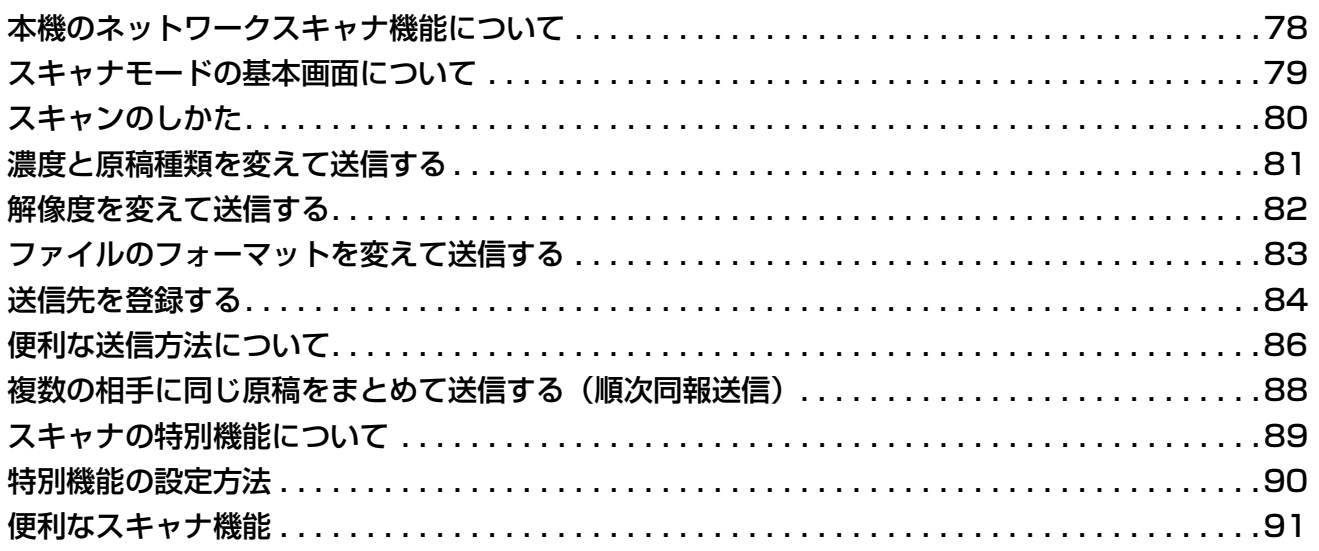

## **ドキュメントファイリング編**

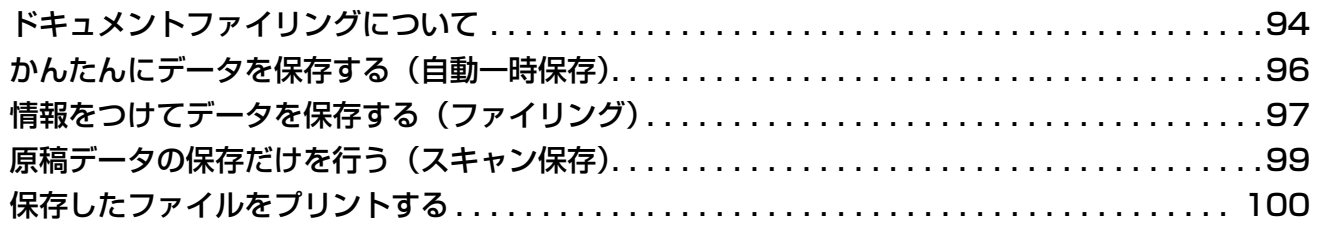

## **システム設定編**

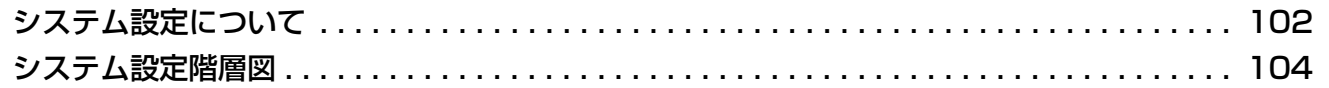

## **困ったときは**

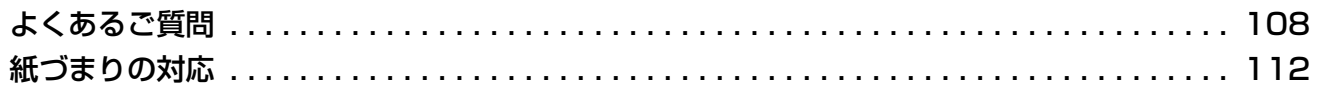

# お使いになる前に

本機とその周辺装置のなまえやはたらき、原稿のセット方法や用紙の補給 方法など、全般に共通することがらについて説明しています。

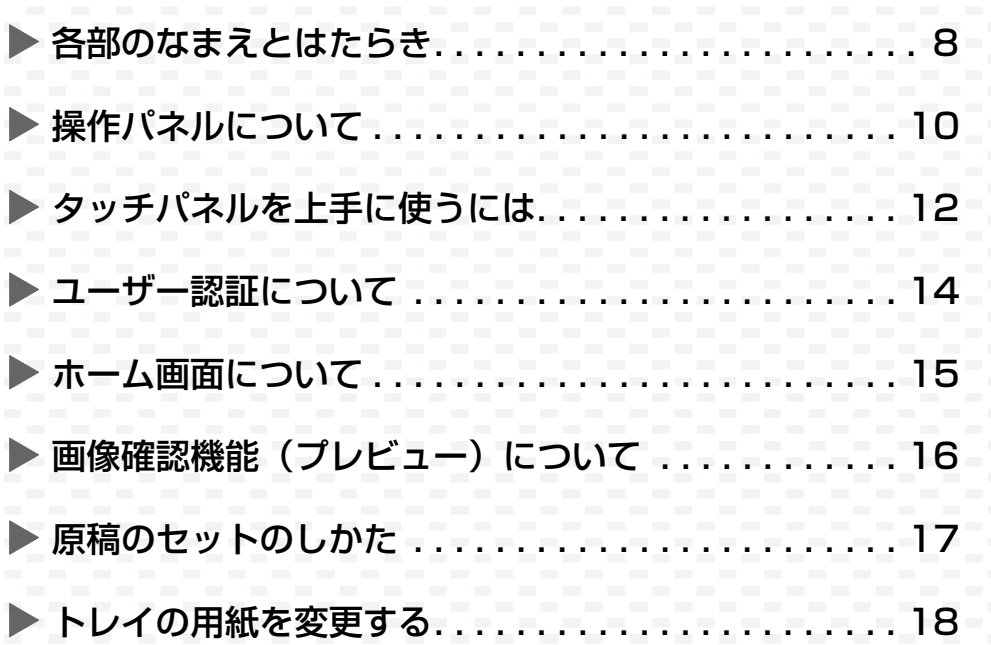

## **各部のなまえとはたらき**

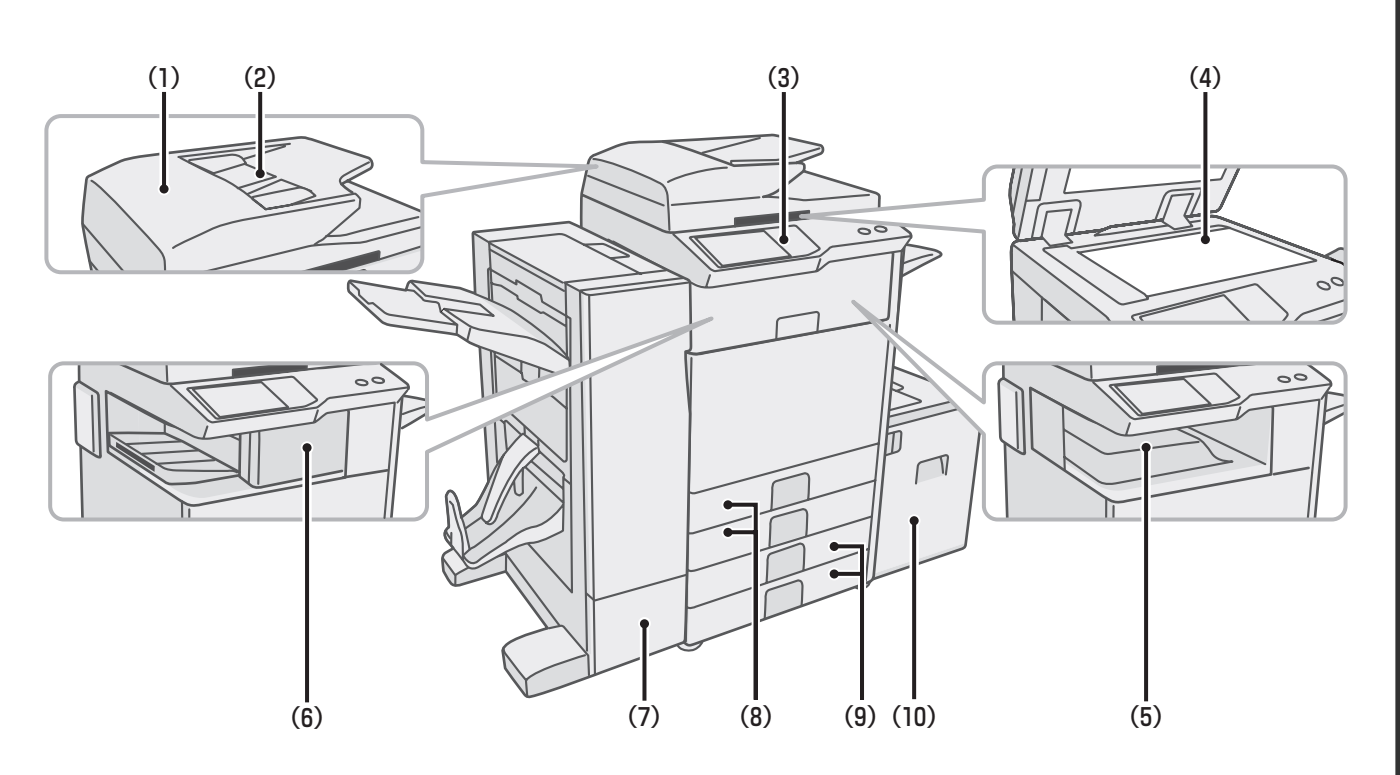

#### (1)原稿自動送り装置

セットした原稿を自動で送り出して、連続して読み込 みを行います。用紙の両面を一度に読み込むことがで きます。

### (2)原稿セット台

原稿自動送り装置を使うときは、ここに原稿をセット します。

### (3)操作パネル

#### (4)原稿台(ガラス面)

本など、原稿自動送り装置にセットできない原稿を読 み込むときに使います。

### (5)排紙トレイ(センタートレイ)

コピーやプリントした用紙はここに排紙されます。 (周辺装置のフィニッシャーまたはサドルフィニッ シャーが装着されていると、排紙トレイ(センタート レイ)は使用できません。)

- (6)フィニッシャー※ 用紙にステープルして出力できます。パンチユニットを 装着するとパンチ穴をあけることもできます。
- (7)サドルフィニッシャー※

用紙にステープルして出力できます。また、用紙を中 折りして中央部をステープルする中とじステープル 機能や、用紙を2つ折りにする紙折り機能も搭載して います。パンチユニットを装着するとパンチ穴をあけ ることもできます。

- (8)トレイ1/トレイ2 それぞれに用紙が最大550枚(64g/m2)入ります。
- (9)トレイ3/トレイ4(2段給紙デスク装着時)※ それぞれに用紙が最大550枚(64g/m2)入ります。
- (10)トレイ5(大容量給紙トレイ装着時)※ 用紙が最大4000枚(64g/m2)入ります。

※ 周辺装置です。詳細は、操作ガイド「1. お使いになる前に」の「周辺装置について」を参照してください。

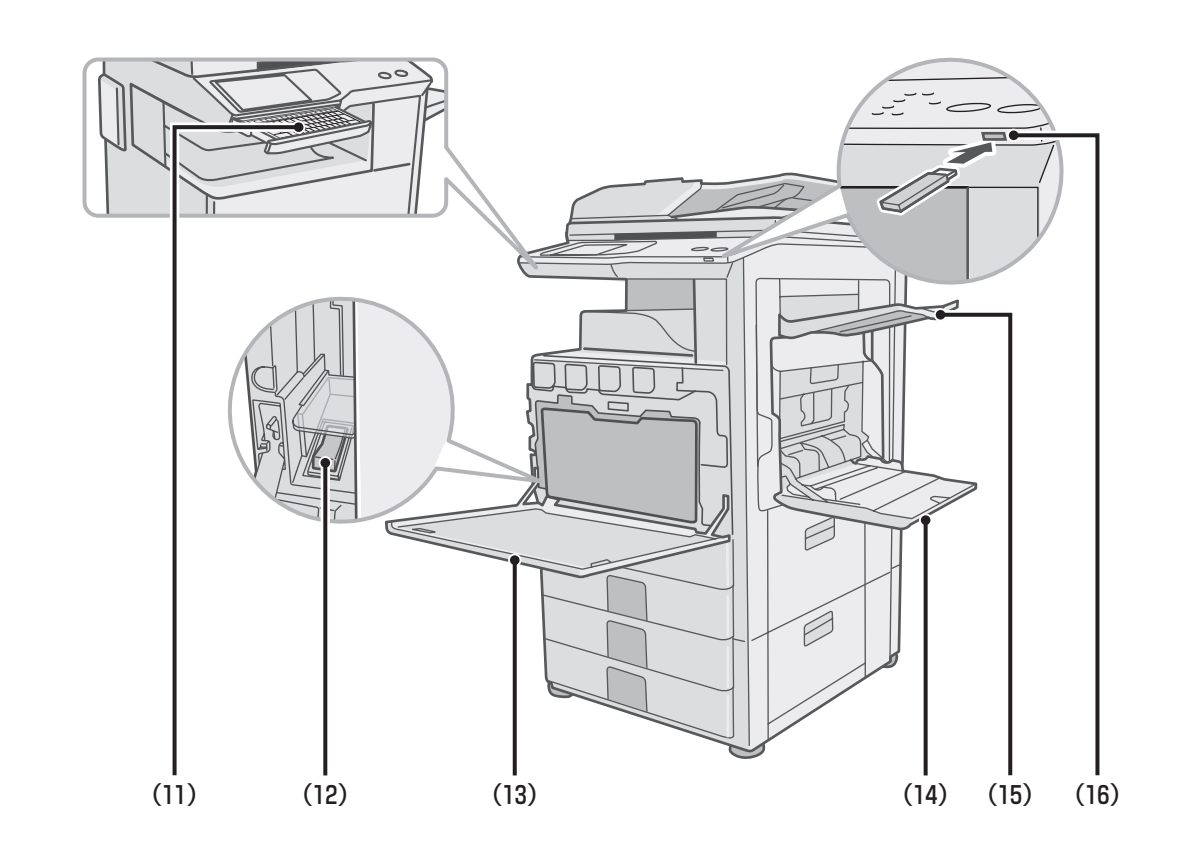

### (11)キーボード※

本体と一体型のキーボードです。 使わないときは操作パネル下部に収納できます。 パスワードやファイル名などの文字を入力するとき に使えます。

### (12)主電源スイッチ

本機の電源を入れるときに使用します。 ファクスやインターネットFaxを使用するときは常 に"入"にしてください。

### (13)前カバー

トナーカートリッジの交換を行うときなどに開きま す。

(14)手差しトレイ

手差しで給紙するときに、ここに用紙をセットしま す。

### (15)右トレイ 用紙をこのトレイに排紙するように設定できます。

(16)USBコネクター(タイプA)

本機にUSBメモリーなどのUSB機器を接続して使用 します。

※ 周辺装置です。詳細は、操作ガイド「1. お使いになる前に」の「周辺装置について」を参照してください。

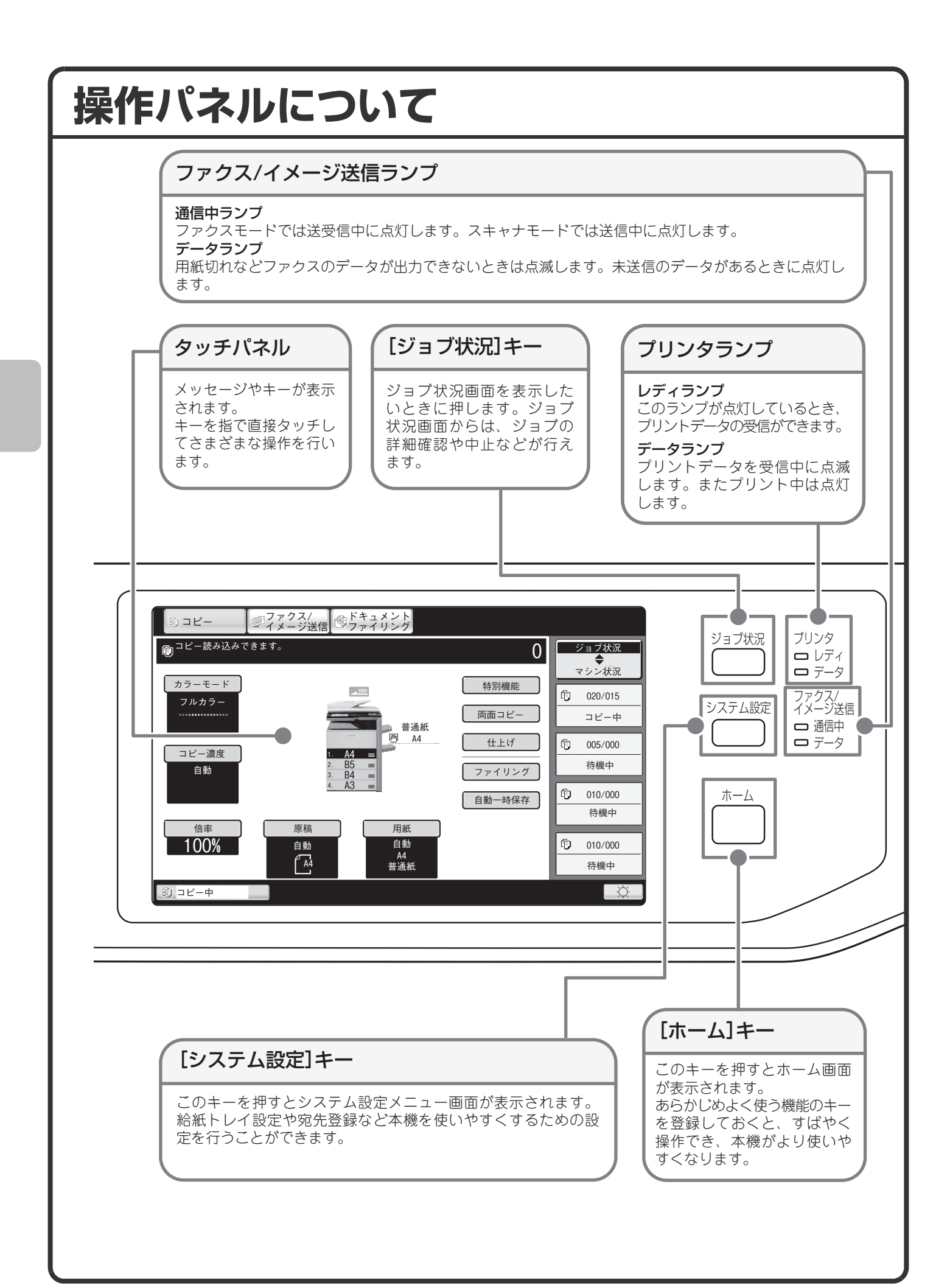

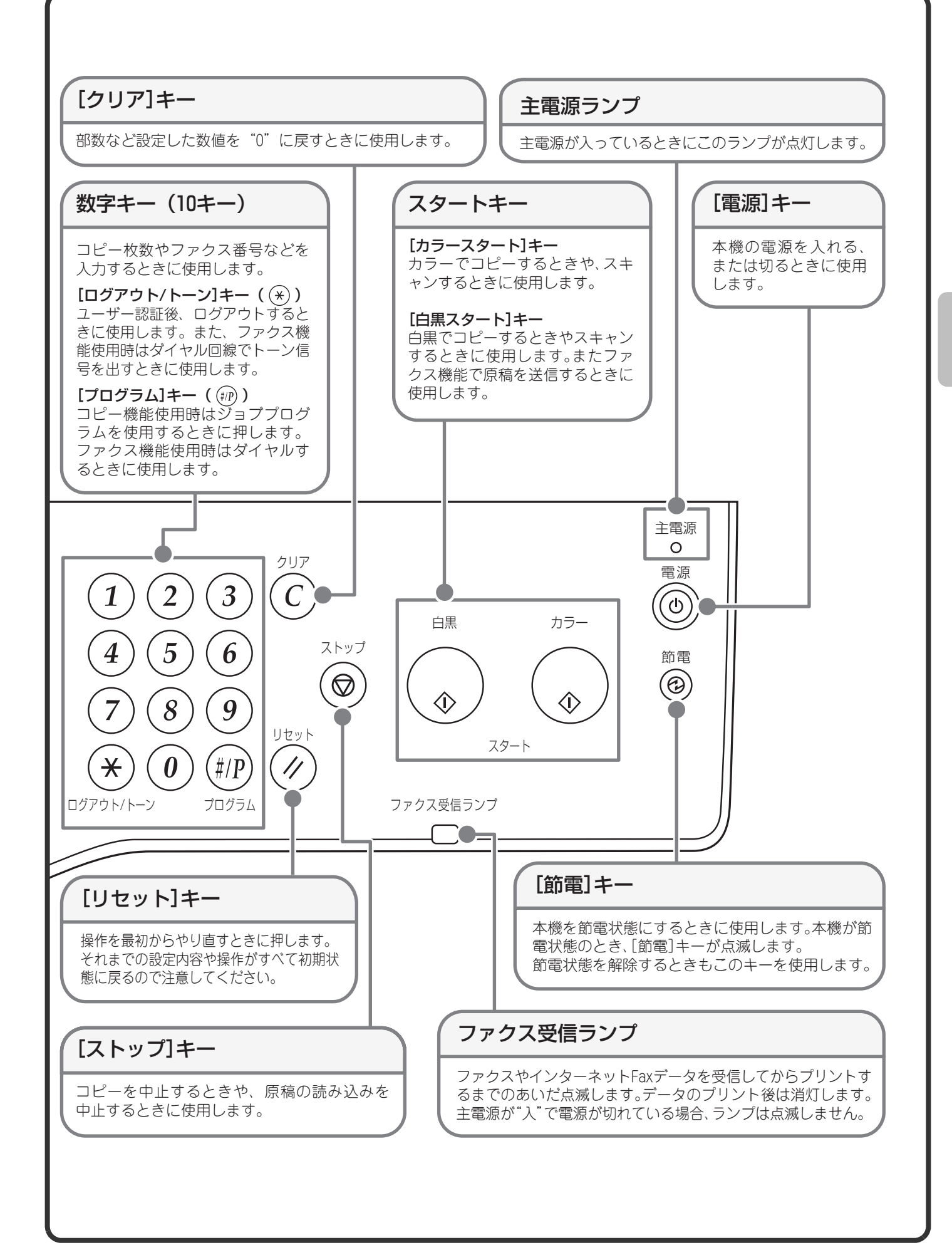

## **タッチパネルを上手に使うには**

タッチパネルに表示されているタッチキーは、操作しやすいように分類して配置されています。ここでは、タッ チキーの配置と役割について説明します。

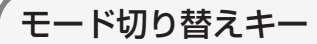

[コピー]キー コピー機能を使うときに、このキーをタッ チしてコピーモードに切り替えます。[コ ピー]キーをタッチし続けると、総使用枚 数とトナー残量を確認できます。

[ファクス/イメージ送信]キー スキャナ機能やファクス機能 を使うときに、このキーをタッ チして「ファクス/イメージ送信」 信」モードに切り替えます。

[ドキュメントファイリング]キー

ハードディスクに保存したファイル のプリントや送信をするときに、この キーをタッチしてドキュメントファ イリングモードに切り替えます。

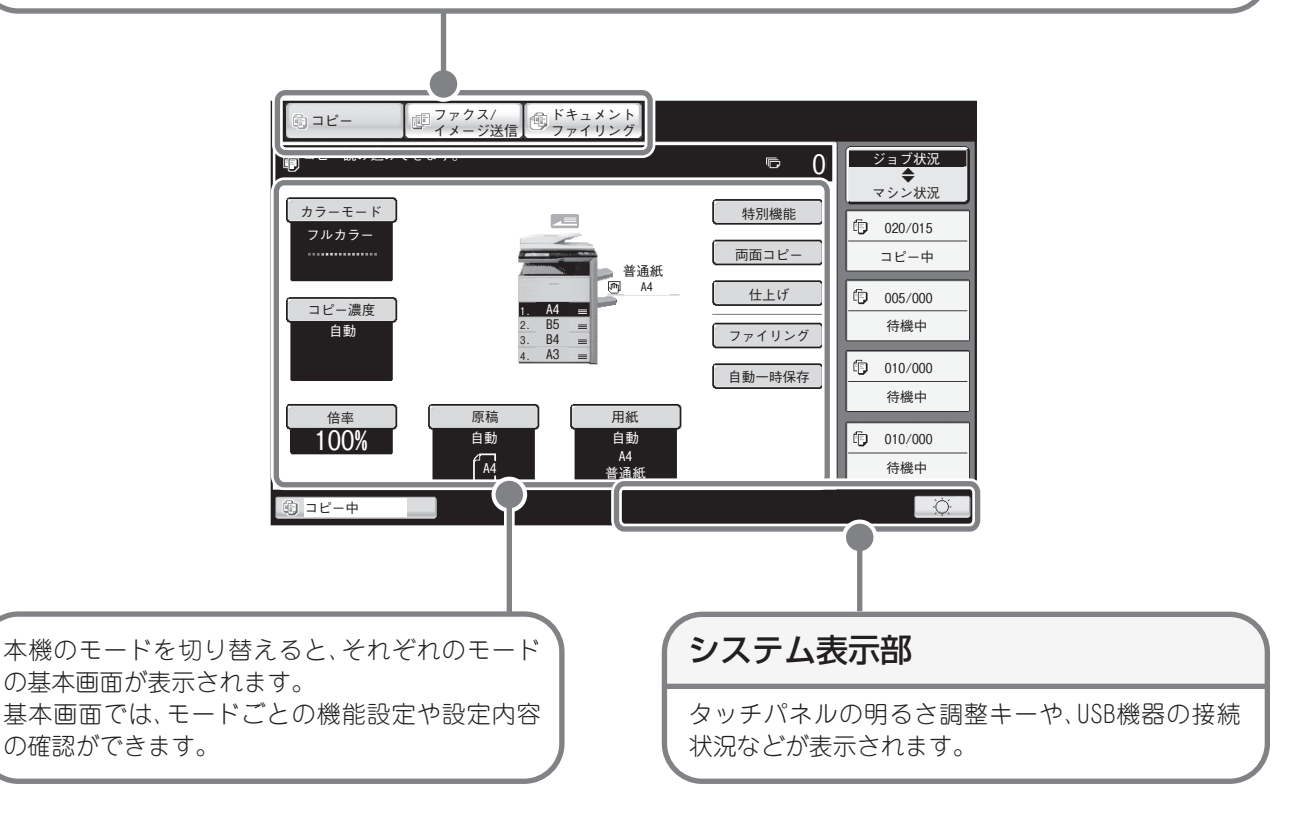

### 共通するキー操作について

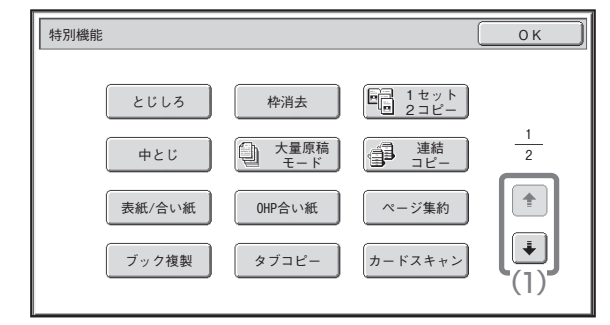

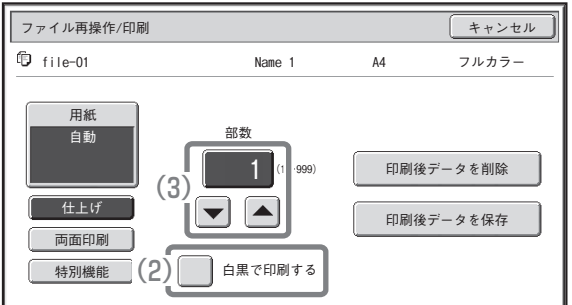

(1) 表示画面が2画面以上あるときは、→ 1+-で画面を切り替えることができます。

(2) すをタッチすると「マ」になり、その設定項目が有効になります。

(3) ▼ ▲ キーで値を増減させることができます。キーをタッチしたままにすると値をすばやく変化させること ができます。数値表示部のキーを直接タッチして数字キーで変更することもできます。

## **本機の状態を知る**

タッチパネルには、本機の状態を確認するためのキーが配置されています。

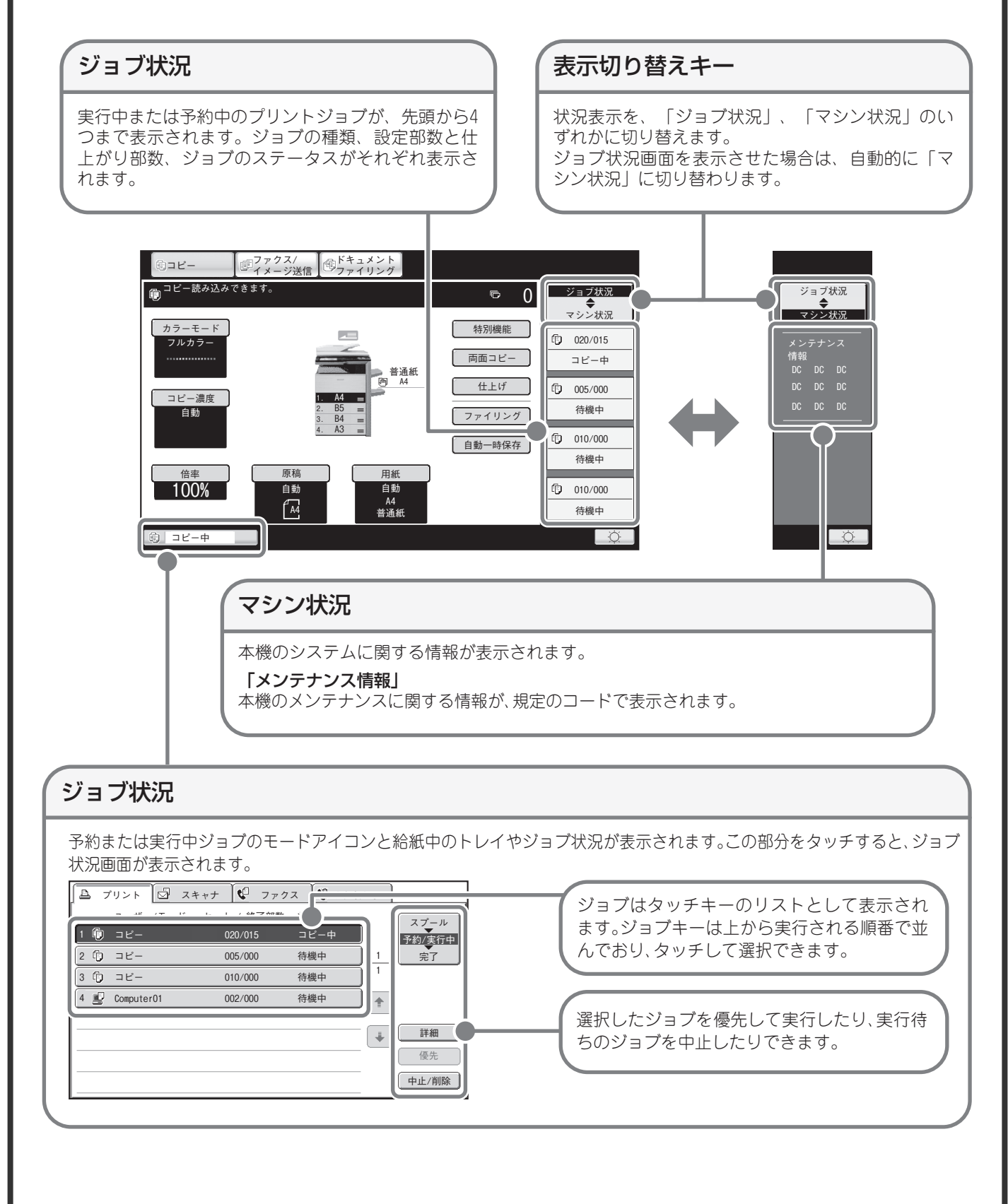

## **ユーザー認証について**

システム設定でユーザー認証が有効に設定されていると、本機をお使いになるときにログインをする必要があり ます。工場出荷時はユーザー認証が無効に設定されています。 本機をお使いになったあとは、ログアウトをして作業を終了します。

## **認証の方法について**

認証の方法にはユーザー番号方式とログイン名/パスワード方式があります。ログインの際に必要な情報につい ては、本機のシステム管理者にご確認ください。 また、ユーザー認証の詳細については、操作ガイド「1. お使いになる前に」の「ユーザー認証について」を参照 してください。

### ユーザー番号方式

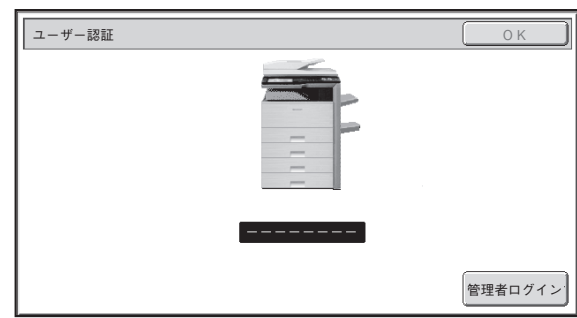

ログイン名/パスワード方式

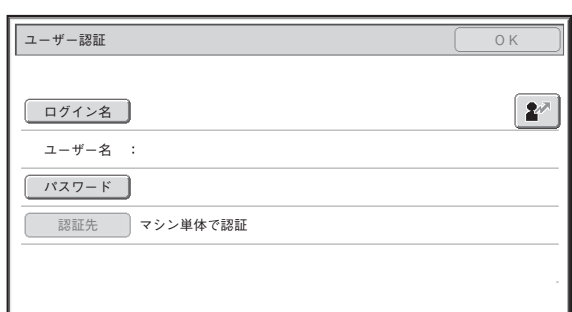

この方式では、本機のシステム設定で登録している ユーザー番号(5~8桁)を数字キーで入力してログ インします。

この方式では、本機のシステム設定であらかじめ登 録しているログイン名とパスワード、認証先などを 入力してログインします。本機のシステム設定の状 況によって、項目にE-mailアドレスが追加される場 合があります。

## **ログアウトについて**

本機をお使いになったあとは、ログアウトしてください。第三者による不正な使用を防ぐ目的があります。

### ログアウトの方法

[ログアウト/トーン]キー((\*)) を押すと、本機のどのモードからでもログアウトできます。ただし、ファクス モードで相手先の番号を入力している途中に[ログアウト/トーン]キー((\*)) を押すとファクス番号として扱わ れます。

本機を使った最後の操作から一定時間が経過した場合、オートクリアがはたらきます。オートクリアがはたらく と自動的にログアウトします。

## **ホーム画面について**

本機の操作パネルの[ホーム]キーを押すと、タッチパネルにホーム画面が表示されます。

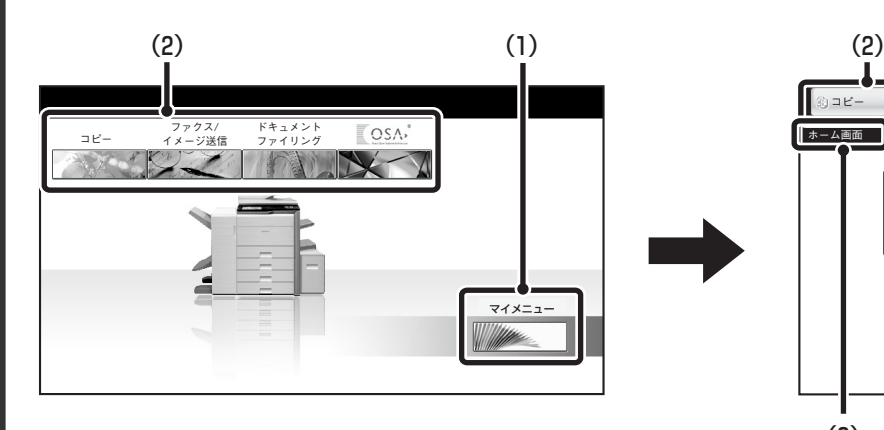

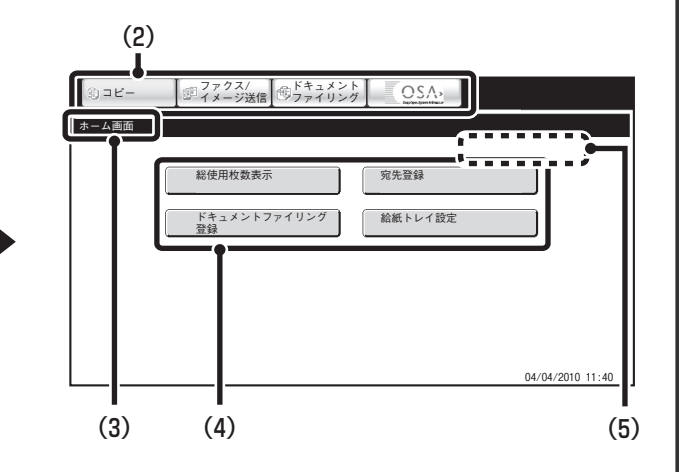

(1)[マイメニュー ]キー

ホーム画面の2画面目へ移動するときにタッチしま す。

(2)モード切り替えキー

コピー、ファクス/イメージ送信、ドキュメントファ イリング、SharpOSAの各機能を切り替えるときに タッチします。

(3)タイトル

ホーム画面のタイトルが表示されます。

(4)ショートカットキー

登録した機能がショートカットキーとして表示され ます。 キーをタッチすると、登録した機能を呼び出すことが できます。

(5)ユーザー名

ログインしているユーザーの名前が表示されます。 ユーザー名は、本機のユーザー認証が設定されている 場合に表示されます。

ホーム画面には、機能のショートカットをキーとして登録できます。登録したキーをタッチすると、その機能の 設定画面が表示されます。よく使う機能をホーム画面に登録しておけば、設定画面を呼び出す操作を省略できま す。また、ユーザー認証時は、ユーザー登録時に設定したお好み操作グループのホーム画面が表示されます。 ホーム画面に表示させたいキーはシステム設定で登録してください。

ホーム画面の設定についての詳細は、操作ガイド「7. システム設定」の「お好み操作グループ登録」または「ホー ム画面設定」を参照してください。

## **画像確認機能(プレビュー)について**

画像確認機能とは、ファクスの受信データなどの内容をタッチパネル に表示させる機能です。

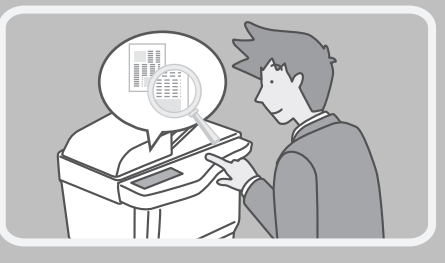

## **こんなときに便利です**

### **「必要なファクスだけプリントしたい」**

ファクスの受信データなどは、プリントする前に内容を確認できます。不要な受信データをプリントせずに削除 できるので、用紙やトナーを節約できます。

### **「本機に保存したファイルの内容を確かめたい」**

ドキュメントファイリング機能で保存したファイルの内容を、プリントや送信の前に確認できます。プリントや 送信といった再操作のメニューから、すぐにプレビューを表示できるので、内容確認から再操作への流れもス ムーズです。

## **画像確認機能が使えるデータ**

画像確認機能が使えるデータは、次のとおりです。

- ファクスモードの受信データ
- インターネットFaxモードの受信データ
- ファクスモードのメモリーボックスのデータ
- ドキュメントファイリング機能で保存したファイル

※ 対象のデータの種類により、画像確認画面に表示されるキーの名称や操作方法が異なります。

画像確認機能を使うと、次のような画面が表示されます。

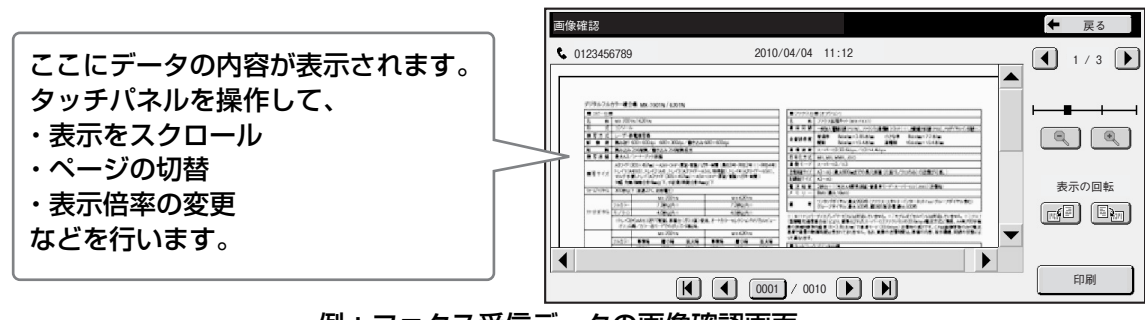

例:ファクス受信データの画像確認画面

画像確認機能の詳細については、操作ガイドの各機能編を参照してください。

※ プレビュー画像はタッチパネル表示用のイメージ画像です。実際のプリント結果とは異なります。 ファクス受信データを、この機能で確認したあとは、印刷または削除して受信データを残さないようにしてく ださい。

## **原稿のセットのしかた**

原稿自動送り装置を使うとたくさんの原稿を自動的に読み込むことができます。原稿を1枚ずつセットする必要 がありません。

本のように厚みのあるものや付箋(ふせん)をつけた用紙など、原稿自動送り装置を使って読み込むことができ ない原稿は原稿台(ガラス面)にセットします。

## **原稿自動送り装置を使うとき**

原稿自動送り装置を使うときは、原稿セット台に原稿をセットしてください。 原稿台(ガラス面)に原稿がセットされていないことを確認してください。

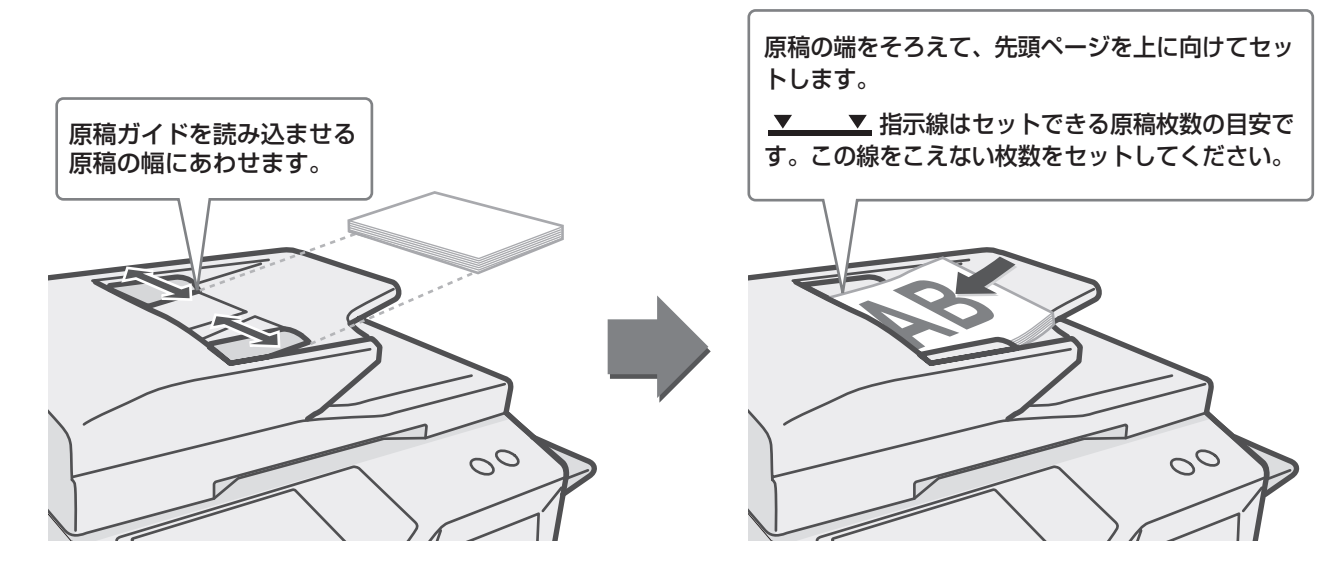

## **原稿台(ガラス面)を使うとき**

原稿自動送り装置を閉じるときは、手をはさまないように注意してください。 原稿をセットしたあとは、原稿自動送り装置を必ず閉じてください。開いたままだと、原稿以外の部分が黒くコ ピーされてトナーの過剰消費につながります。

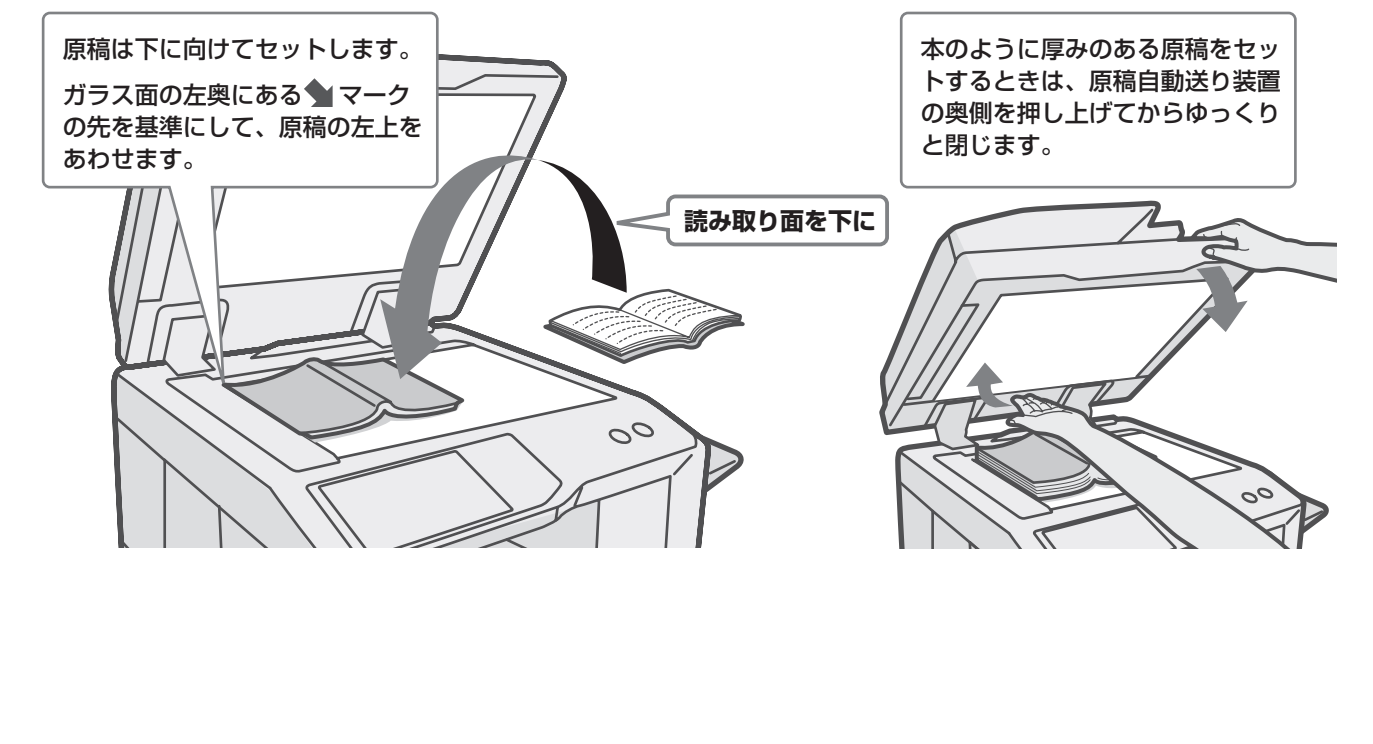

## **トレイの用紙を変更する**

## **それぞれのトレイのなまえ**

トレイのなまえは次のとおりです。

- それぞれのトレイにセットできる用紙については、以下の取扱説明書を参照してください。
- 操作ガイド「7. システム設定」の「給紙トレイ設定」
- セーフティーガイド「仕様」

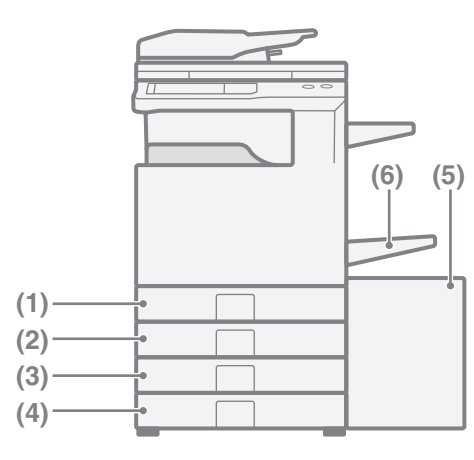

- **(5)** (1)トレイ1 (2)トレイ2
- 
- (3)トレイ3
- (4)トレイ4
- (5)トレイ5(大容量給紙トレイ)
- (6)手差しトレイ

### **用紙の向きについて**

トレイに用紙をセットする場合、トレイや用紙の種類によっては、用紙をセットするときのプリント面の向きが 異なります。

### トレイ1からトレイ4の場合

印刷したい面を上向きにセットしてください。

ただし、用紙の種類(タイプ)が「レターヘッド紙」および「印刷済み用紙」の場合は、印刷したい面を下向き※ にセットしてください。

### 手差しトレイとトレイ5の場合

印刷したい面を下向きにセットしてください。 ただし、用紙の種類(タイプ)が「レターヘッド紙」および「印刷済み用紙」の場合は、印刷したい面を上向き※ にセットしてください。

※ システム設定(管理者)の「両面機能の使用禁止」が設定されている場合は、通常のセットの向き(トレイ1~ トレイ4では上向き、手差しトレイとトレイ5では下向き)にセットしてください。

## **トレイに用紙をセットする** トレイの用紙を変更するときは、使いたい用紙をトレイにセットして、新しくセットした用紙に合わせて本機の トレイ設定を変更する必要があります。ここでは、トレイ1にセットする用紙をB4サイズの普通紙からA4サイ ズの再生紙に変更する場合を例に、トレイの用紙サイズを切り替える方法について説明します。 トレイ3とトレイ4には、セットした用紙のサイズを自動で検知する機能があります。 この場合はトレイの設定が自動的に変更されます。 下図のようにならないようにセットしてください。 トレイを静かに引き出してください。 トレイに用紙が残っているときは、取り除 いてください。 用紙をプリントしたい面が上向きになるよ うにセットします。 用紙はセットする前によくさばいてくださ い。用紙が重なったまま給紙されると紙づ まりの原因となります。 用紙をセットしたら、トレイを静かに押し 込んでください。 エエエ 指示線について トレイにセットできる用紙の枚数の目安で す。トレイに用紙をセットするときは指示 線を超えないようにしてください。 トレイの2つのガイドを移動して、例として B4からA4にあわせます。

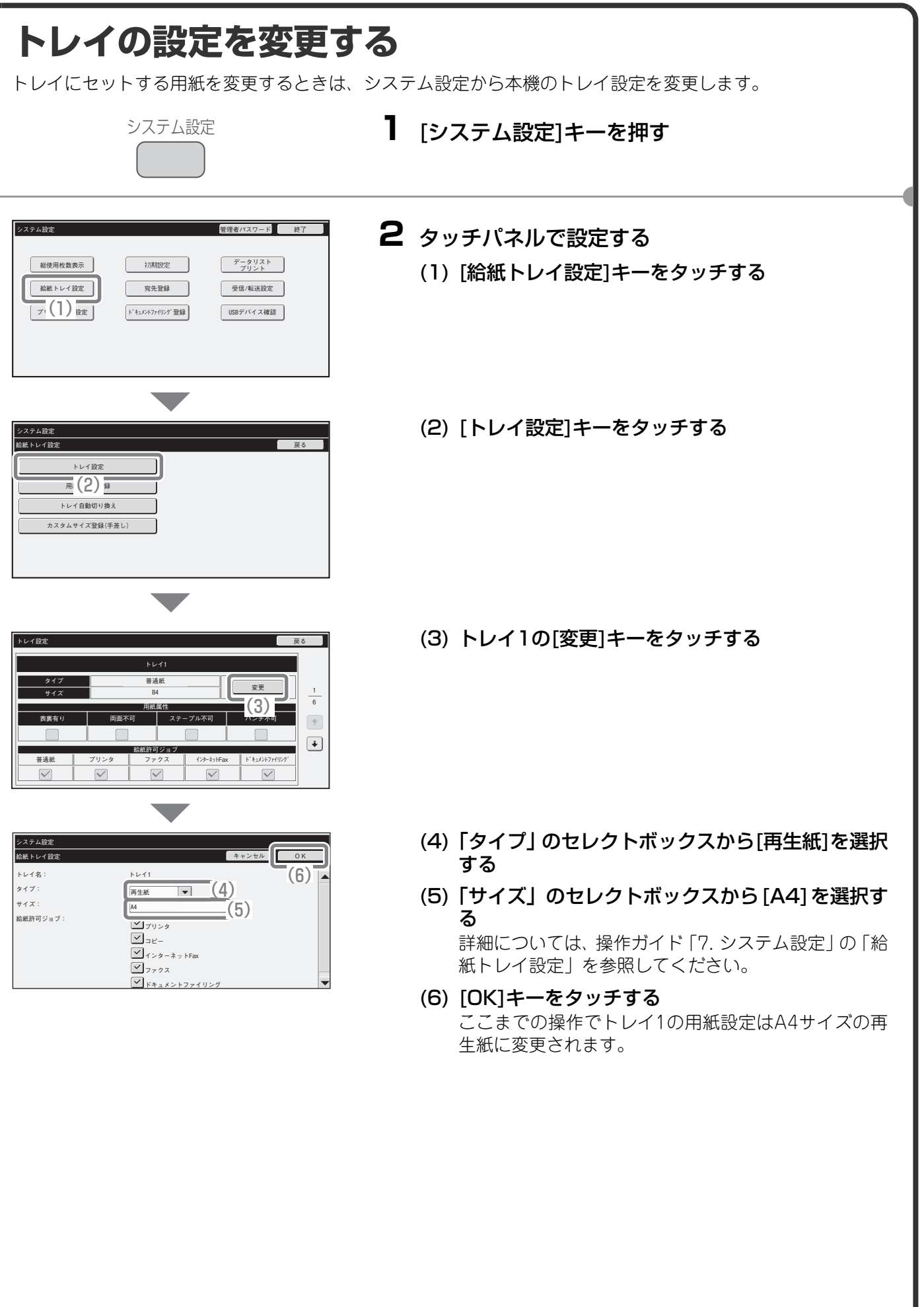

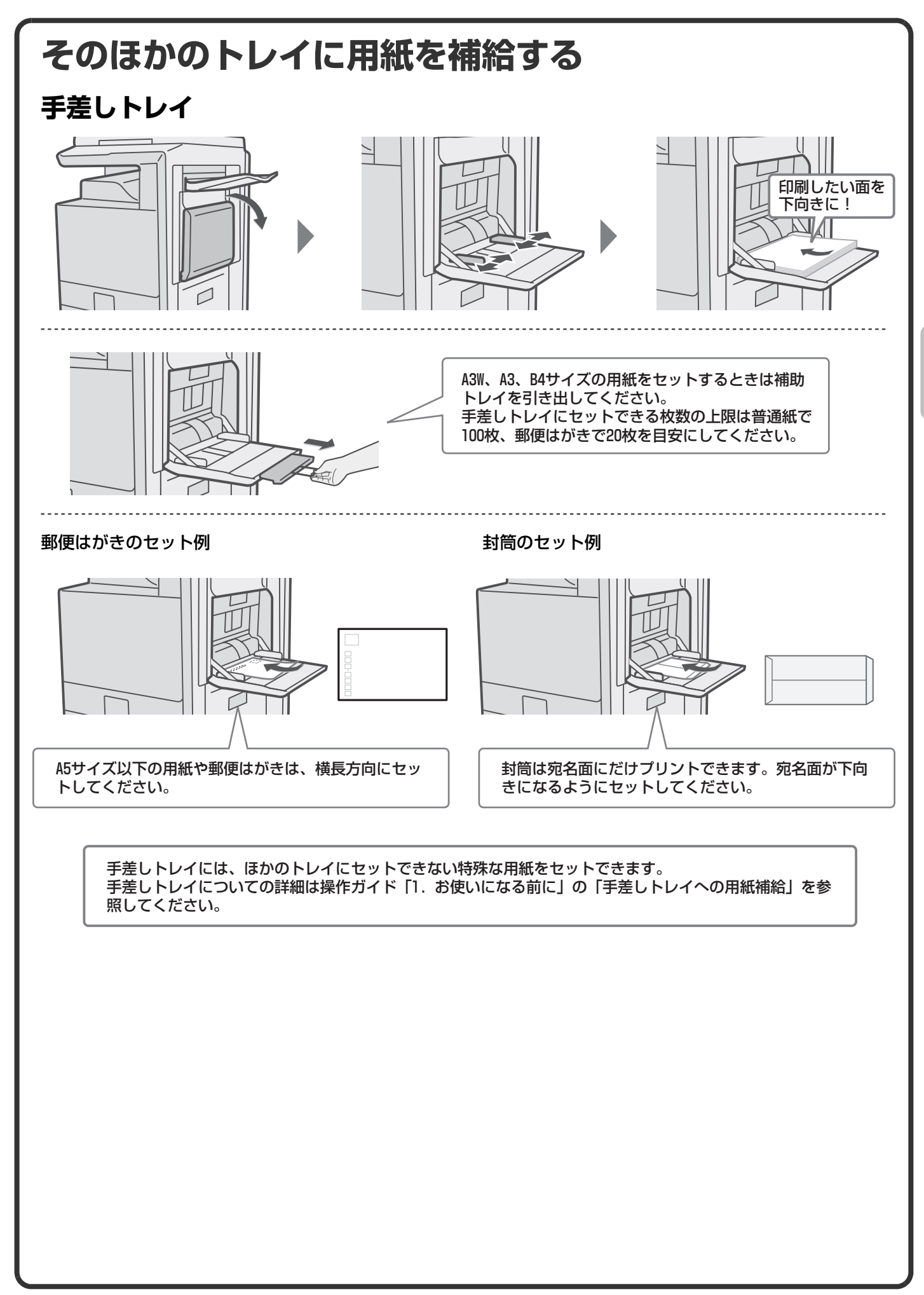

### **大容量給紙トレイ**

トレイ5の用紙サイズの切り替えはサービス担当者が行います。

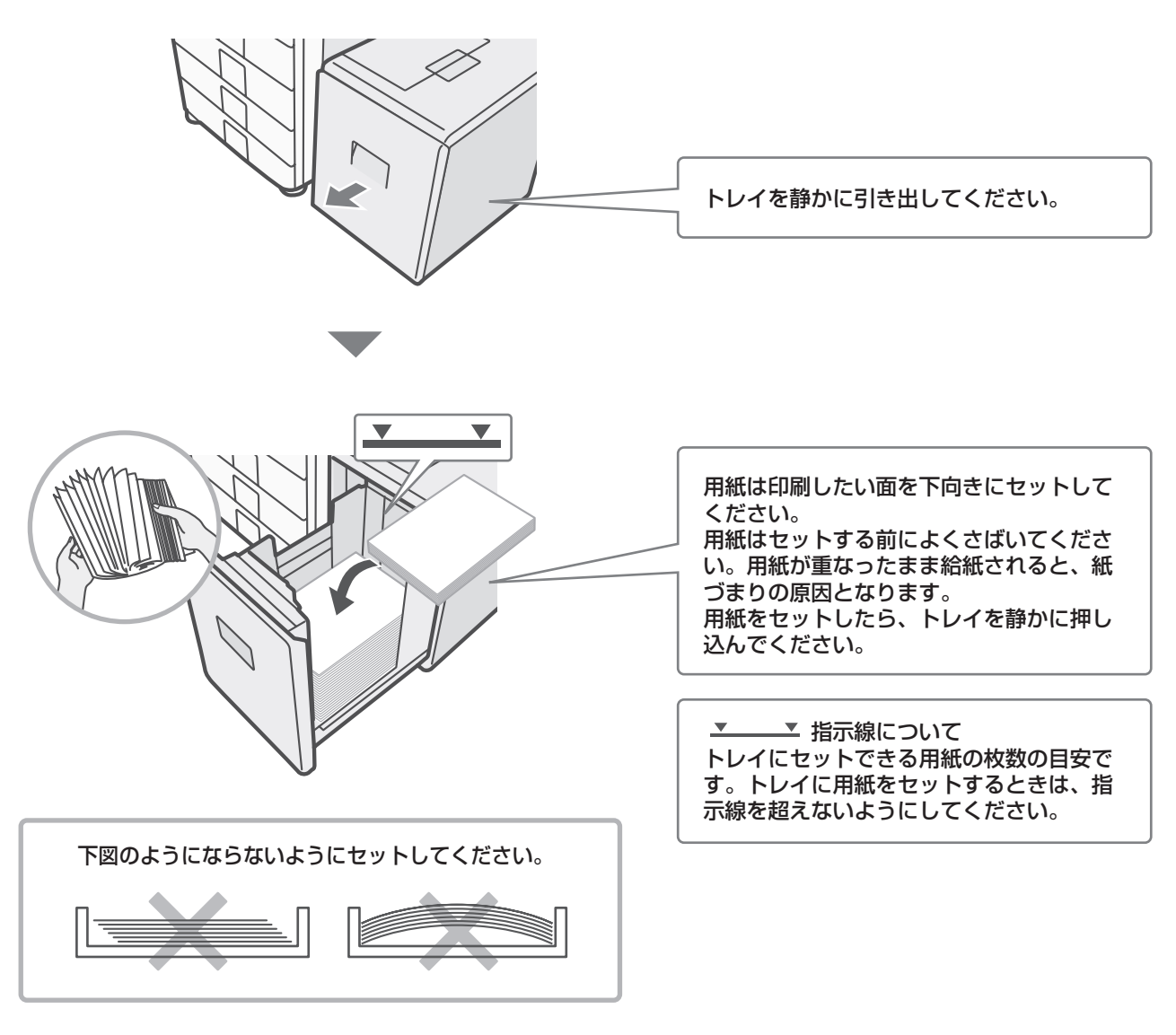

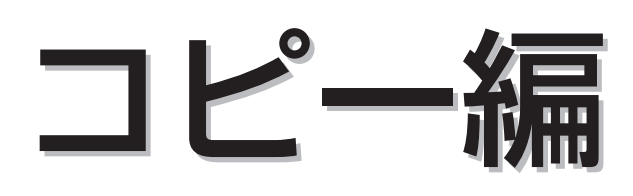

コピー機能を使うための基本的な操作方法を説明しています。また、特別 機能を使ってできるさまざまなコピーについて紹介しています。

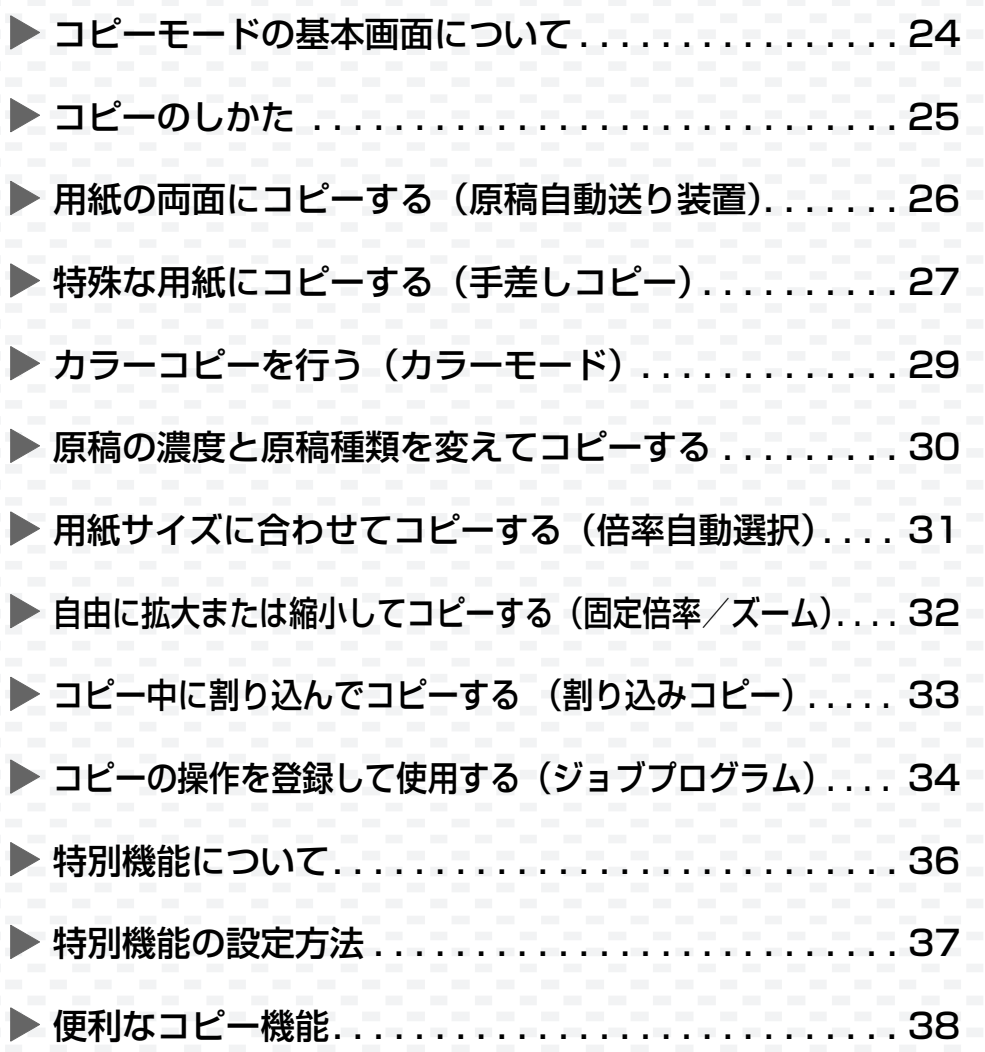

## **コピーモードの基本画面について**

タッチパネルの[コピー ]キーをタッチすると、コピーモードの基本画面が表示されます。 基本画面からコピーのさまざまな設定を行います。

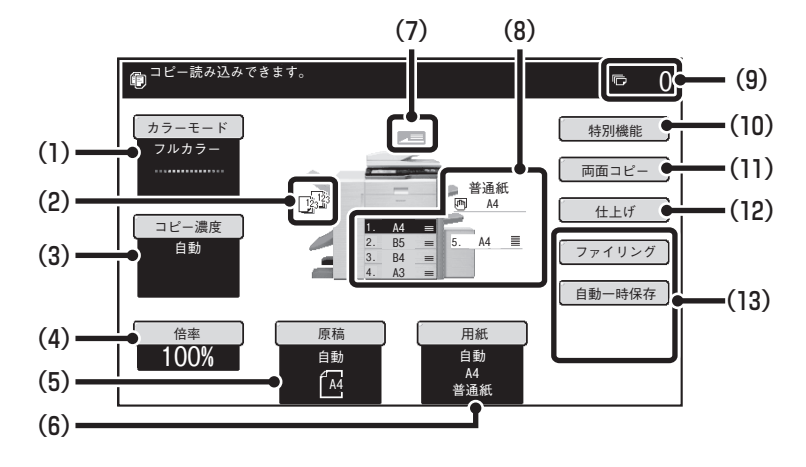

### (1)[カラーモード]キー

カラーモードを切り替えるときにタッチします。

#### (2) 仕上げ表示部

ソート、グループ、ステープルソート、中とじステー プルなどの各機能を設定すると、それぞれの機能を示 すアイコンが表示されます。

#### (3)[コピー濃度]キー

現在のコピー濃度と画質が表示されます。コピー濃度 と画質を変更するときにタッチします。

#### (4)[倍率]キー

現在のコピー倍率が表示されます。コピー倍率を変更 するときにタッチします。

#### (5)[原稿]キー

原稿サイズを手動で入力するときにタッチします。 原稿をセットすると自動検知された原稿サイズが表 示されます。原稿サイズが手動設定されている場合、 設定されたサイズが表示されます。

#### (6)[用紙]キー

使用する用紙(トレイ)を変更するときにタッチしま す。タッチすると、トレイ、用紙サイズ、用紙種類 (タイプ)が表示されます。用紙サイズ表示部のトレ イのイラストをタッチしても同様の画面が表示され ます。

### (7)原稿送り表示

原稿自動送り装置に原稿をセットしたときに表示さ れます。

### (8)用紙サイズ表示部

給紙トレイにセットされている用紙サイズや用紙残 量| 〓| が表示されます。 選択されているトレイは反転表示しています。 また、給紙中のトレイは緑色で表示されています。給 紙中のトレイは、引き出さないでください。 引き出すと紙づまりします。

#### (9)コピー枚数表示部

設定されているコピー枚数(部数)が表示されます。

#### (10)[特別機能]キー

とじしろ、枠消去、1セット2コピーなどの特別機能 を使用するときにタッチします。

#### (11)[両面コピー ]キー

両面コピーの機能を設定するときにタッチします。

### (12)[仕上げ]キー

ソート、グループ、オフセット、ステープルソート、 中とじステープル、パンチ、紙折りの各機能を設定す るときにタッチします。

### (13)カスタマイズキー

ここに表示されるキーはお好みの設定項目に変更す ることができます。

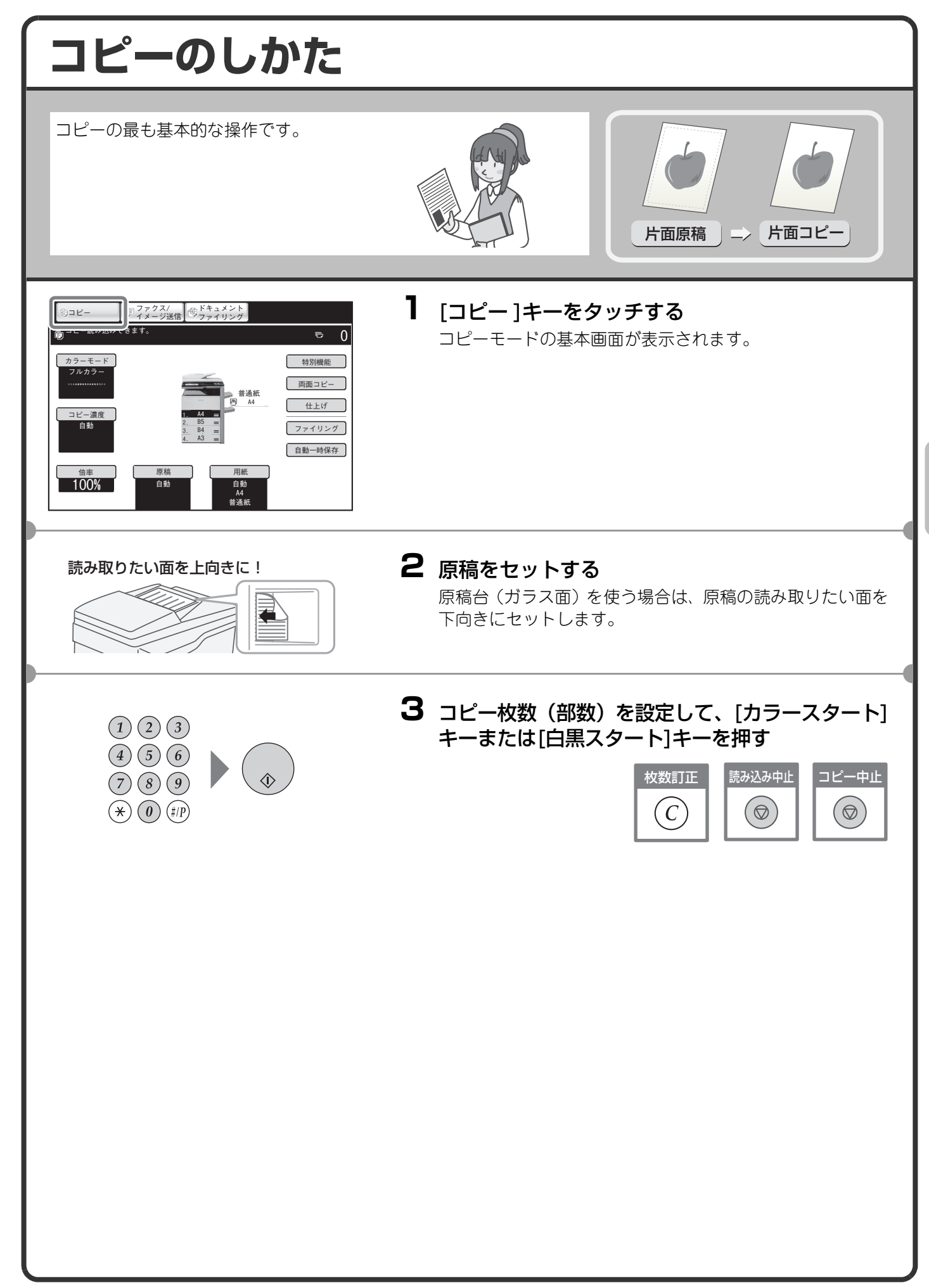

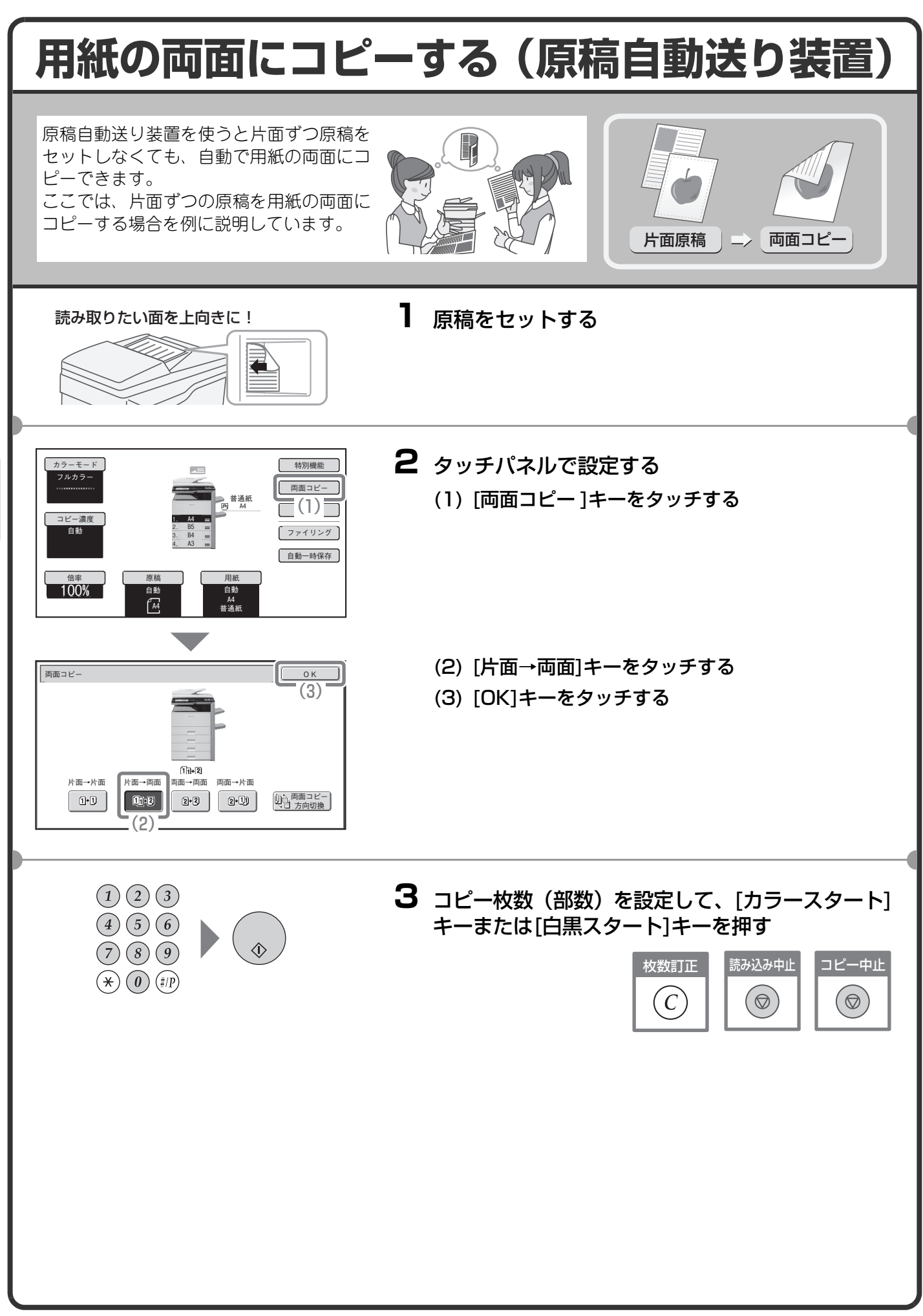

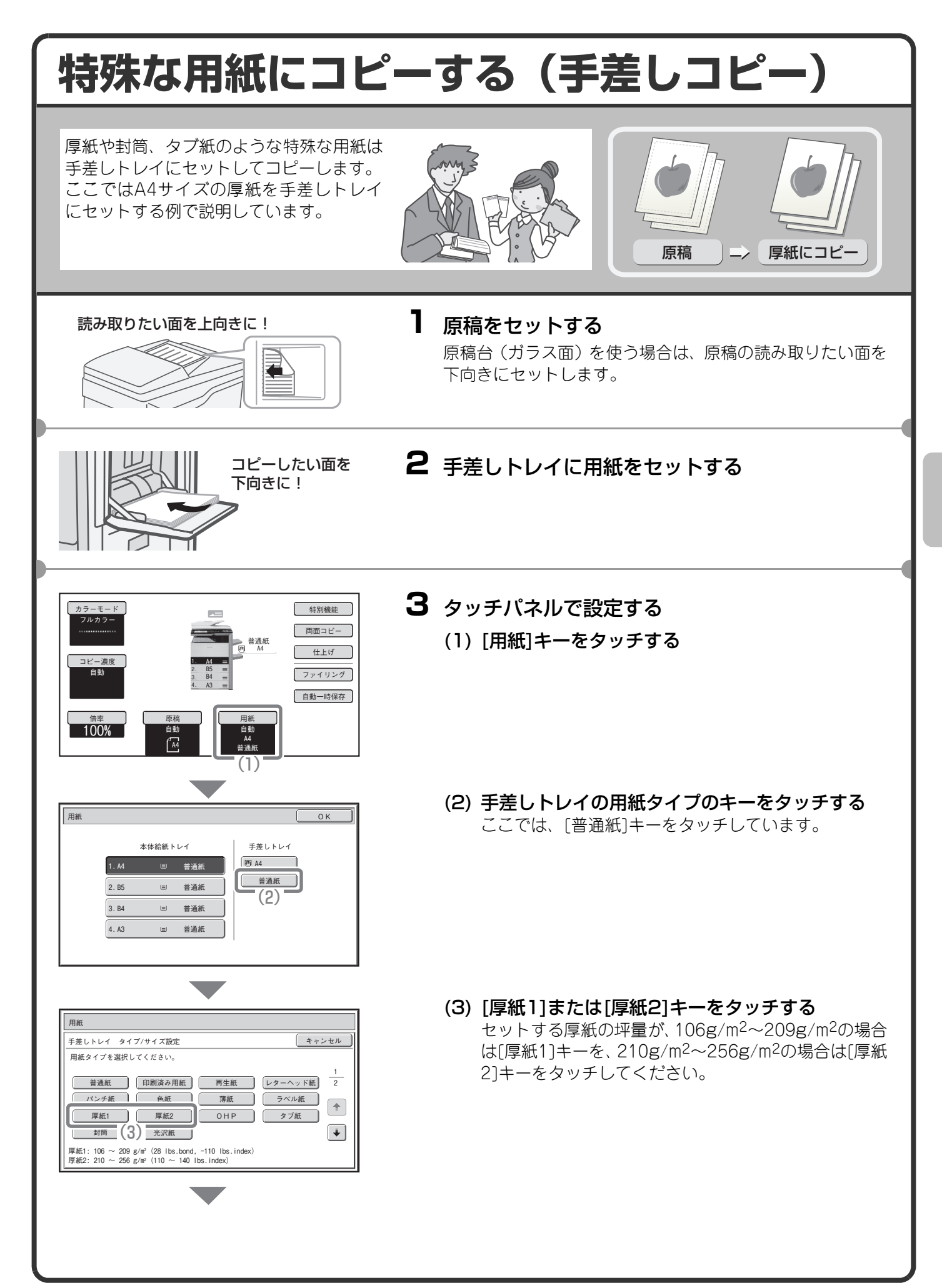

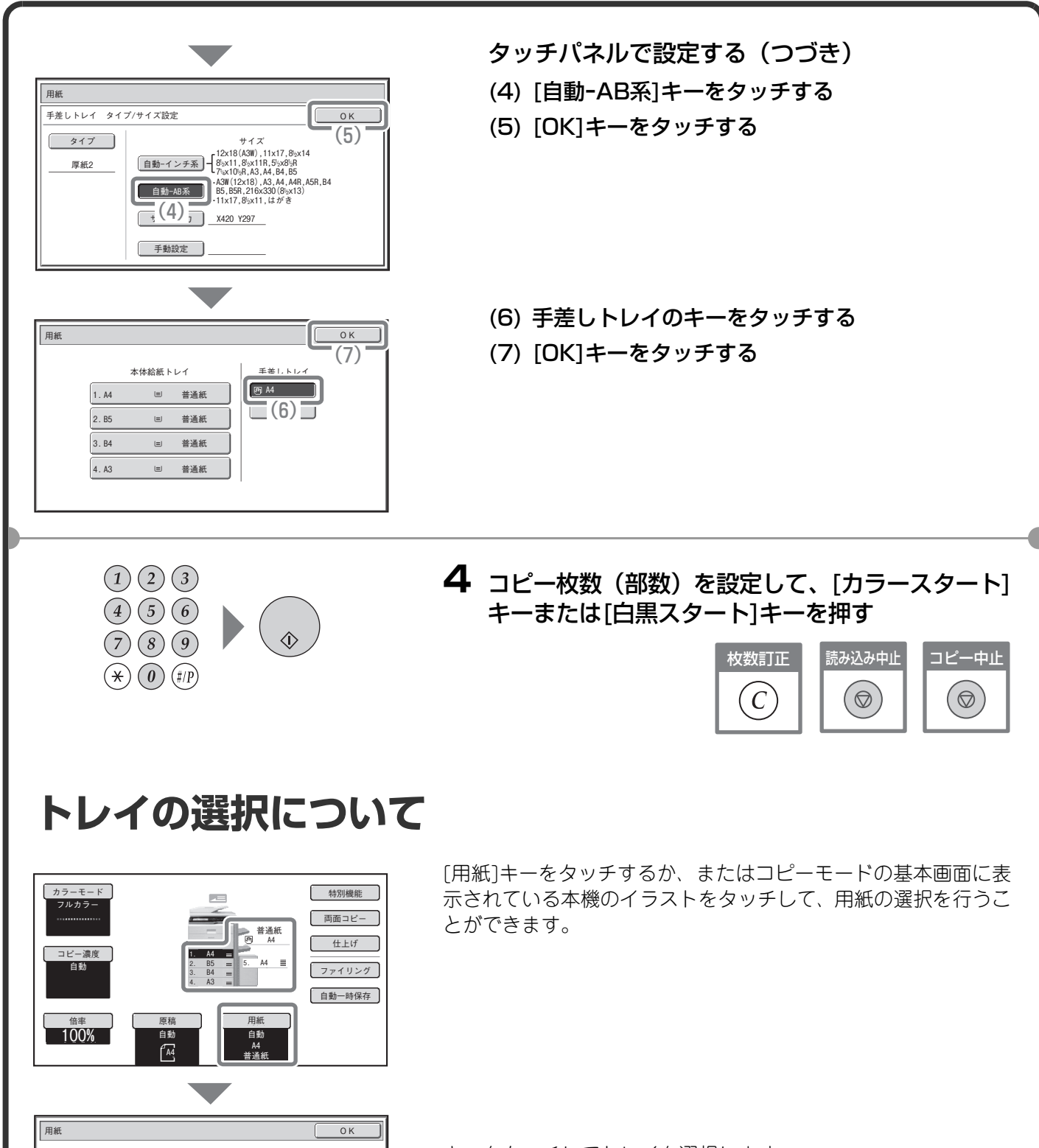

- キーをタッチしてトレイを選択します。
- (A)トレイ1~4のいずれかを選択するときにタッチします。
- (B)手差しトレイを選択するときにタッチします。
- (C)手差しトレイの用紙のタイプを設定するときにタッチしま す。
- (D)トレイ 5(大容量給紙トレイ)を選択するときにタッチしま す。

本体給紙トレイ 手差しトレイ

 $\overline{(A)}$  (D)

普通紙

 $\left\lfloor \frac{m}{m} \right\rfloor$ 

2. B5 普通紙 -<br>1. A4 普通紙

3. B4

4. A3

大容量給紙トレイ

 $\bigcirc$  A4

5. A4 普通紙 普通紙

<u> 普通紙 </u> (C)

 $\overline{B}(\overline{B})$ 

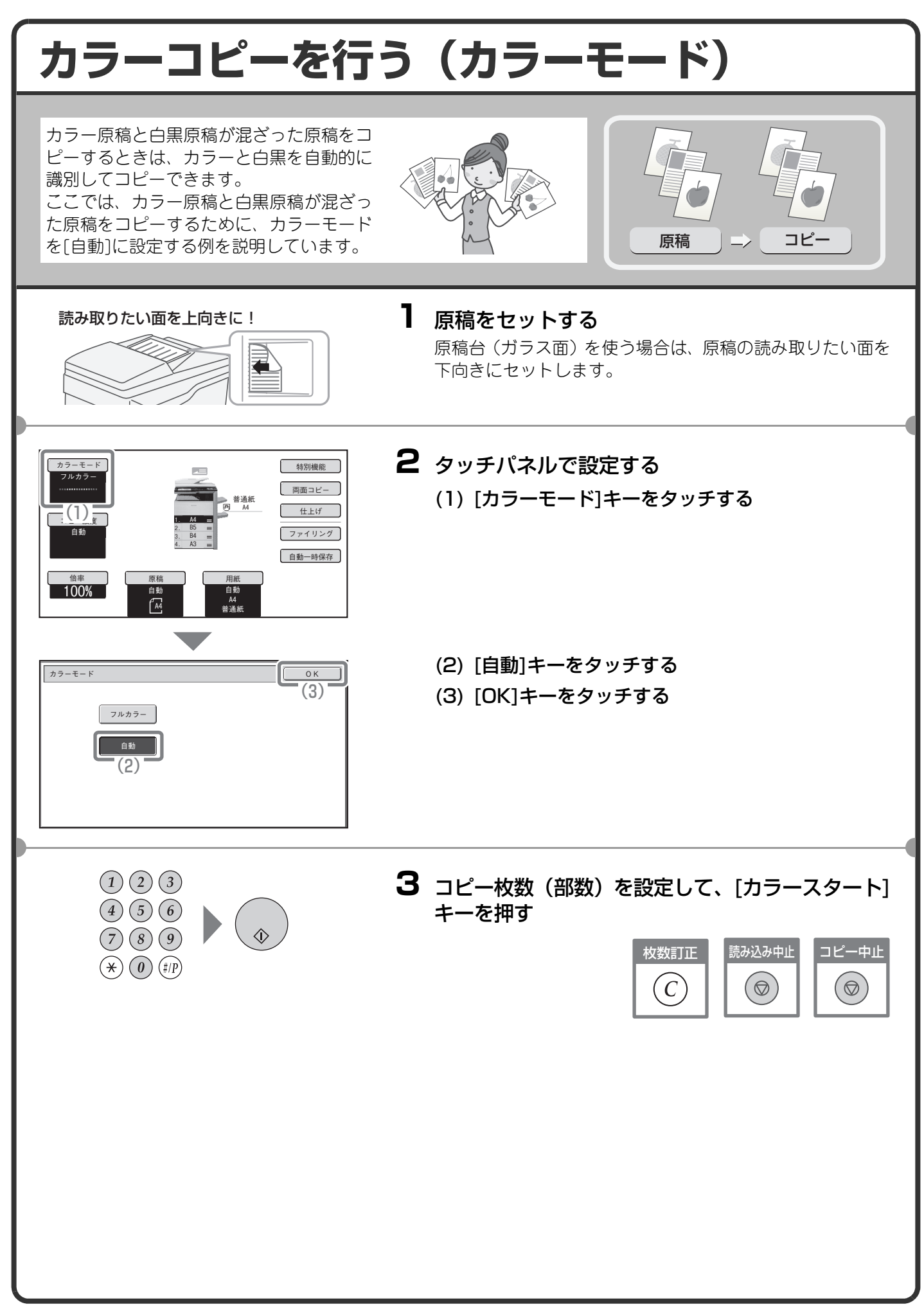

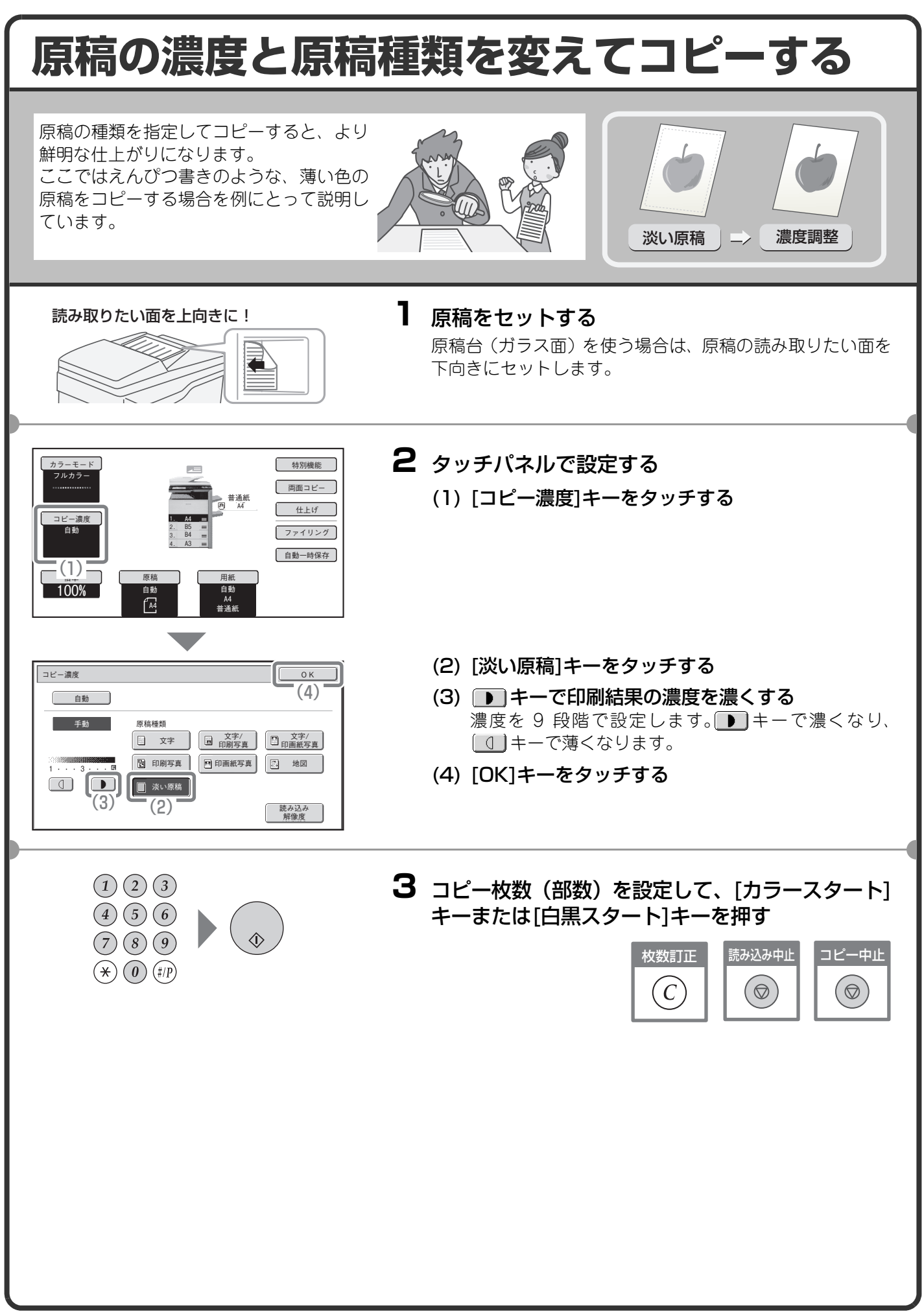

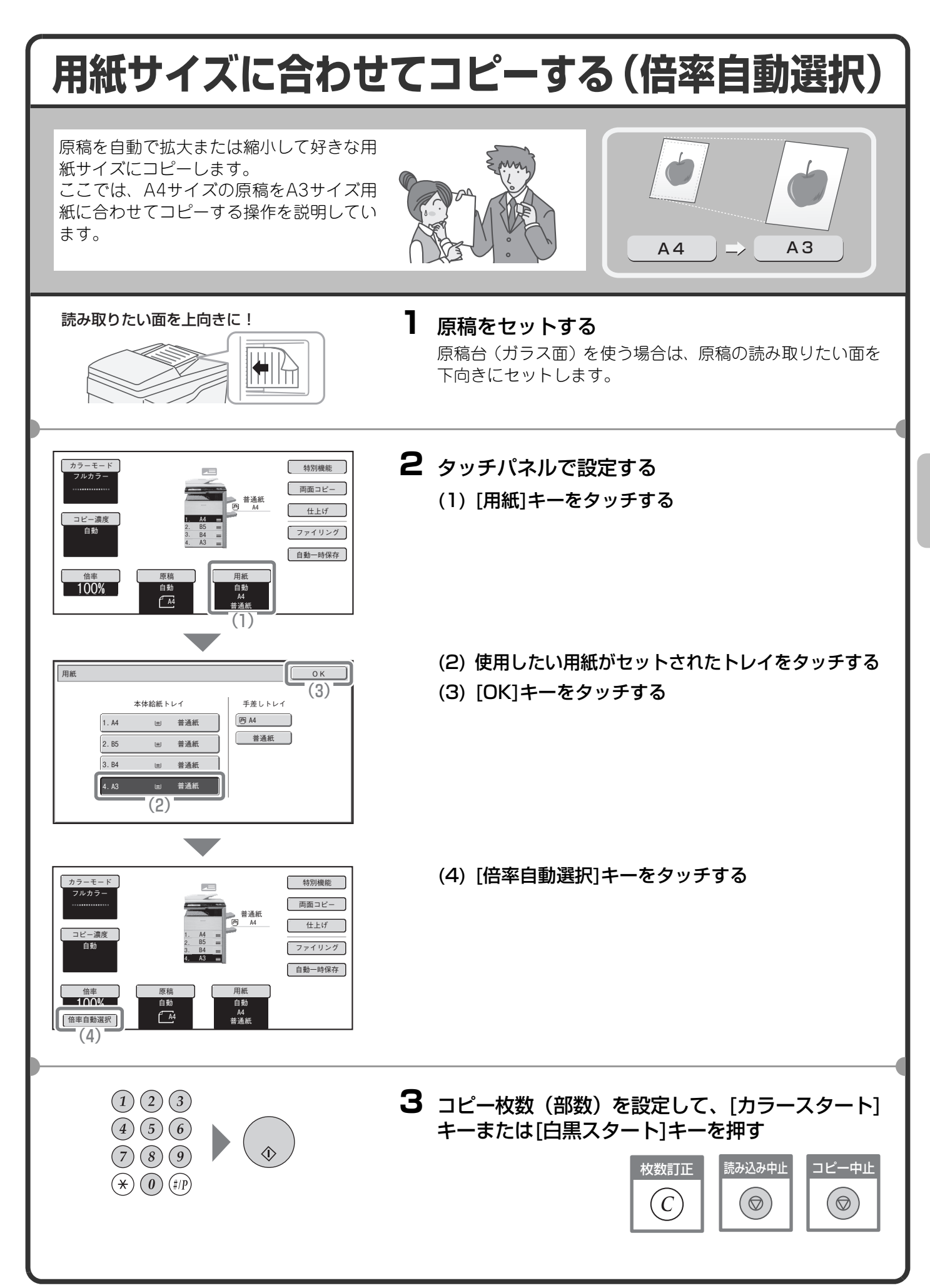

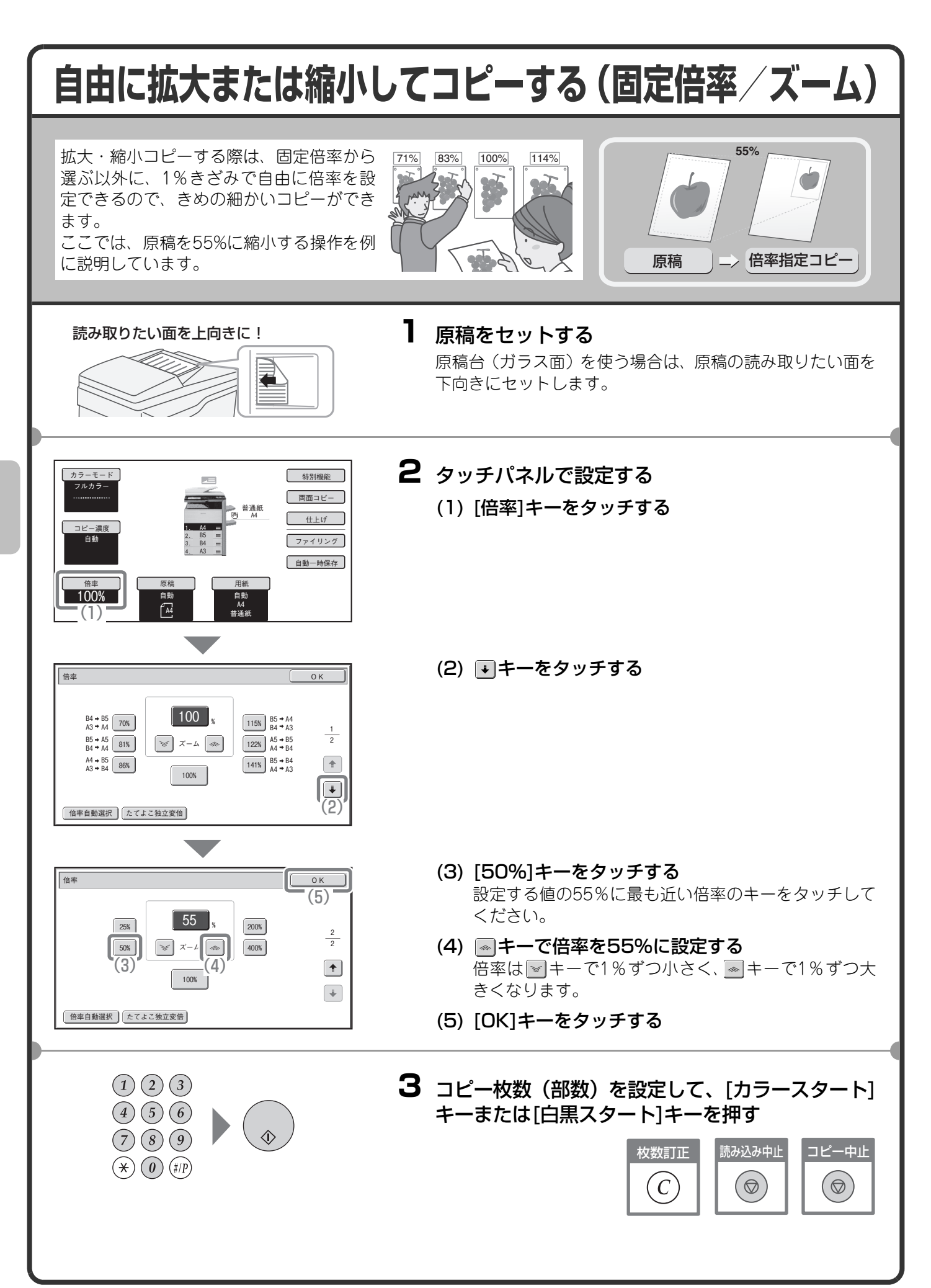

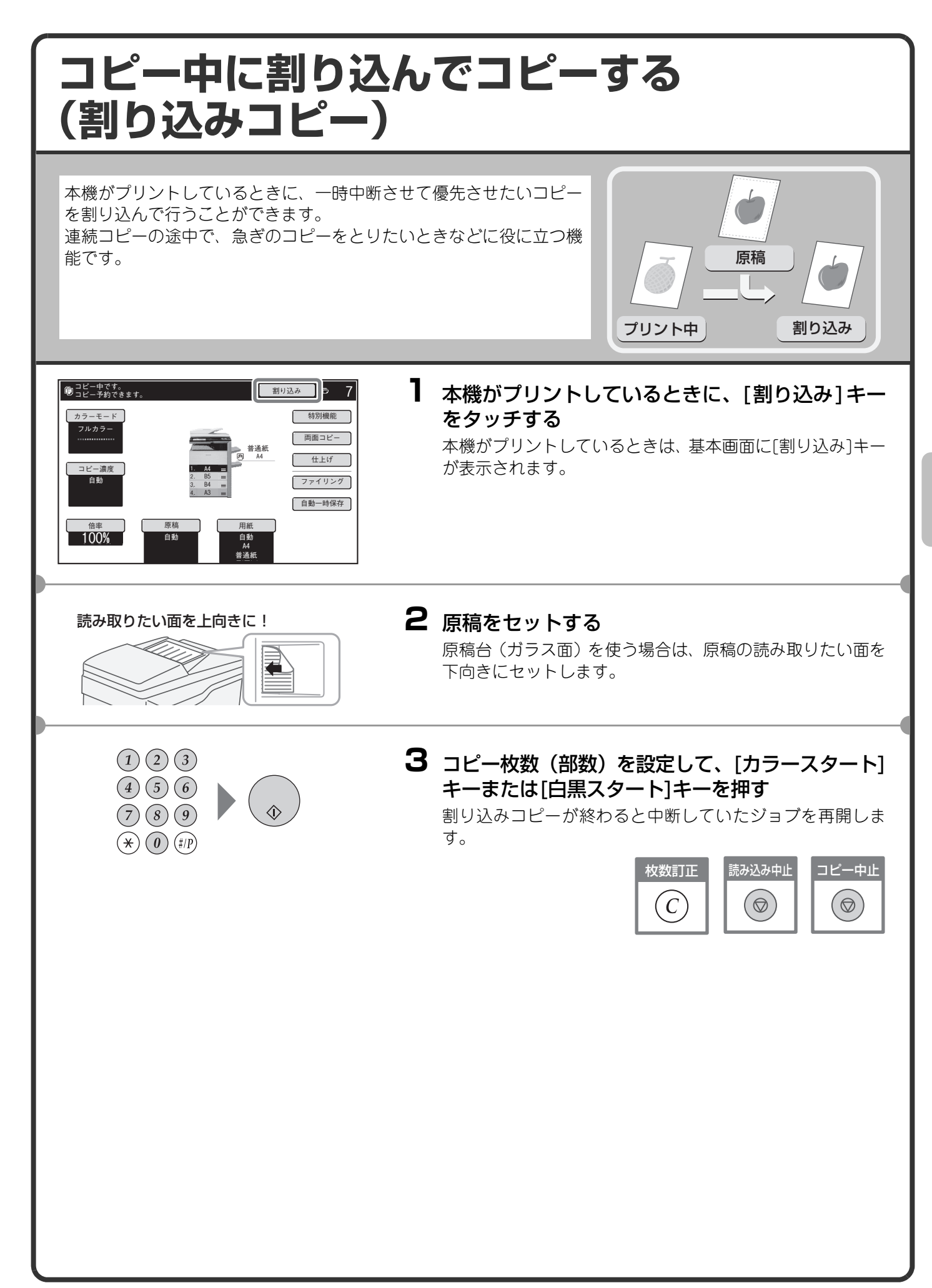

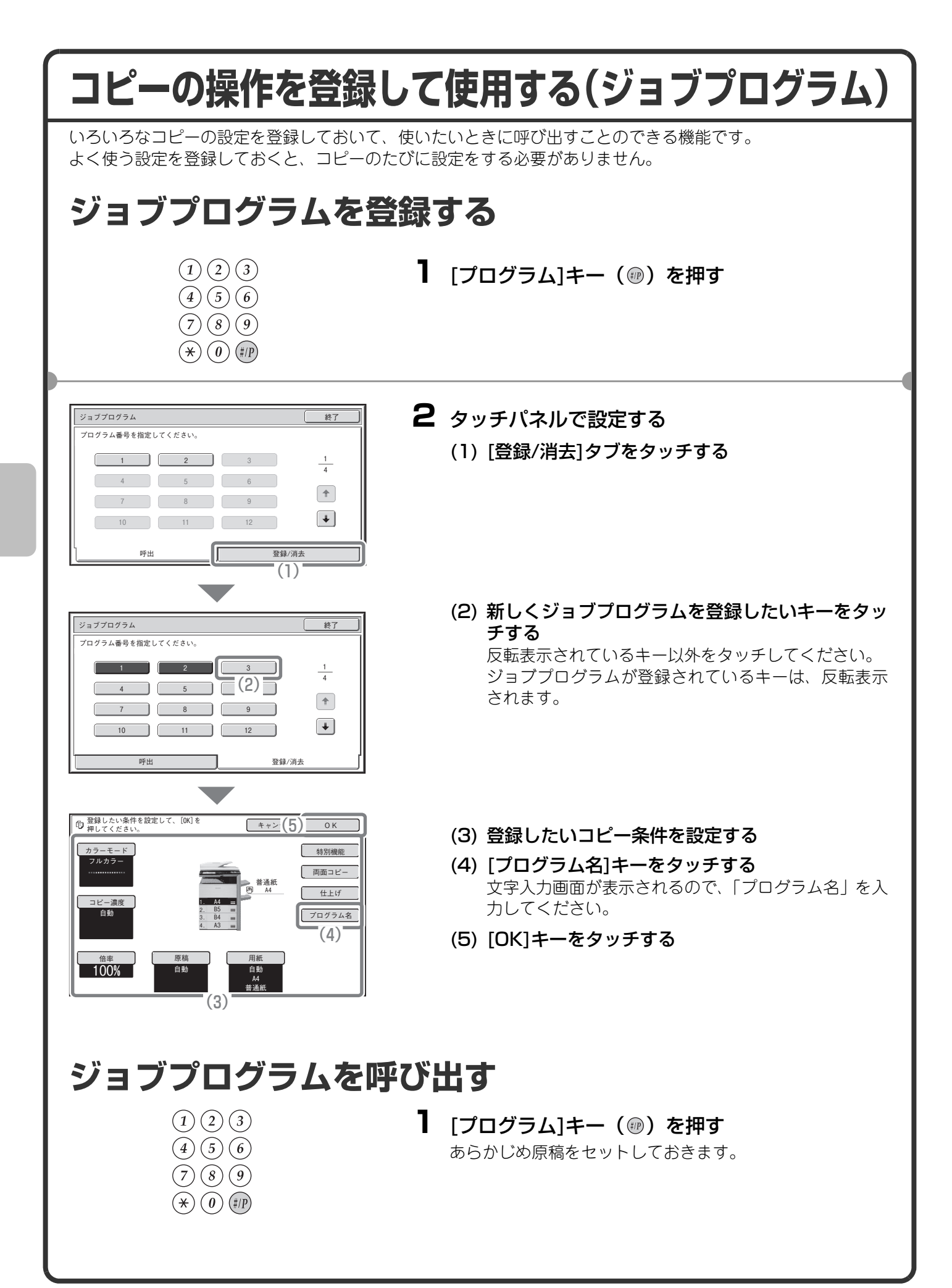
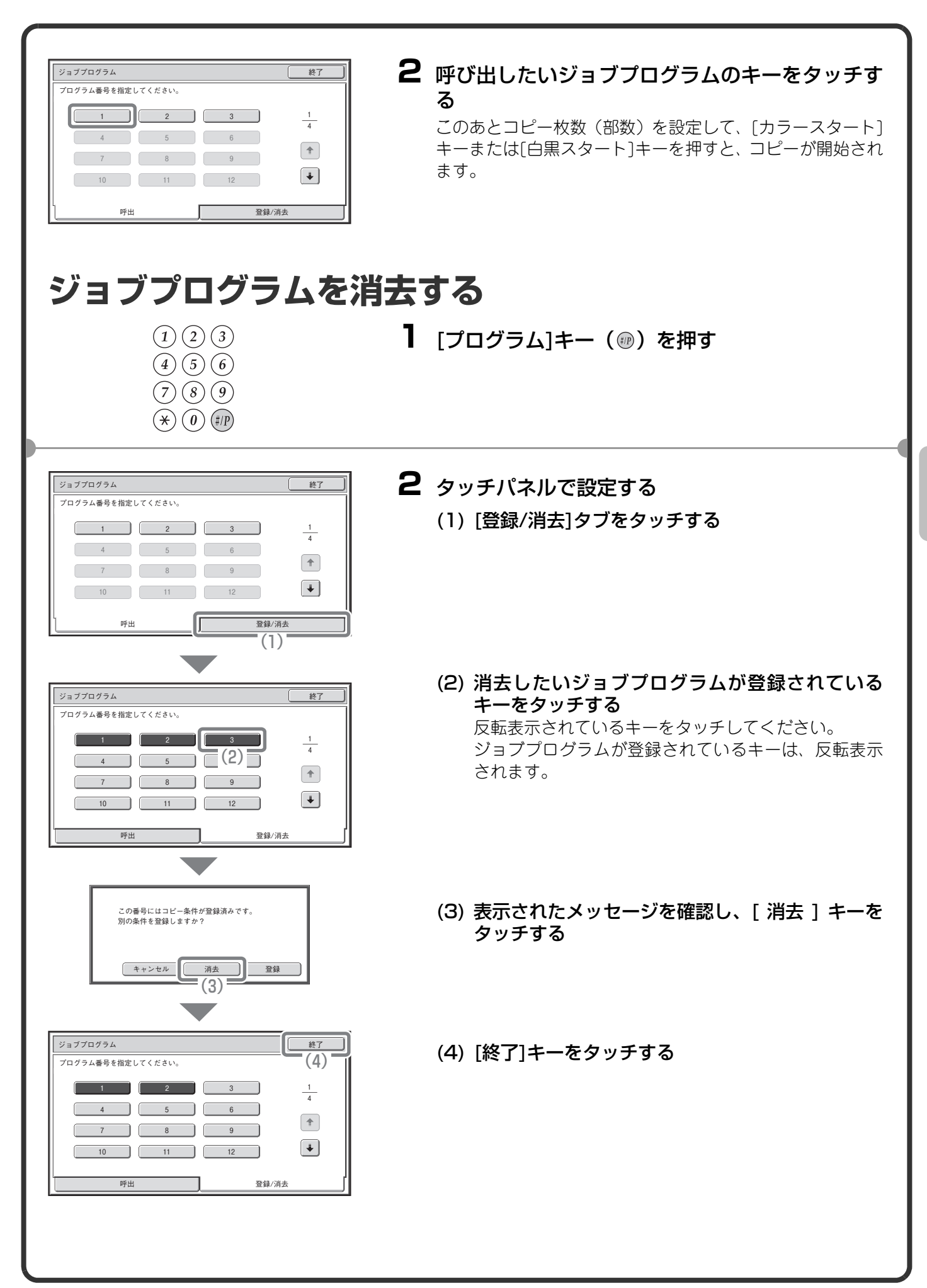

# **特別機能について**

特別機能を使うと、目的に合わせてさまざまなコピーができます。

本書では、特別機能を使ってどのようなコピーができるかを紹介しています。(それぞれの特別機能の操作手順 については説明していません。)

それぞれの特別機能は設定項目や操作手順が異なりますが、基本的な操作は共通しています。次ページで「とじ しろ」を例に特別機能の設定の基本的な操作を説明しています。

それぞれの特別機能の設定方法については、操作ガイド「2. コピー」の「特別機能について」を参照してください。

# **特別機能の種類**

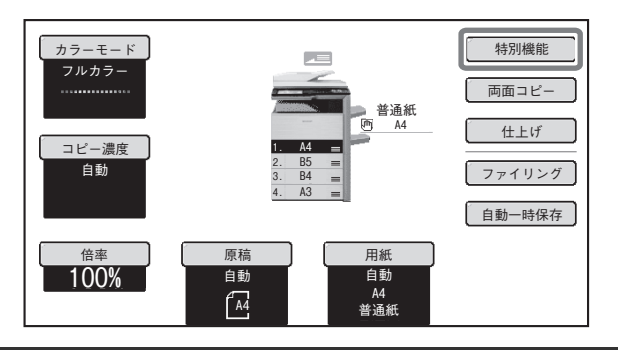

特別機能を使うときは特別機能のメニューを呼び出 して、使いたい機能のキーをタッチして設定します。 メニューは2画面あり、• ■ キーでページを切り替 えることができます。

基本画面の[特別機能]キーをタッチすると、次の画面 が表示されます。

1画面目

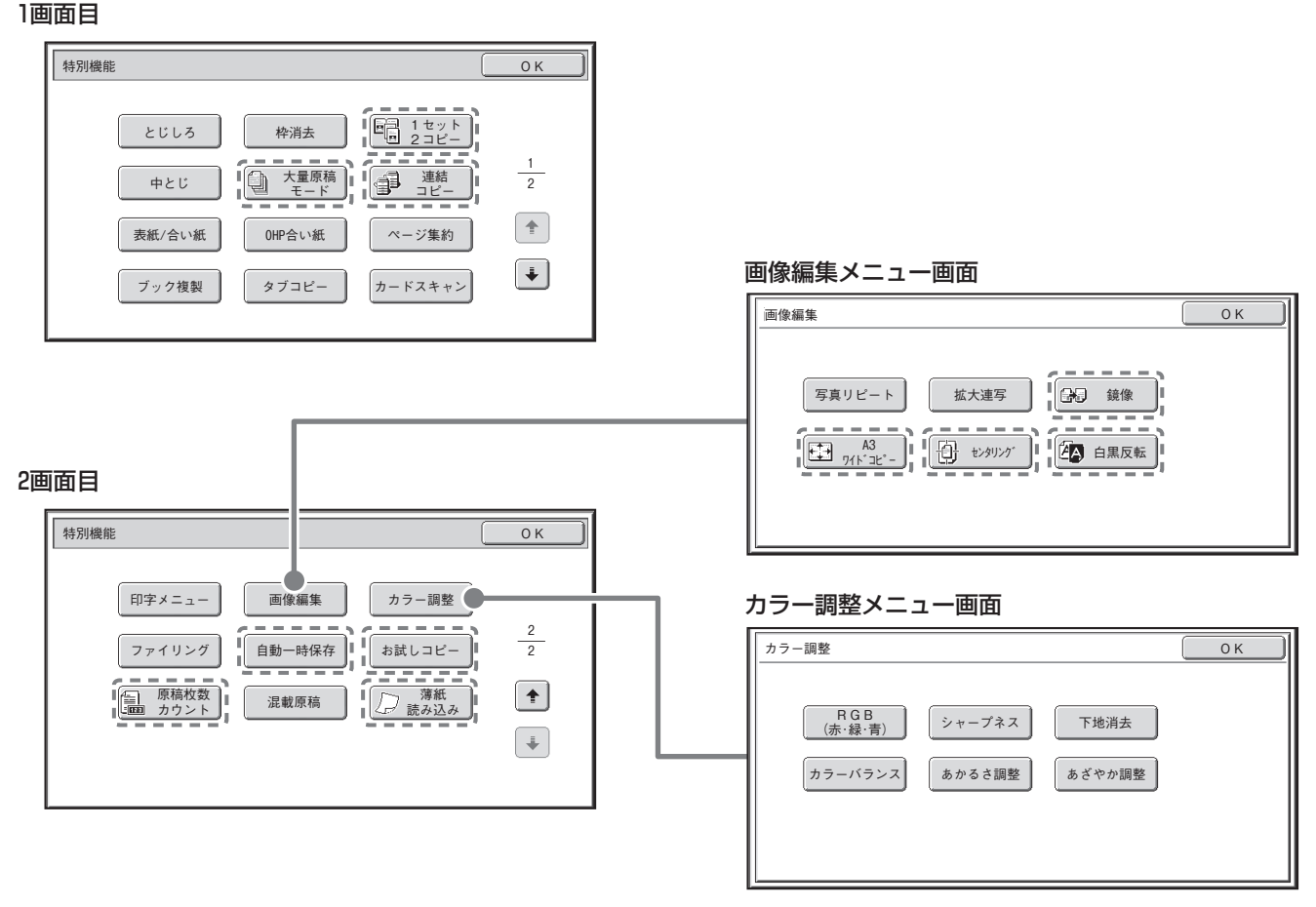

「----」で囲まれた特別機能のキーはタッチすると反転表示されて、設定が完了します。 そのほかの機能はキーをタッチすると設定画面が表示されて、それぞれの設定を行うことができます。 ただし、周辺装置の装着状態によって表示されないキーがあります。

### **特別機能の設定方法** ここでは、例として「とじしろをつけてコピーする(とじしろ)」の設定の操作を説明します。設定する特別機 能によって内容が異なりますが、操作方法はほぼ共通しています。 **1** 原稿をセットする 読み取りたい面を上向きに!

特別機能

フルカラー

コピー濃度 自動

100%

とじしろ

ブック複製 表紙/合い紙

> $(1)(2)(3)$  $\left( \overline{4}\right) \left( \overline{5}\right) \left( \overline{6}\right)$  $(7)(8)(9)$  $\left(\bigstar\right)\left(\begin{matrix}0\end{matrix}\right)\left(\frac{f}{f}\right)$

 $(3)$ 

 $\boxed{\blacktriangleright} \boxed{\blacktriangle} \boxed{\blacktriangleright} \boxed{\blacktriangle}$ 

とじしろ  $\left(2\right)$ 

原稿台(ガラス面)を使う場合は、原稿の読み取りたい面を 下向きにセットします。 **2** タッチパネルで設定する カラーモード 特別機能  $_{\frac{1}{2}}(1)$  -(1) [特別機能]キーをタッチする 普通紙 A4 仕上げ 1. A4 2. B5 ファイリング 3. B4 4. A3 百動一時保存 1台率 ノー ┃ 原槁 用紙 自動 目動<br>- A4<br>普通紙 r. (2) [とじしろ]キーをタッチする  $\overline{OK}$ ここでは、「左側に15mmのとじしろをつける」設定を 作消去 行います。 1セット 2コピー 1 2 大量原稿 モード 連結<br>コピー  $\begin{pmatrix} \pm \end{pmatrix}$ OHP合い紙 | | ページ集約  $\boxed{\ast}$ タフコヒー | カートスキャン  $\overline{\phantom{a}}$ (3) キーで表面15mm、裏面15mmに設定する 特別機能 コンピュータ Microsoft Market The Contract of The Contract OK とじしろの位置は最初は「左」に設定されています。 <u>キャンセルコー</u>(4) 「右」や「上」に設定するときはそれぞれのキーをタッ チします。 右 上 圖 表面 裏面  $\begin{array}{|c|c|c|}\hline \textbf{E} & \textbf{E} & \textbf{E} \end{array}$ (4) [OK]キーをタッチする  $\frac{15}{\text{mm}}$  (0-20)  $\frac{15}{\text{mm}}$  (0-20)

> **3** コピー枚数(部数)を設定して、[カラースタート] キーまたは[白黒スタート]キーを押す

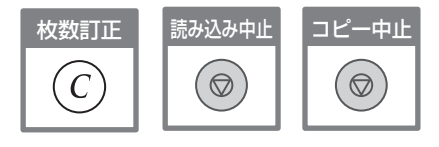

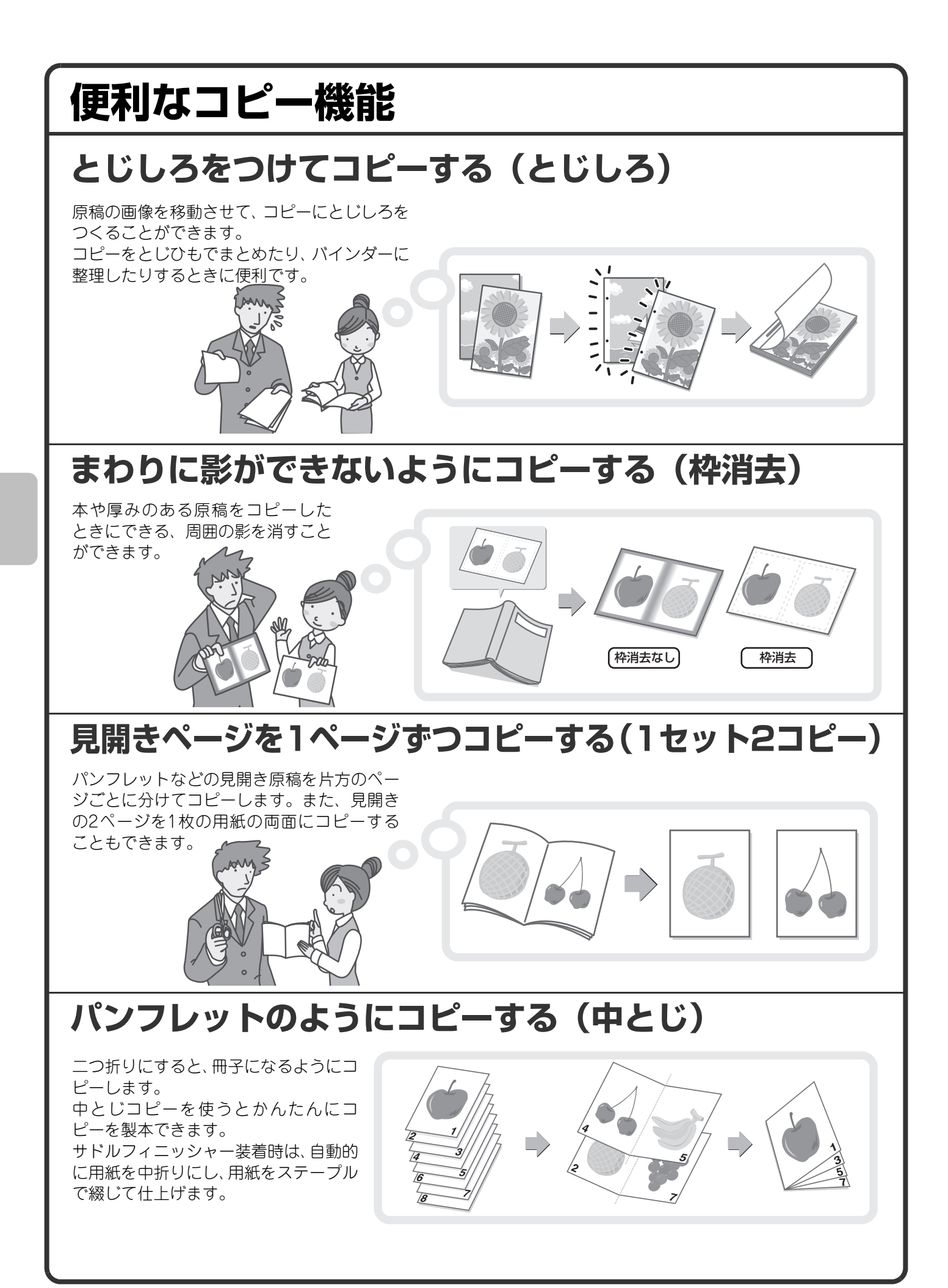

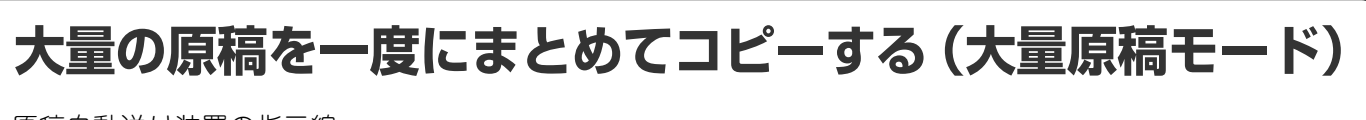

原稿自動送り装置の指示線 を超える枚数の原稿を、一 度に読み込むことはできま せん。 大量原稿モードなら分割し て読み込ませた原稿をまと めてコピーできます。

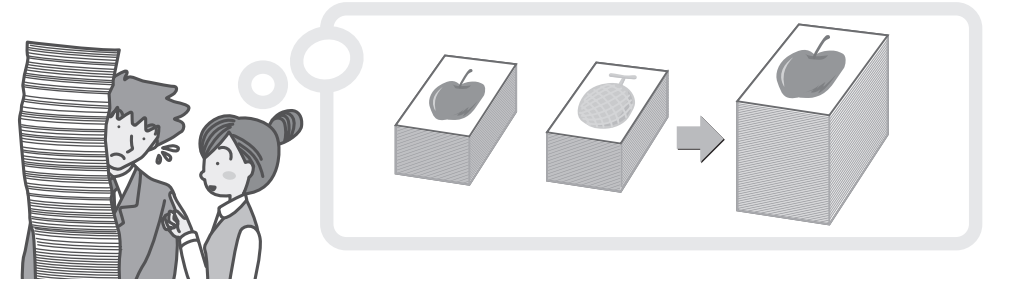

**大量の原稿を2台に分けてコピーする(連結コピー)**

ネットワーク上の2台の本機でコ ピーを半分ずつ分担します。 大量のコピーをするときにかかる 時間を大幅に節約できます。 この機能をお使いになるには、シス テム設定で連結印刷設定を行う必 要があります。

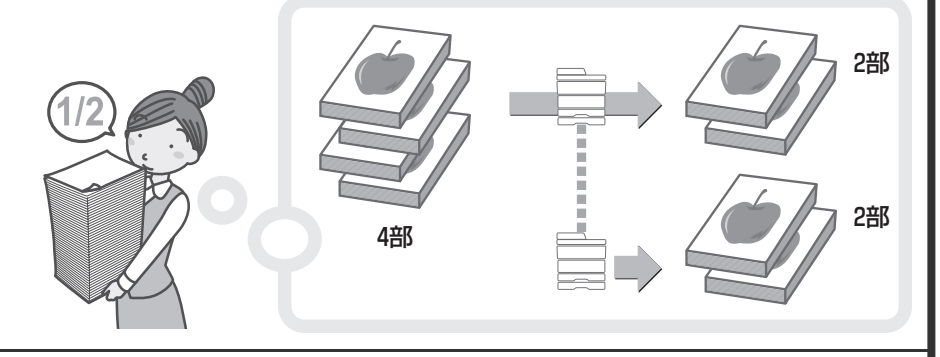

# **表紙に別の用紙を使う(表紙/合い紙)**

コピーの表紙やうら表紙として別の用 紙をつけることができます。 さらに、指定したページに別の用紙を 合い紙として入れることができます。

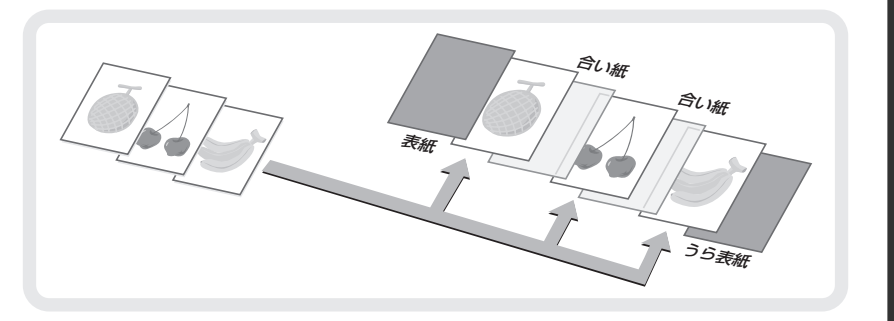

# **OHPフィルムがはりつかないようにコピーする (OHP合い紙)**

OHPフィルムにコピーするとき、あいだ にコピー用紙をはさんでフィルム同士が はりつかないようにします。

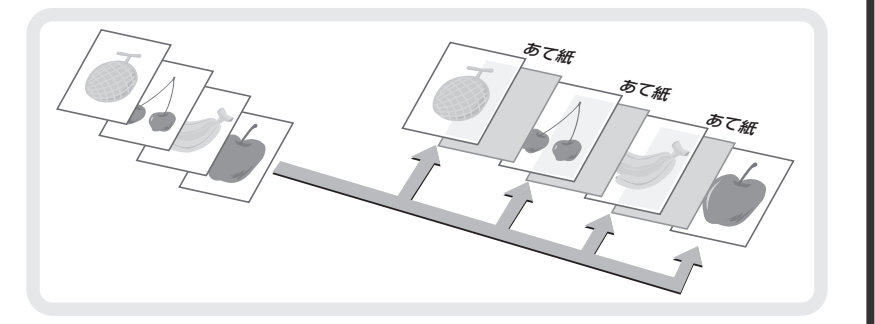

# **原稿を1枚にまとめてコピーする(ページ集約)**

2ページ分または4ページ分の原稿を1枚の用 紙にまとめてコピーできます。

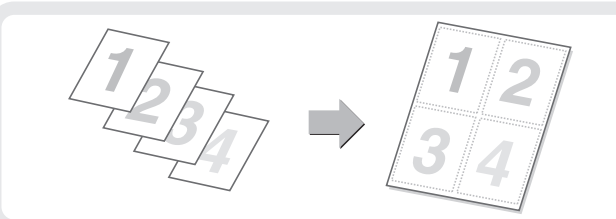

# **パンフレットを実際の見開きどおりにコピーする (ブック複製)**

本やパンフレットなどの原稿を そのまま冊子のようにコピーし ます。 サドルフィニッシャー装着時 は、自動的に用紙を中折りにし、 用紙をステープルで綴じて仕上 げます。

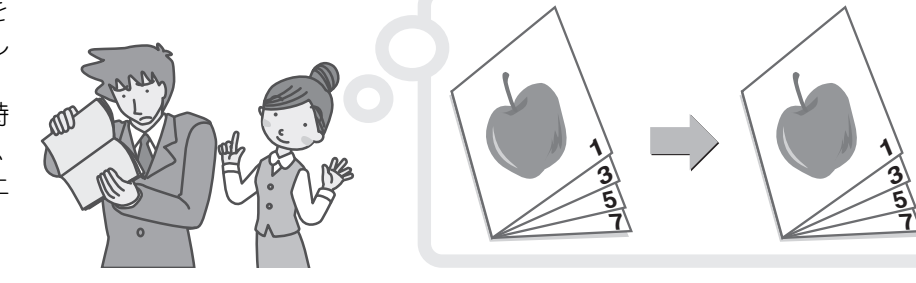

# **タブ紙に見出しをコピーする(タブコピー)**

タブ紙のタブに見出しをコピーします。 アンファイン アンファイン アンファー 原稿 タブ紙

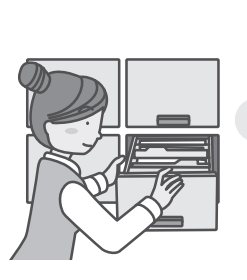

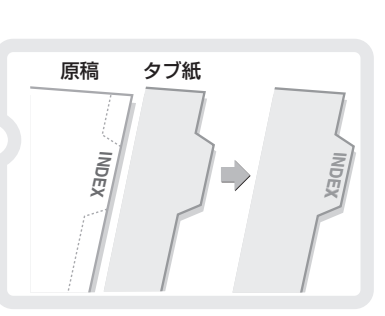

# **カードの表裏を1枚にまとめてコピーする (カードスキャン)**

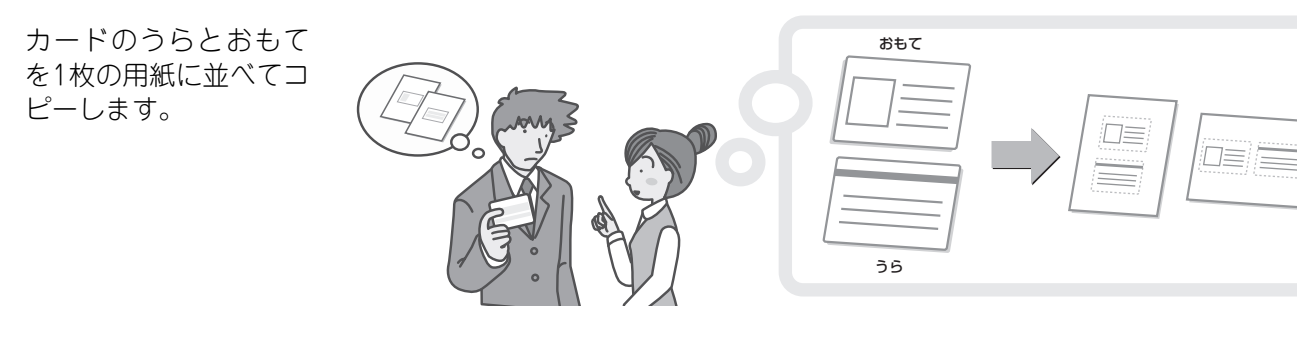

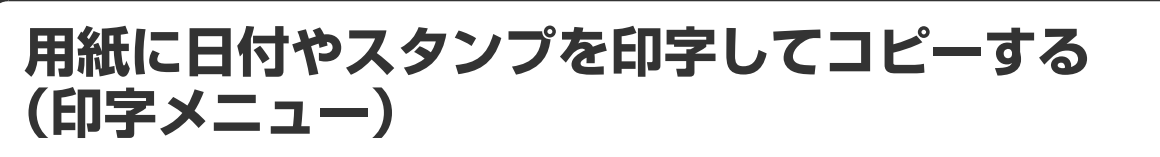

用紙に日付、スタンプ、ページ数や文字 を印字してコピーします。 スタンプや文字の色を設定して、カラー でプリントできます。

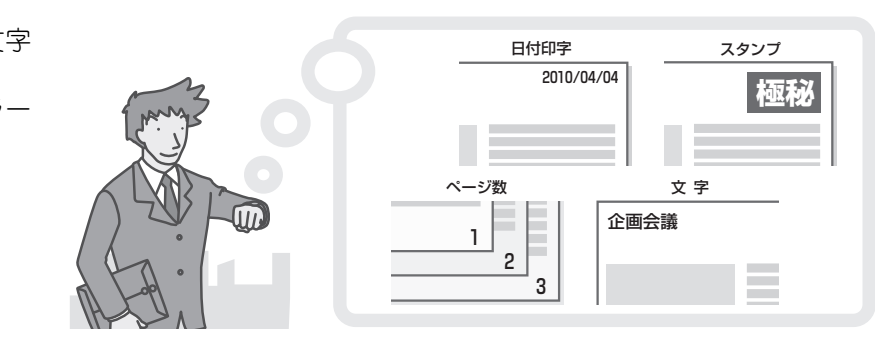

# **写真を並べてコピーする(写真リピート)**

1枚の写真を最大24枚分まで、1枚の用紙に 並べてコピーします。

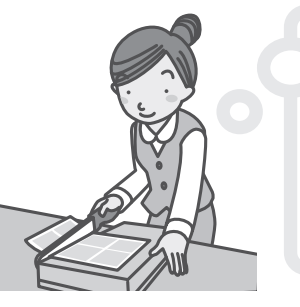

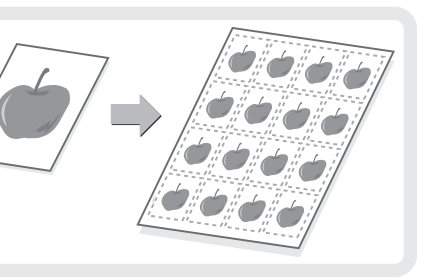

# **ポスター大にコピーする(拡大連写)**

はり合わせると1枚の大きなコピーにな るように、拡大した原稿を数枚に分けて コピーします。

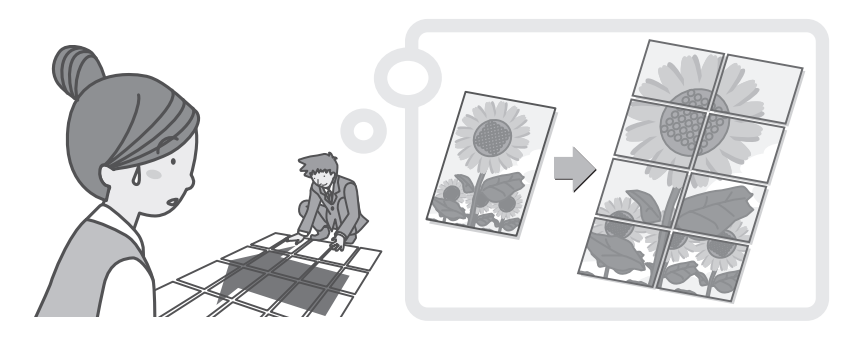

# **鏡にうつしたようなコピーをする(鏡像)**

原稿を鏡にうつしたようにコピーします。

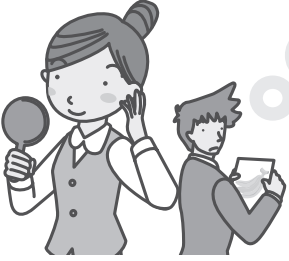

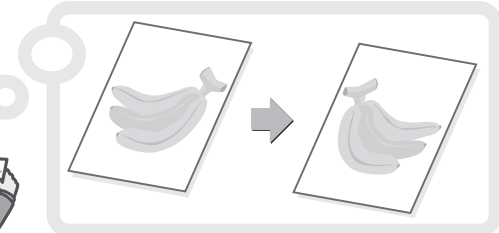

# **A3サイズ原稿のふちが欠けないようにコピーする (A3ワイドコピー)**

A3サイズの原稿の周囲が欠けない ように、A3ワイド紙に等倍コピー できます。 原稿は必ず原稿台(ガラス面)に セットしてください。

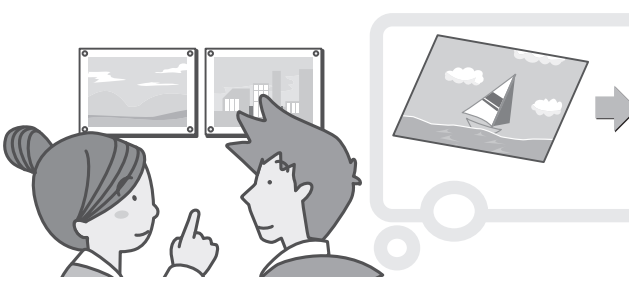

# **用紙の中央にコピーする(センタリング)**

原稿を用紙の中央にコピーしま す。 原稿を縮小してコピーしたり、原 稿よりも大きなサイズの用紙に コピーするときに役に立つ機能

です。

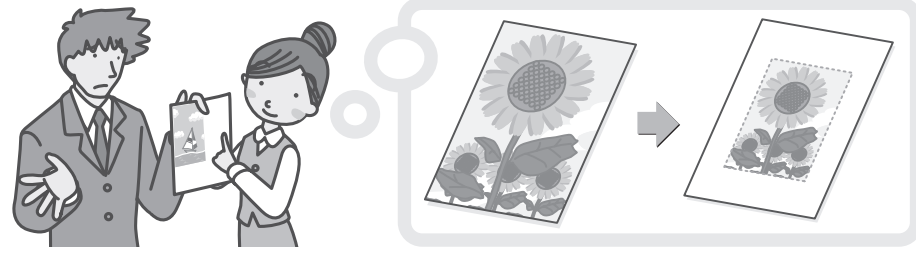

# **白と黒の部分を反転させてコピーする(白黒反転)**

原稿の白い部分と黒い部分を反転させ てコピーします。 白黒反転させることで、黒い部分が多い 原稿でも、トナーを節約してコピーでき ます。

# **赤・緑・青の濃淡を調整してコピーする(RGB)**

読み取った原稿に対して、赤・緑・青のどれか1色の濃淡を変えて、全体の色あいを調整してコピーします。 この機能のイメージを巻末に掲載しています。

# **画像の輪郭を調整してコピーする(シャープネス)**

読み取った画像の輪郭をシャープに、またはソフトにコピーできます。 この機能のイメージを巻末に掲載しています。

# **色の薄い部分を白くしてコピーする(下地消去)**

読み取った画像の色の薄い部分を白くしてコピーできます。 下地に薄い色のついた原稿をコピーする場合に、下地を白くとばすことができます。 この機能のイメージを巻末に掲載しています。

### **コピーの色あいを調整する(カラーバランス)**

カラーコピーのカラーバランスを調整できます。シアン(青色系)、マゼンタ(赤色系)、イエロー(黄色系)、 黒色の4色の強弱で調整します。 この機能のイメージを巻末に掲載しています。

### **コピーの明るさを調整する(あかるさ調整)**

コピーの仕上がりの明るさを調整できます。 この機能のイメージを巻末に掲載しています。

### **コピーの鮮やかさを調整する(あざやか調整)**

コピーの仕上がりの鮮やかさを調整できます。 この機能のイメージを巻末に掲載しています。

# **仕上がりを確かめてからコピーする(お試しコピー)**

設定したコピー枚数に関係なく、まず1部だけをコ ピーして、仕上がりを確かめてからコピーを続けるこ とができます。

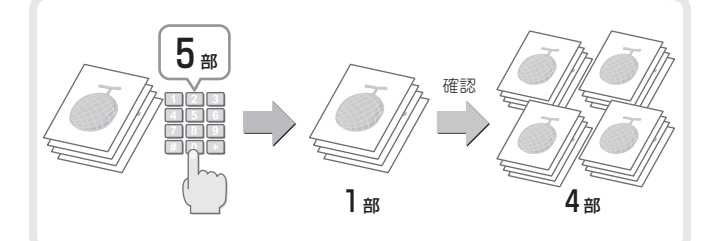

### **読み込んだ原稿枚数を確認してからコピーする (原稿枚数カウント)**

読み込んだ原稿の枚数をカウントして、コピーを実行 する前に表示させることができます。読み込んだ原稿 の枚数を確認することでミスコピーを減らすことが できます。

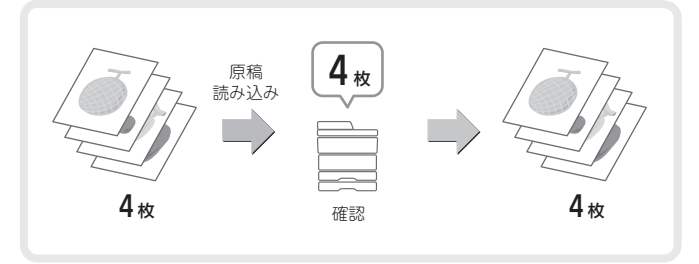

# **大きさの違う原稿をまとめてコピーする(混載原稿)**

たとえば、A4サイズの原稿の中にB5サイズの原稿が 含まれているような場合でも、すべての原稿を一度に まとめてコピーできます。 倍率自動選択の機能と合わせて使うと、コピーの用紙 サイズをそろえることができます。

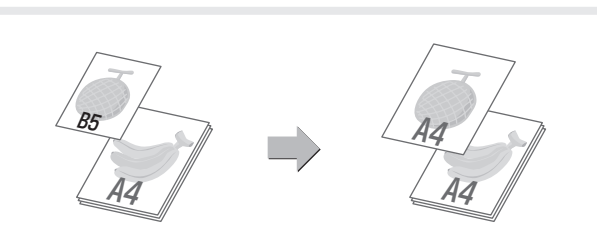

# **薄い紙の原稿をコピーする(薄紙読み込み)**

通常取り扱いのむずかしい、薄い紙の原稿も原稿自動 送り装置を使ってコピーできます。

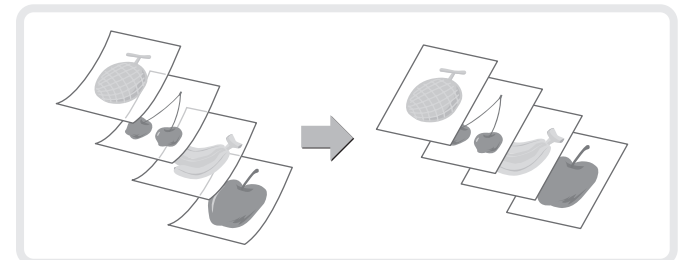

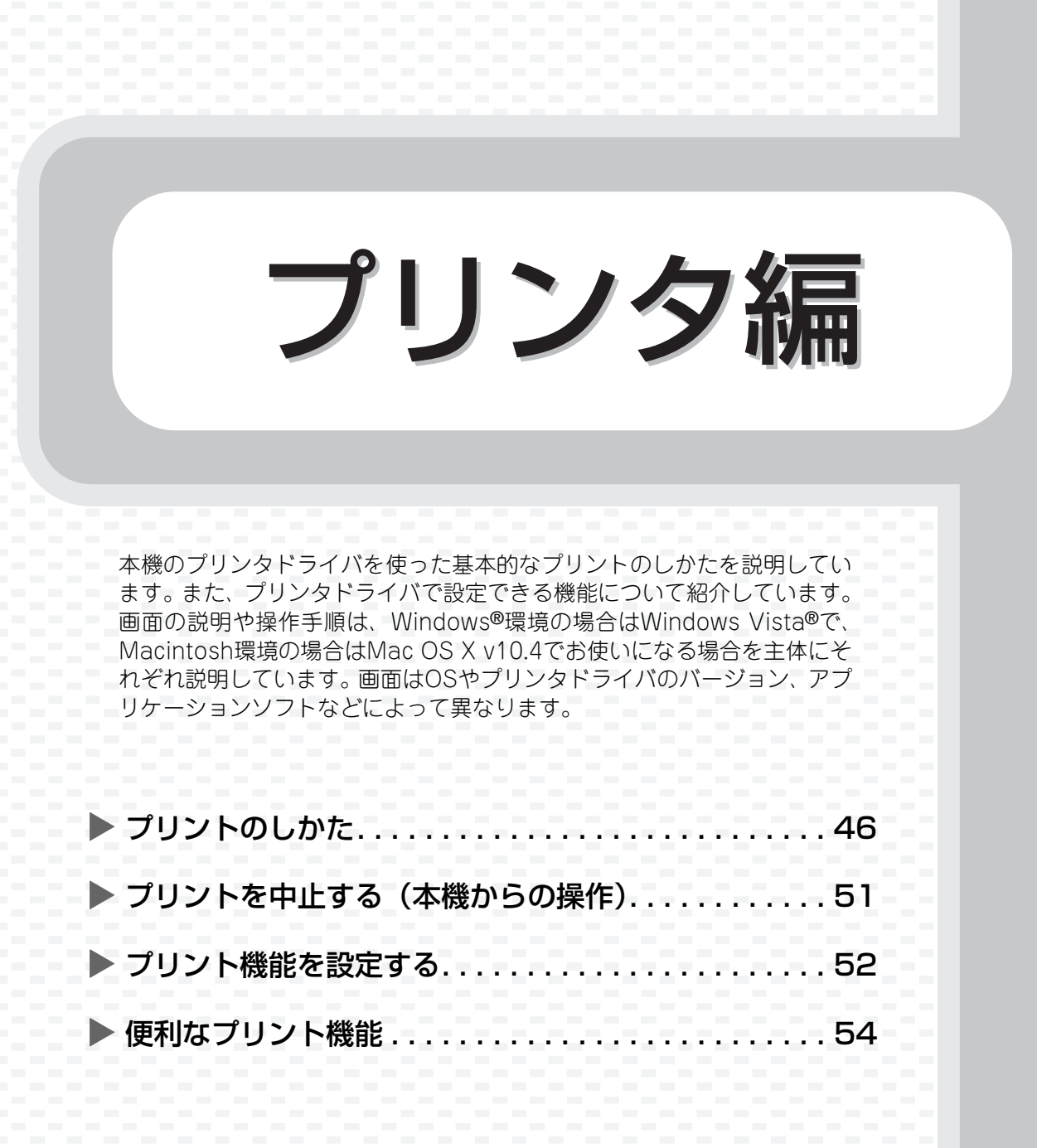

# **プリントのしかた**

プリントするときの基本となる操作です。

### **Windows**

ここでは、A4サイズで作成したデータを、Windowsに標準で付属しているアプリケーションソフト「ワード パッド」からプリントする場合を例に説明します。

Windows環境でのプリンタドライバのインストール方法やプリンタドライバの設定方法については、ソフト ウェアセットアップガイドの「2. Windows環境でのセットアップ」を参照してください。

プリンタドライバの種類や使用条件などについては、操作ガイド「3. プリンタ」の「本機のプリンタ機能につい て」を参照してください。

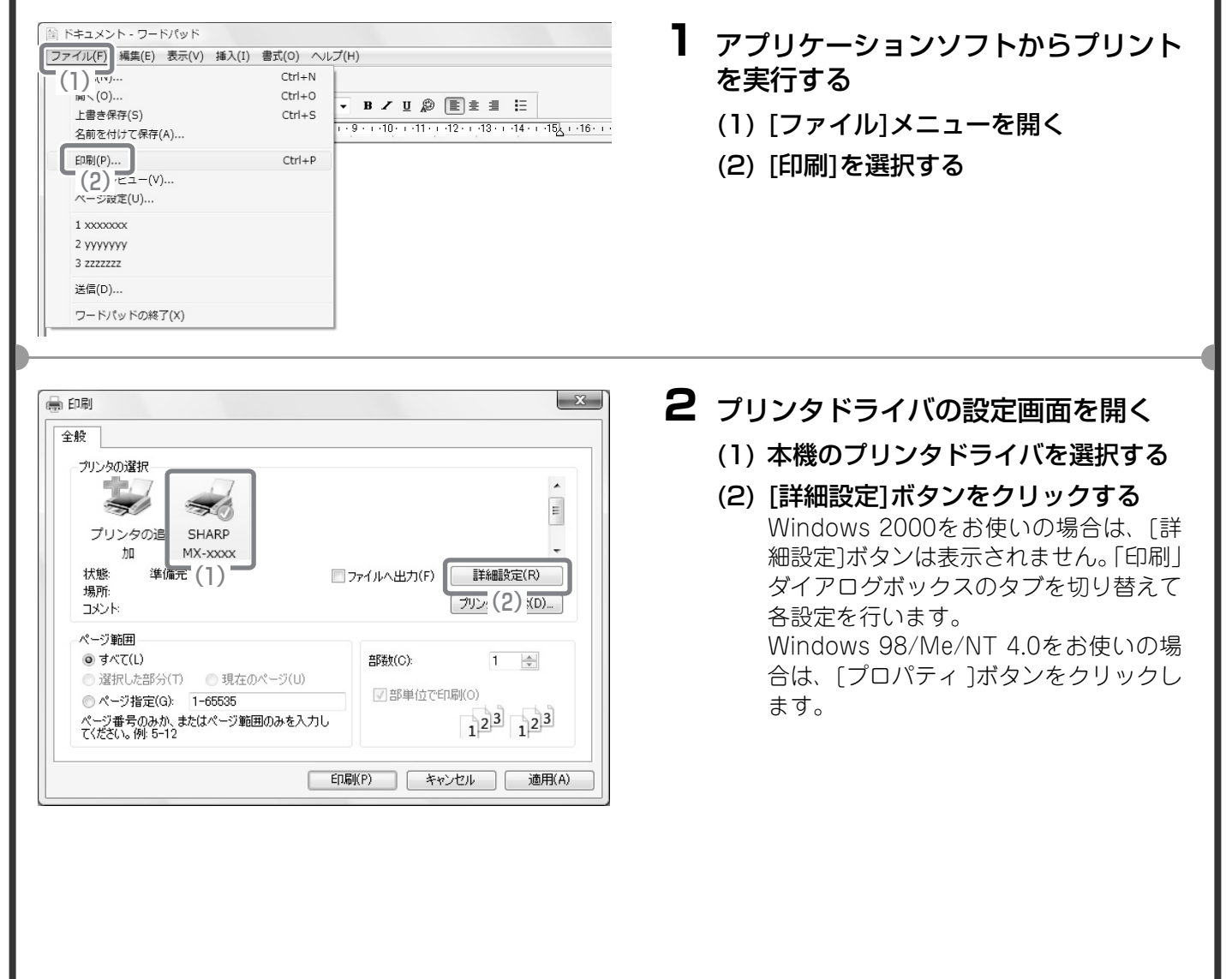

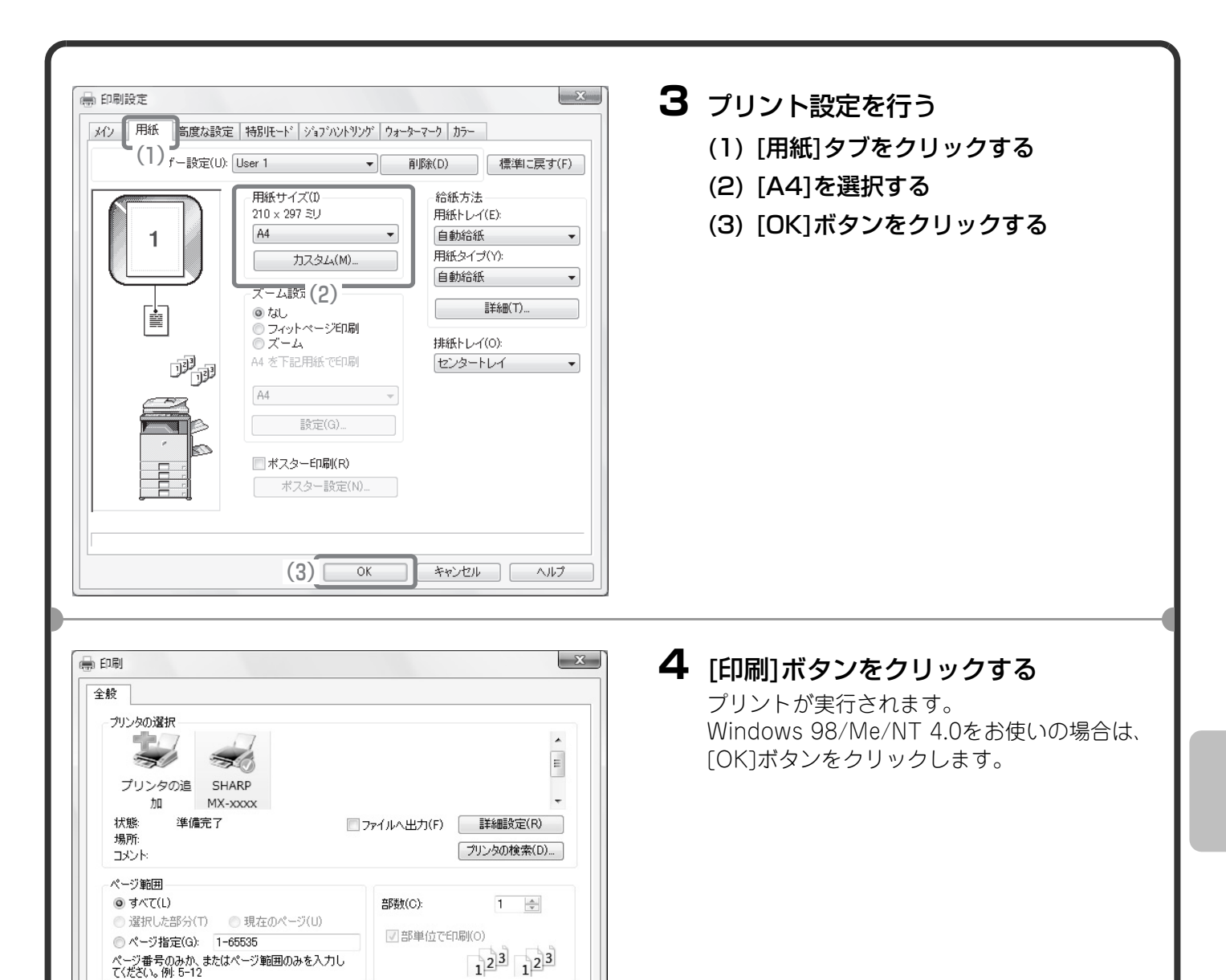

Ep刷(P)

キャンセル | 適用(A)

# **プリンタドライバのヘルプの使いかた**

プリンタドライバで設定できることについて知りたいときは、ヘルプを表示して、その場ですぐに確認できます。 (Windowsのみ)

 $\mathbf{x}$ **e** 印刷 **1** プリンタドライバの設定画面を開く 全般 (1) 本機のプリンタドライバを選択する プリンタの選択 (2) [詳細設定]ボタンをクリックする  $\rightarrow$  $\equiv$ Windows 2000をお使いの場合は、[詳 プリンタの追 SHARP  $MX$ -xxxx 加 細設定]ボタンは表示されません。「印刷」 状態 準備完<sup>(1)</sup> 詳細設定(R) □ファイルへ出力(F) ダイアログボックスのタブを切り替えて 場所  $\overline{y}$ y $\overline{y}$   $(2)$   $\overline{x}$ <sub>(D)..</sub> コメント 各設定を行います。 ページ範囲 Windows 98/Me/NT 4.0をお使いの場 ◎ すべて(L) 部数(C):  $1 - \frac{A}{x}$ 合は、[プロパティ ]ボタンをクリックし ◎ 選択した部分(T) ● 現在のページ(U) ☑ 部単位で印刷(0) ●ページ指定(G): 1-65535 ます。 ー<br>ページ番号のみか、またはページ範囲のみを入力し<br>てください。例: 5-12  $1<sup>2</sup>$ <sup>3</sup> $1<sup>2</sup>$ <sup>3</sup> FILM(P) | キャンセル | 適用(A) 一<br>一 印刷設定  $-22$ **2** [ヘルプ]ボタンをクリックする ヘルプ画面が開いて、タブ上の設定項目につ ٦ いてのヘルプを確認することができます。 さらに、ダイアログボックスを開いて設定す る項目についてのヘルプを見たいときは、ヘ ルプ画面上部にある緑色の文字をクリックし

### 特定の設定項目に関するヘルプだけを見たい とき

てください。

設定する項目をクリックし、[F1]キーを押す と、その設定項目に対するヘルプを参照でき ます。

※ Windows 98/Me/NT 4.0/2000/XP/ Server 2003をお使いの場合は、プリンタ ドライバの設定画面右上の ? ボタンをク リックしたあと設定項目をクリックする と、その項目のヘルプを確認することがで きます。

### インフォメーションアイコン (3) が表示さ れているとき

アイコンをクリックすると、組み合わせるこ とのできない機能などについての情報が表示 されます。

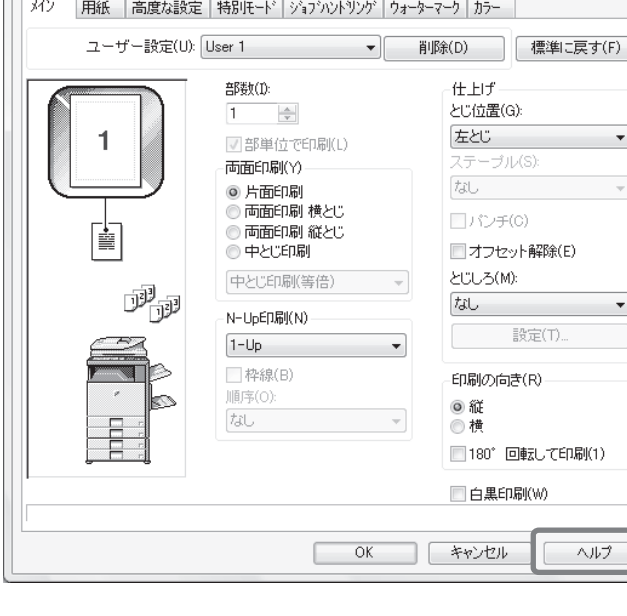

# **Macintosh**

ここでは、A4サイズで作成したデータを、Macintoshに標準で付属しているアプリケーションソフト「テキス トエディット」(Mac OS 9は「SimpleText」)からプリントする場合を例に説明します。 Macintosh環境では、本機にPS拡張キットを装着することによりネットワークプリンタとして使用できます。 Macintosh環境でのインストール方法やプリンタドライバの設定方法については、ソフトウェアセットアップガ イドの「3. Macintosh環境でのセットアップ」を参照してください。

# **用紙サイズを設定する**

プリントを実行する前にプリンタドライバの用紙設定を行います。

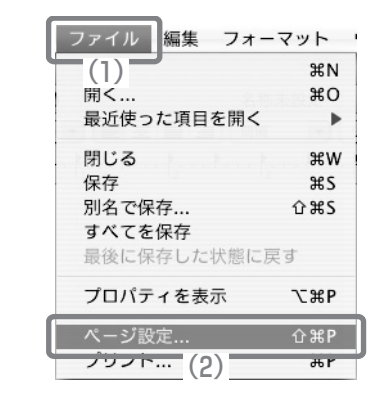

設定: ページ属性

SCXXXXXX

対象プリンタ:

- **1** テキストエディットからページ設定画 面を開く
	- (1) [ファイル]メニューを開く
	- (2) [ページ設定]を選択する Mac OS 9をお使いの場合は、SimpleText の[ファイル]メニューから[用紙設定]を選 択してください。

### **2** 用紙設定を行う

- (1) 使用するプリンタが選択されている か確認する 「対象プリンタ」メニューに表示される本 機の名称は、通常[SCxxxxxx]となりま す。(「xxxxxx」には、お使いの製品に
	- よって異なる文字列が表示されます。)
- (2) [A4]を選択する
- (3) [OK]ボタンをクリックする

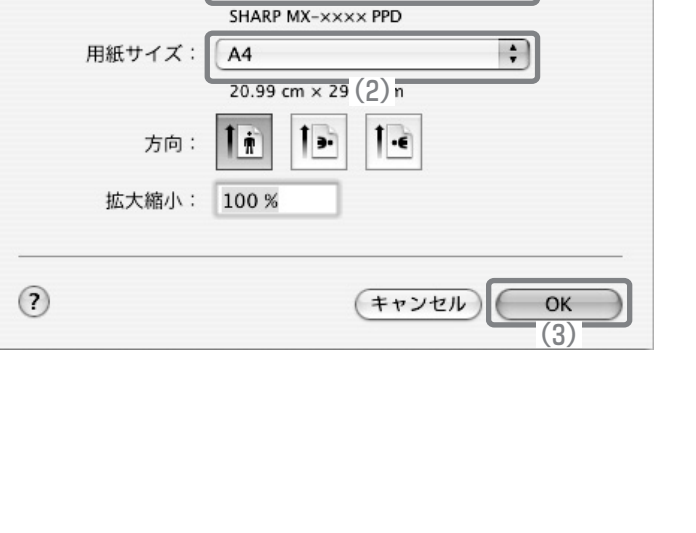

(1)

 $\overline{\cdot}$ 

 $\left| \cdot \right|$ 

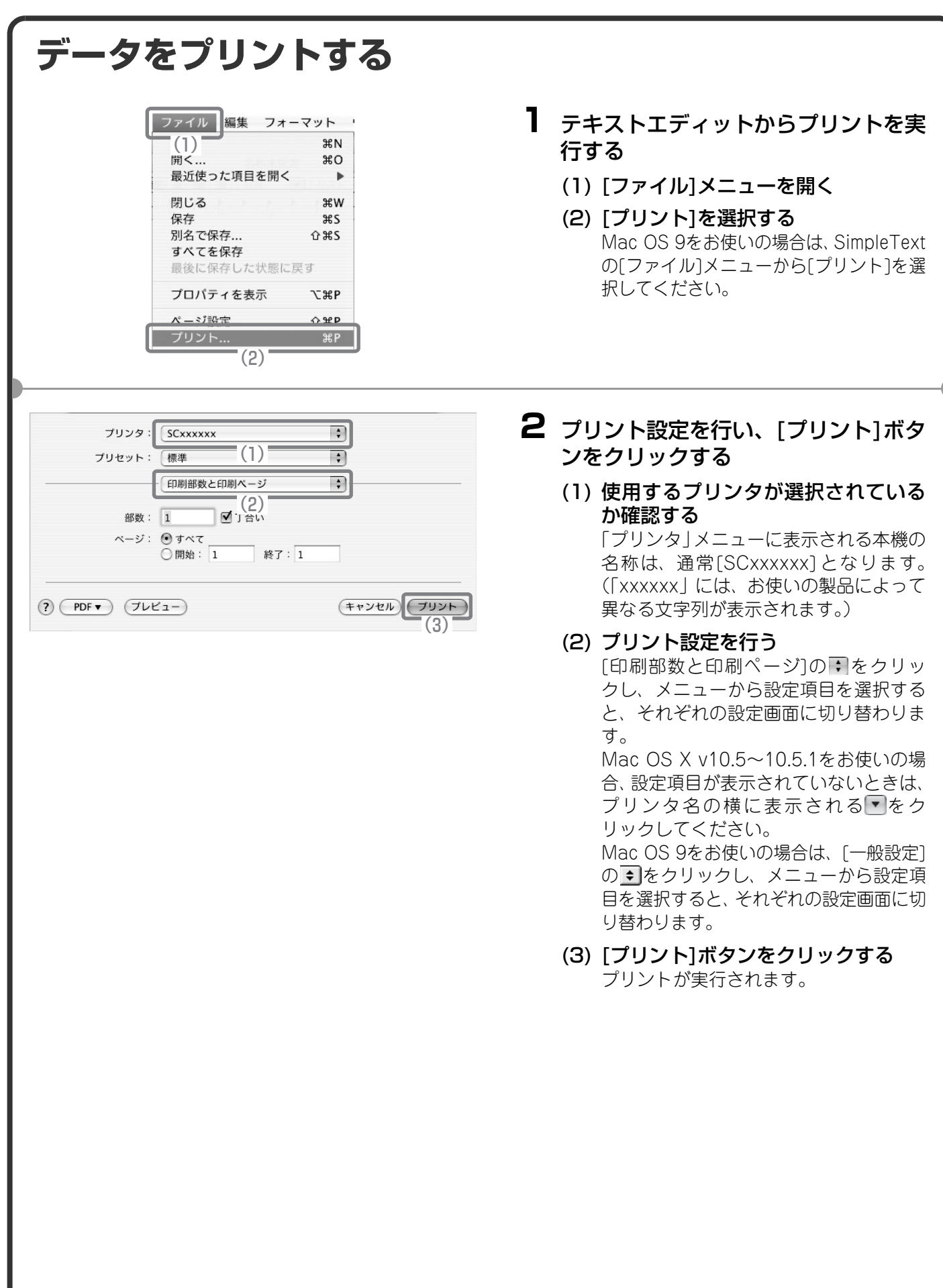

# **プリントを中止する(本機からの操作)** まちがえてプリントを実行してしまったときでも、実際にプリントされる前ならば 中止できます。 **1** [ジョブ状況]キーを押す ジョブ状況

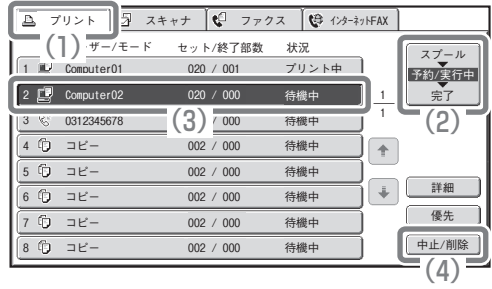

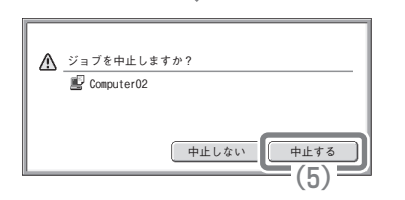

- **2** タッチパネルで設定する
	- (1) [プリント]タブをタッチする
	- (2) プリントジョブ状況のモードを[スプール]または [予約/実行中]に切り替える タッチするごとにモードが切り替わります。選択され ているモードが反転表示しています。
	- (3) 中止するプリントジョブのキーをタッチする
	- (4) [中止/削除]キーをタッチする
	- (5) [中止する]キーをタッチする

# **プリント機能を設定する**

本機のプリント機能を使用するには、プリンタドライバ設定画面でさまざまな機能の設定を行う必要がありま す。プリンタドライバ設定画面の開きかたや基本的なプリントのしかたについては、「プリントのしかた」(46 ページ)を参照してください。

### **Windows**

ここでは、プリンタドライバの設定方法について「用紙サイズに合わせてプリントする(フィットページ)」の 操作を例に説明します。

フィットページという機能を設定すると、プリントする画像をセットされている用紙のサイズに合わせて自動的 に拡大または縮小してプリントできます。ここでは、A4サイズの画像をA3サイズの用紙にプリントする場合を 例に説明しています。

プリンタドライバの設定方法は項目によって内容が異なります。それぞれの設定項目の詳細については、操作ガ イド「3. プリンタ」の「よく使うプリント機能について」または「便利なプリント機能について」を参照してく ださい。

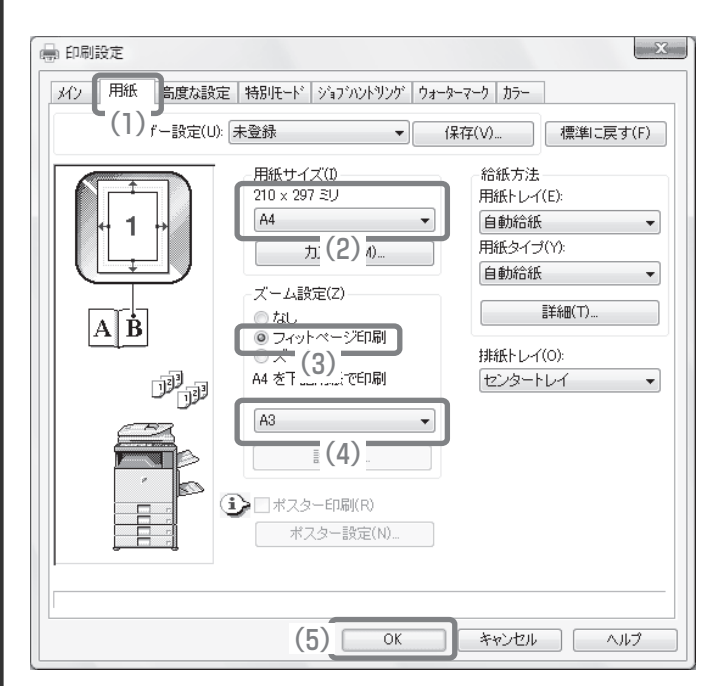

### プリント設定を行う

- (1) [用紙]タブをクリックする
- (2) [A4]を選択する プリントデータの用紙サイズを選択しま す。
- (3) [フィットページ印刷]を選択する
- (4) [A3]を選択する プリントしたい用紙サイズを選択しま す。
- (5) [OK]ボタンをクリックする

ここまでの操作で設定は完了します。プリン トを実行してください。

# **Macintosh**

ここでは、プリンタドライバの設定方法について「1ページに複数ページのデータをプリントする(N-Up印刷)」 の操作を例に説明します。

この機能を設定すると、プリントする画像を縮小して、1ページに複数ページを割り付けてプリントできます。こ こでは、1ページに割り付けるページ数を2ページにして、境界線を付けてプリントする場合を例に説明していま す。

プリンタドライバの設定方法は項目によって内容が異なります。それぞれの設定項目の詳細については、操作ガ イド「3. プリンタ」の「よく使うプリント機能について」または「便利なプリント機能について」を参照してく ださい。

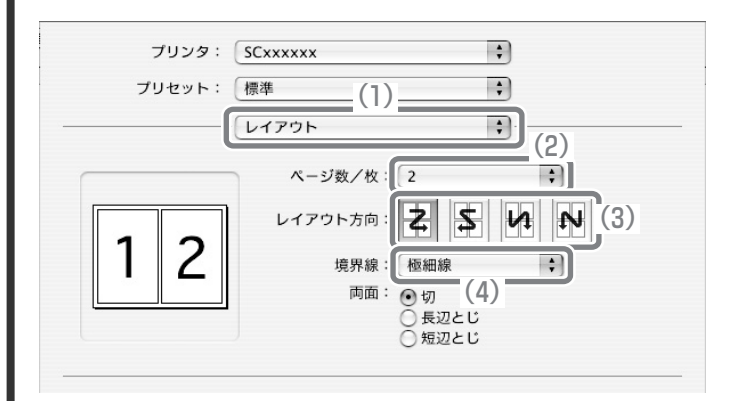

- プリント設定を行う
- (1) [レイアウト]を選択する
- (2) [2]を選択する
- (3) 割り付ける順序を選択する
- (4) 境界線の種類を選択する

# **便利なプリント機能**

# **用紙の両面にプリントする(両面印刷)**

1枚の用紙のうらとおもてにプリントしま す。プリントするデータのページ数が多い ときや用紙の節約をしたいときにプリン ト枚数を少なく抑えることができます。

# **用紙のサイズに合わせてプリントする(フィットページ)**

プリントする画像を用紙のサイズに合わ せて拡大または縮小してプリントします。 A4サイズのプリントデータをA3サイズ に拡大して見やすくプリントしたり、デー タと同じサイズの用紙がセットされてい ない場合に役立つ機能です。

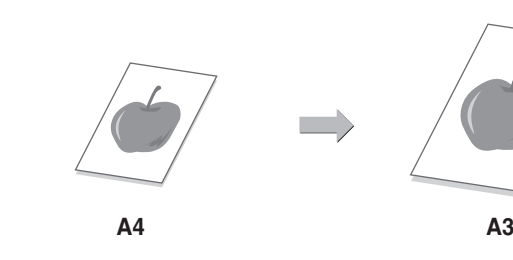

**432<sup>1</sup> <sup>1</sup> <sup>3</sup>**

# **1ページに複数ページのデータをプリントする(N-Up印刷)**

プリントする画像を縮小して、複数ページ を1枚の用紙にまとめてプリントします。 複数のページを一覧したいときや用紙を 節約したいときに便利です。

# **プリントをとじて仕上げる(ステープル)**

プリントした用紙をステープルでとじて 仕上げます。 (フィニッシャーまたはサドルフィニッ シャー装着時)

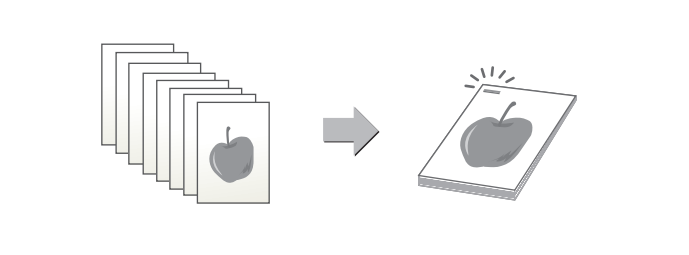

 $\frac{4}{3}$   $\frac{1}{3}$ 

**3 4**

# **パンチ穴をあけてプリントする(パンチ)**

プリントにパンチ穴をあけることができ ます。 (フィニッシャーまたはサドルフィニッ シャーのどちらかとパンチユニット装着 時)

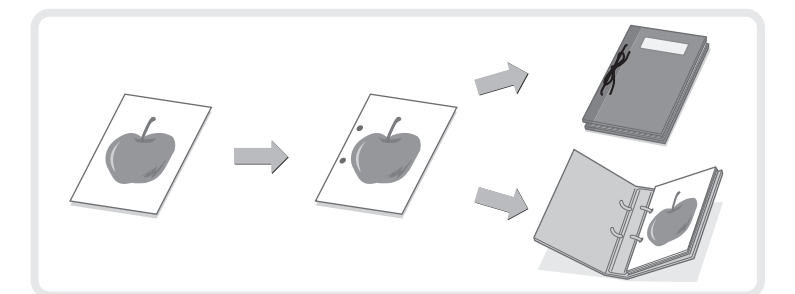

# **カラーデータを白黒でプリントする(白黒印刷)**

カラーのプリントデータを白黒でプリン トします。 文書の内容を確認したいときなど、カラー でプリントする必要のない場合にカラー トナーを節約できます。

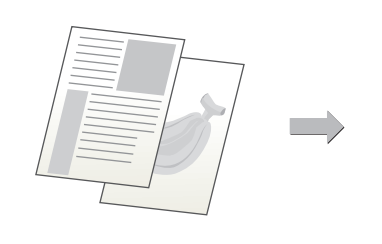

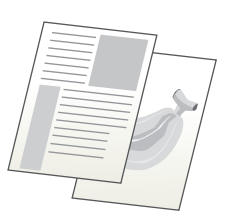

# **ほかにもこんな機能があります**

それぞれの機能の詳細については、操作ガイド「3. プリンタ」の「便利なプリント機能について」を参照してく ださい。

### 冊子やポスターの作成に役立つ仕上げ機能

- 中とじの冊子を作る(中とじ/中とじステープル)
- とじしろを作ってプリントする(とじしろ)
- 大判のポスターを作る(ポスター印刷)

### データのサイズや向きなどを補正する機能

- •データを180°回転させてプリントする (180°回転して印刷)
- データを拡大・縮小してプリントする(ズーム/たてよこ独立変倍)
- 線幅を調整してプリントする(線幅調整)
- 鏡に映したように反転させてプリントする(鏡像)

### カラーモード調整機能

- 画像の明るさやコントラストを調整してプリントする(イメージ調整)
- 薄くて見づらい文字や線を黒色でプリントする(文字を黒色で印刷する/線を黒色で印刷する)
- データに応じたカラー設定でプリントする(高度なカラー設定)

### 文字や画像の合成機能

- すかし文字を入れてプリントする(ウォーターマーク)
- 画像をデータに重ねてプリントする(イメージスタンプ)
- 定型フォームを作成してプリントデータを重ねる(オーバーレイ)

### 特殊な用途に使えるプリント機能

- 特定のページを異なる用紙でプリントする(用紙挿入)
- OHPフィルムにプリントするときに合い紙を挿入する(OHP合い紙)
- 複写伝票のようにプリントする(カーボンコピー)
- タブ紙のタブに文字をプリントする(タブ紙設定/タブ紙印刷)
- 両面プリントで特定のページが表面になるようにプリントする(章分け印刷)
- 用紙を半分に折りたたんでプリントする(紙折り)

### 知っておくと便利なプリント機能

- 大量のプリントデータを2台に分けてプリントする(連結印刷)
- プリントデータを保存して使用する(リテンション/ドキュメントファイリング)

# ファクス編

本機のファクス機能を使うための基本的な操作方法を説明しています。ま た、ファクス機能に用意されている特別機能を紹介しています。

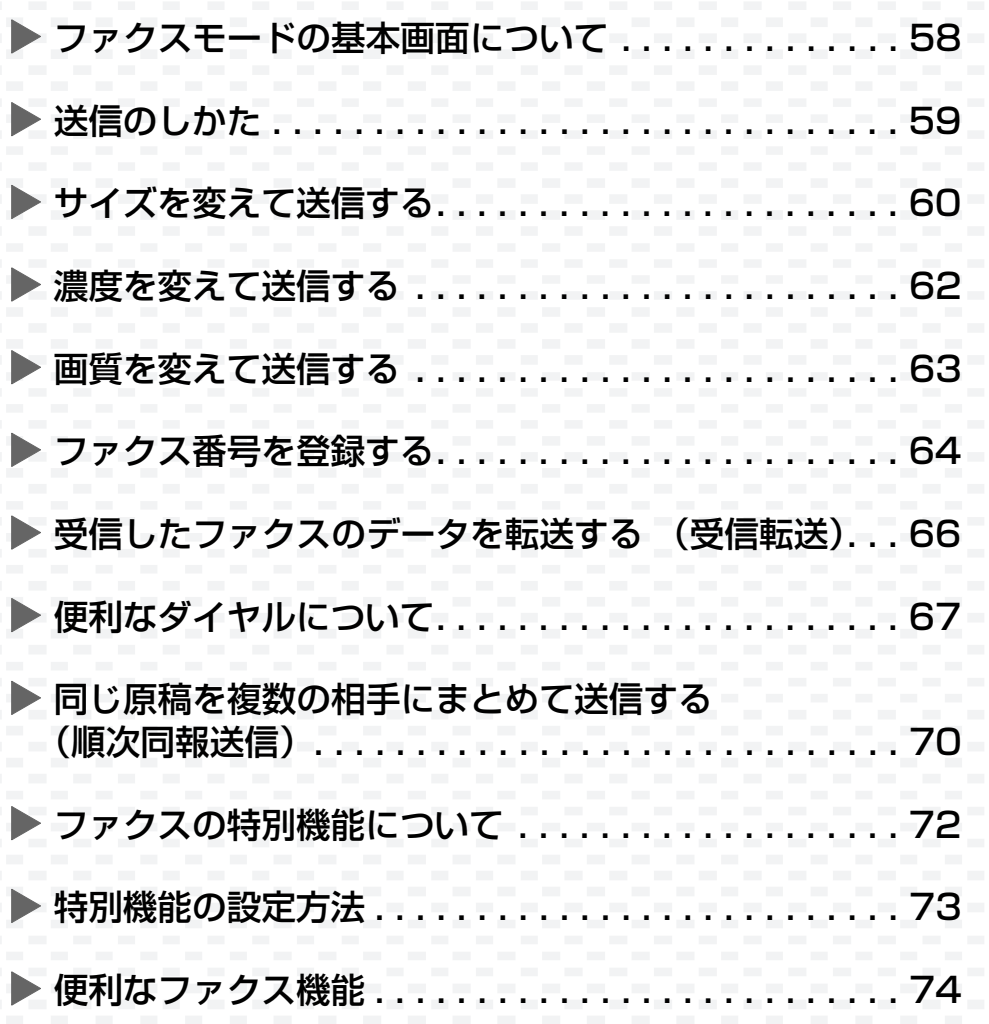

# **ファクスモードの基本画面について**

タッチパネルの[ファクス/イメージ送信]キーをタッチすると、ファクスモードの基本画面が表示されます。表示 されない場合は、[ファクス]タブをタッチして画面を切り替えてください。 基本画面からファクスのさまざまな設定を行います。

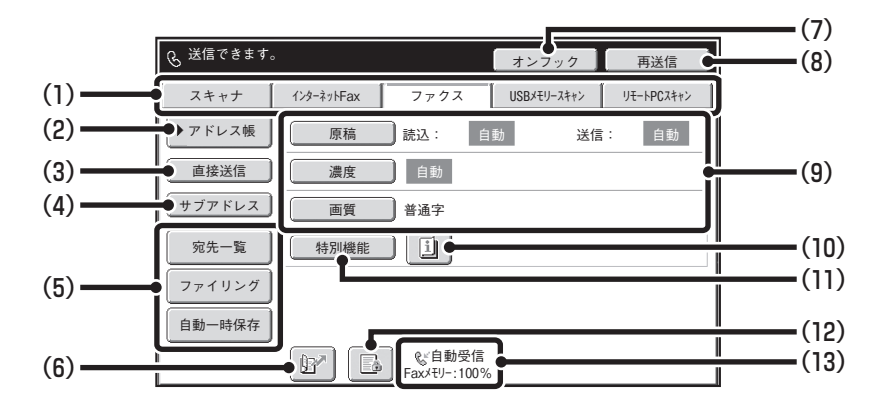

### (1)送信モード切り替えタブ

「ファクス/イメージ」送信機能のモードを切り替える ときにタッチします。ファクスモードに切り替えると きは、[ファクス]タブをタッチしてください。

### (2)[アドレス帳]キー

ワンタッチダイヤルやグループダイヤルを使用する ときにタッチします。このキーをタッチするとアドレ ス帳画面に切り替わります。

#### (3)[直接送信]キー

直接送信を行うときにタッチします。[直接送信]キー が反転表示していないときは、通常の送信(メモリー 送信モード)の状態です。

#### (4)[サブアドレス]キー

Fコード通信のサブアドレスとパスコードを入力す るときにタッチします。

### (5)カスタマイズキー

ここに表示されるキーはお好みの設定項目に変更す ることができます

### (6) 図 キー

検索番号※で相手先を呼び出すときにタッチします。 ※送信先の登録時に割り当てる3桁の番号です。

#### (7)[オンフック]キー/[ポーズ]キー/[スペース]キー

オンフックダイヤルを使用するときにタッチします。 ダイヤル入力時は[ポーズ]キーに、サブアドレス入力 時は[スペース]キーに切り替わります。

#### (8)[再送信]キー/[次宛先]キー

E-mail送信スキャン、インターネットFax、ファクス モードで送信した宛先は、最後に送信したものから過 去8件まで記憶されており、これらの宛先を選択する ときにタッチします。宛先指定後は[次宛先]キーに切 り替わります。

### (9)原稿の読み込み設定

原稿の読み込み設定(原稿サイズ、濃度、画質)を行 うことができます。

#### (10) キー

「特別機能」の各項目や両面原稿読み込みが設定され ているときに表示されます。このキーをタッチすると 設定されている内容を表示します。

#### (11)[特別機能]キー

特別機能を使用するときにタッチします。

### (12) キー/ キー/ キー

システム設定(管理者)の「受信データ印字ホールド 設定」や「受信データの画像確認設定」が有効に設定 されているときに、データを受信すると表示されま す。

- :「受信データ印字ホールド設定」のみ有効
- :「受信データの画像確認設定」のみ有効
- :両方の設定が有効

### (13)選択されているファクス受信モードとファクス用メ モリーの残量を表示します。

ファクス用のメモリーの残量が少なくなると、ファク スの受信ができなくなります。メモリーに受信されて いるデータを印刷または削除して残量を増やしてく ださい。

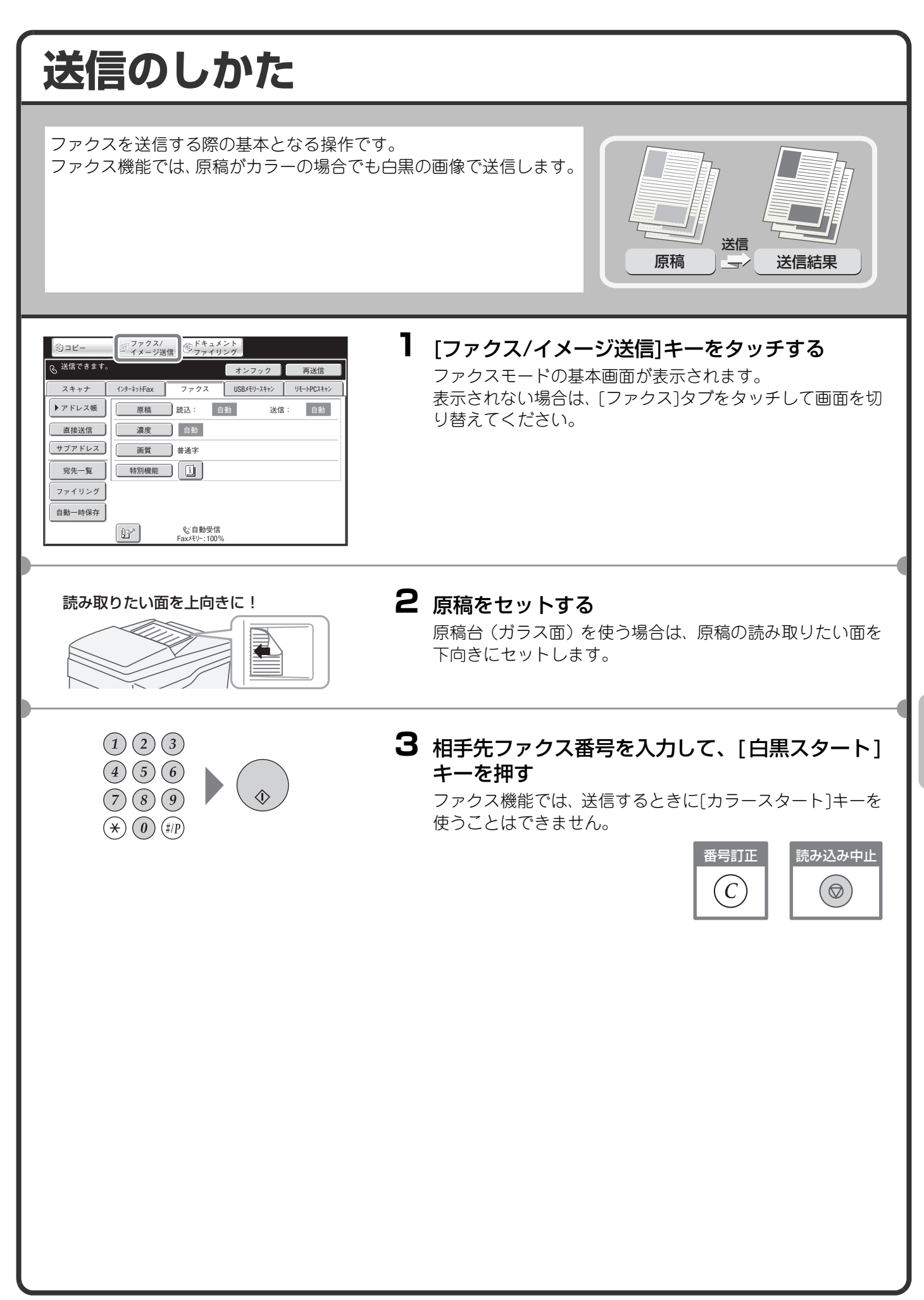

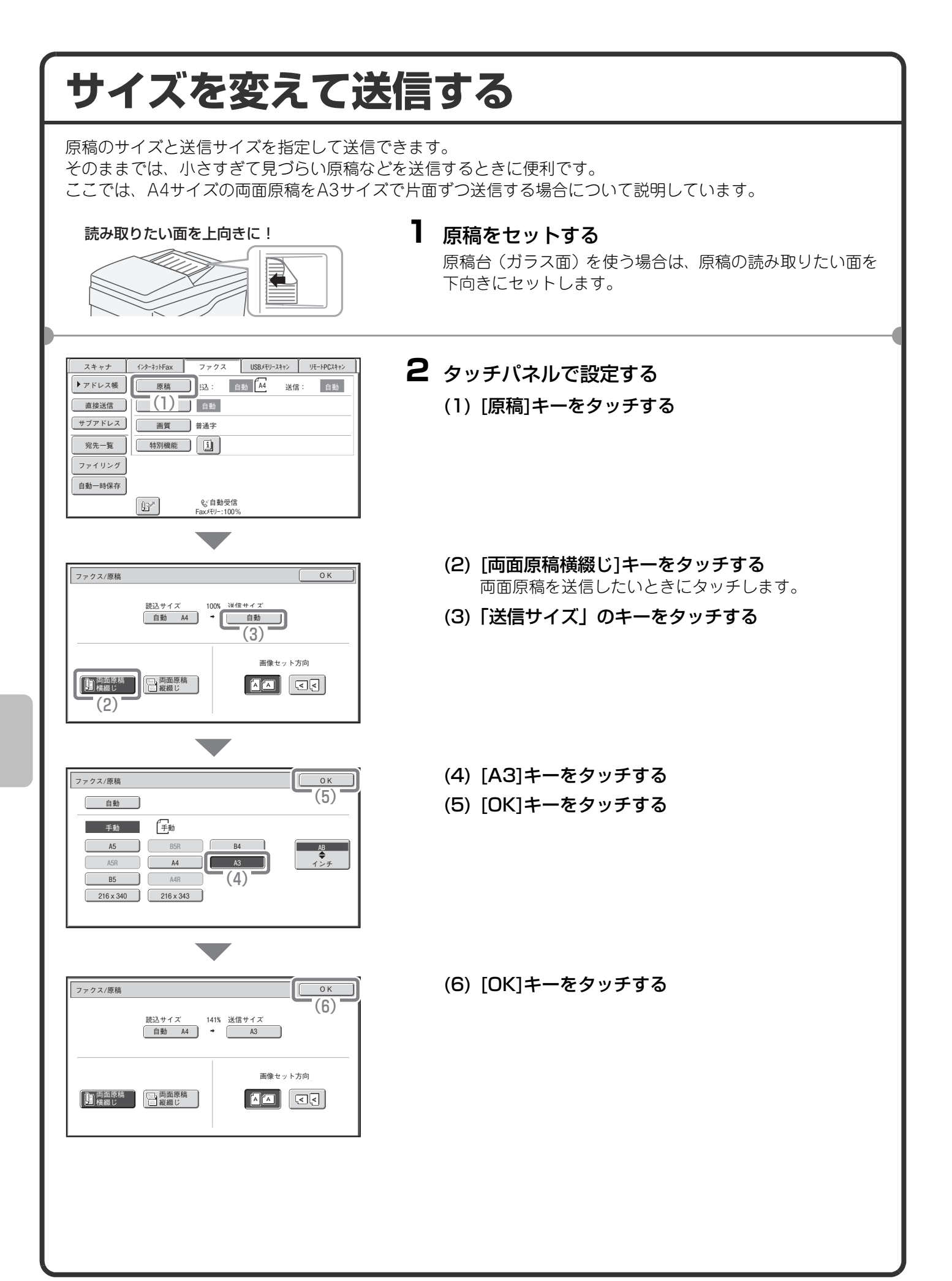

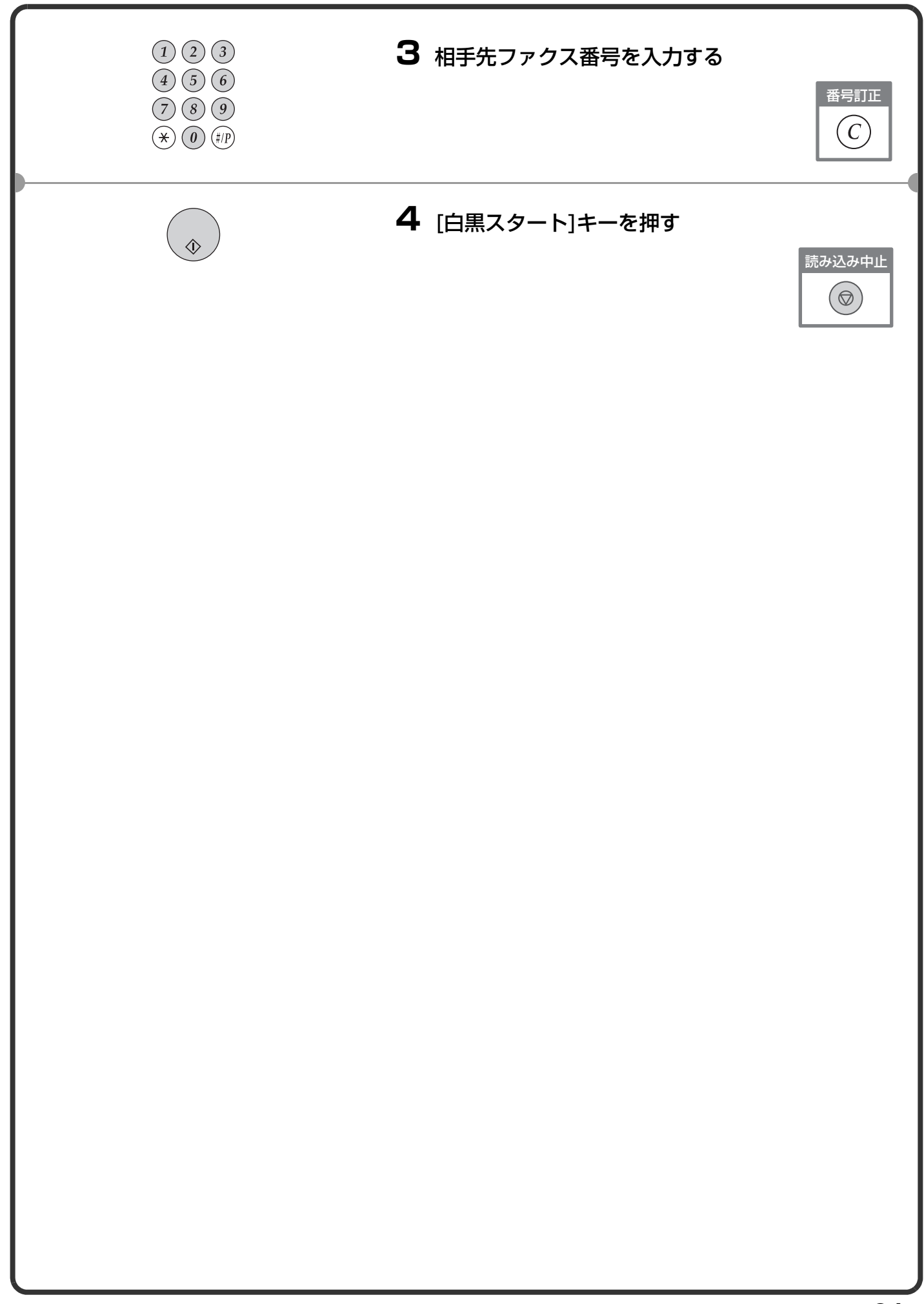

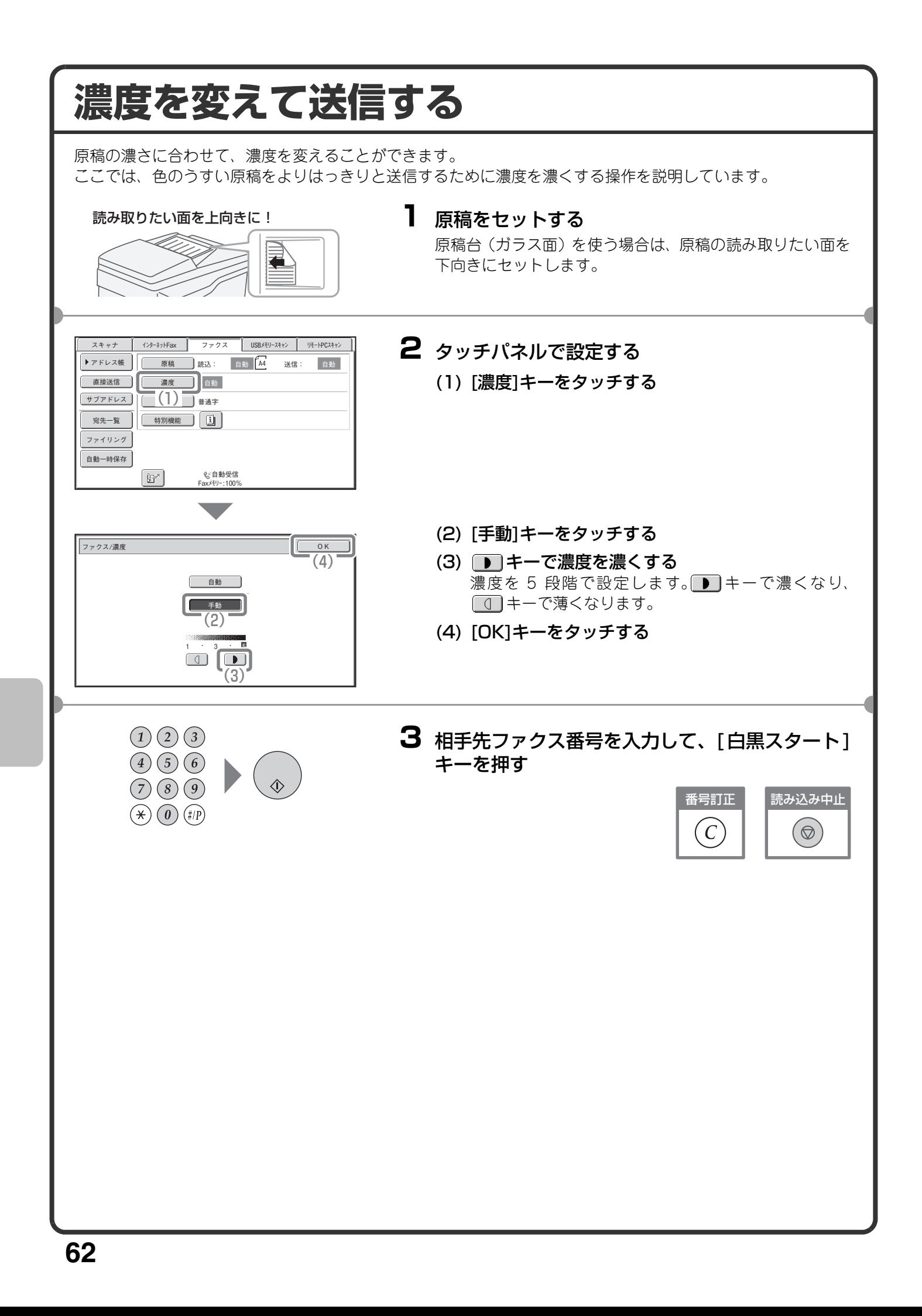

### **画質を変えて送信する** 文字の大きさ、色の濃さ、写真の有無など、原稿の種類に合わせて画質を変えることができます。 ここでは、小さな文字の原稿を送信するときに画質を[小さな字]、[中間調]に設定する操作を例に説明していま す。 **1** 原稿をセットする 読み取りたい面を上向きに! ≪ 原稿台(ガラス面)を使う場合は、原稿の読み取りたい面を 下向きにセットします。 **2** タッチパネルで設定する スキャナ | 1ンターネットFax | ノアクス | USBメモリースキャン | リモートPCスキャン アドレス戦 || || 原稿 ||読込: 自動 ||A4| 送信: ||自動 (1) [画質]キーをタッチする 直接送信 自動<br>■ 自動 サブアドレス  $\begin{array}{c} \begin{array}{c} \text{max} \\ \hline \text{min} \end{array} \end{array}$ 宛先一覧 まいり ファイリング 自動一時保存  $\boxed{B}$ v。自動受信<br>Faxメモリー:100% (2) [小さな字]キーをタッチする ファクス/画質 OK [普通字][小さな字][精細][高精細]の順に、よりきめこ (4) まやかな画質になります。 普通字 (3) [中間調]キーをタッチする 写真や色に濃淡のある原稿の場合に[中間調]を選択す  $(2)$ 精細 中間調 ると、さらに画質がきめこまやかになります。 (3) 高精細 [普通字]に[中間調]は設定できません。 (4) [OK]キーをタッチする  $(1)(2)(3)$ **3** 相手先ファクス番号を入力して、[白黒スタート]  $\bigcirc$  (4) (5) (6) キーを押す  $(7)(8)(9)$ 番号訂正 読み込み中止  $(\star)$   $(0)$   $(\sharp /P)$  $\left( C\right)$  $(\circledcirc)$

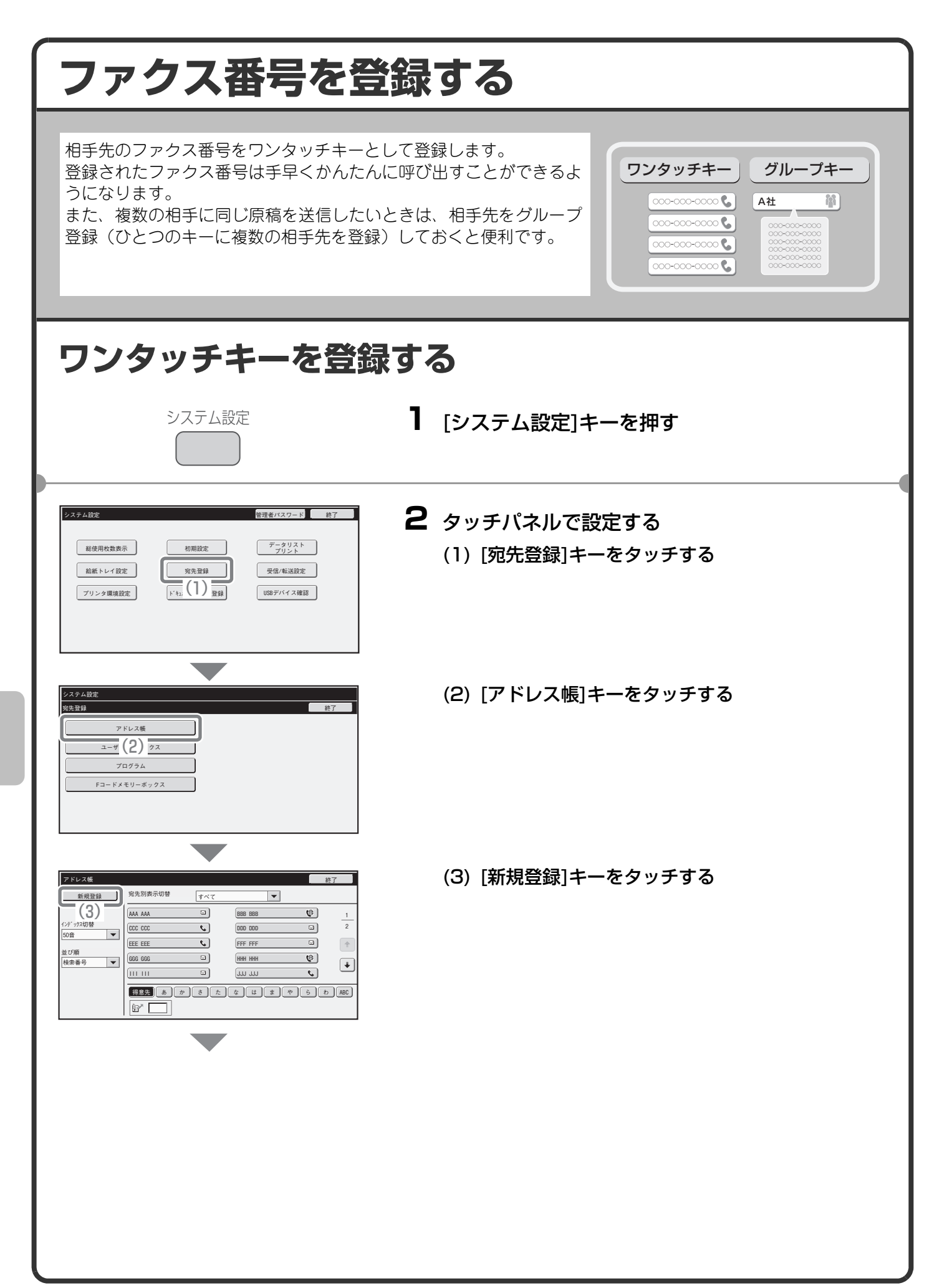

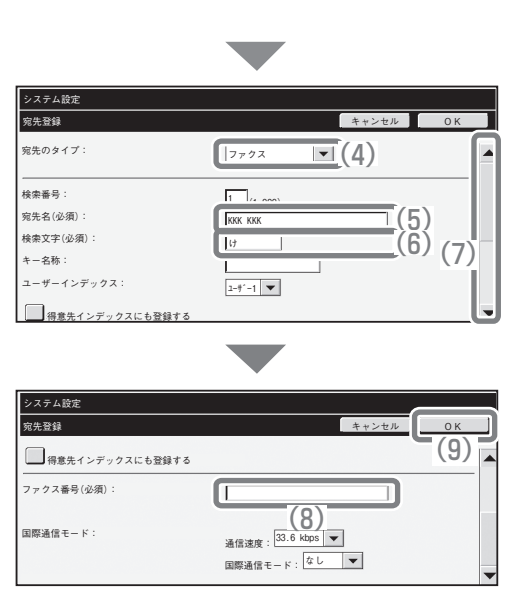

タッチパネルで設定する(つづき)

- (4)「宛先のタイプ」のセレクトボックスから[ファク ス]を選択する
- (5)「宛先名」のテキストボックスをタッチする 文字入力画面が表示されるので、「宛先名」を入力して ください。
- (6)「検索文字」のテキストボックスをタッチする 文字入力画面が表示されるので、「検索文字」を入力し てください。
- (7) スクロールバーをタッチして画面を移動させる
- (8)「ファクス番号」のテキストボックスをタッチする 文字入力画面が表示されるので、登録したいファクス 番号を入力してください。
- (9) [OK]キーをタッチする

上記の手順で説明した項目は、入力が必須な項目です。入力項目の詳細については、操作ガイドの「7. システム 設定」を参照してください。

複数の相手に同じ原稿を送信したいときは、宛先をグループ登録しておくと便利です。グループ登録については、 操作ガイドの「7. システム設定」を参照してください。

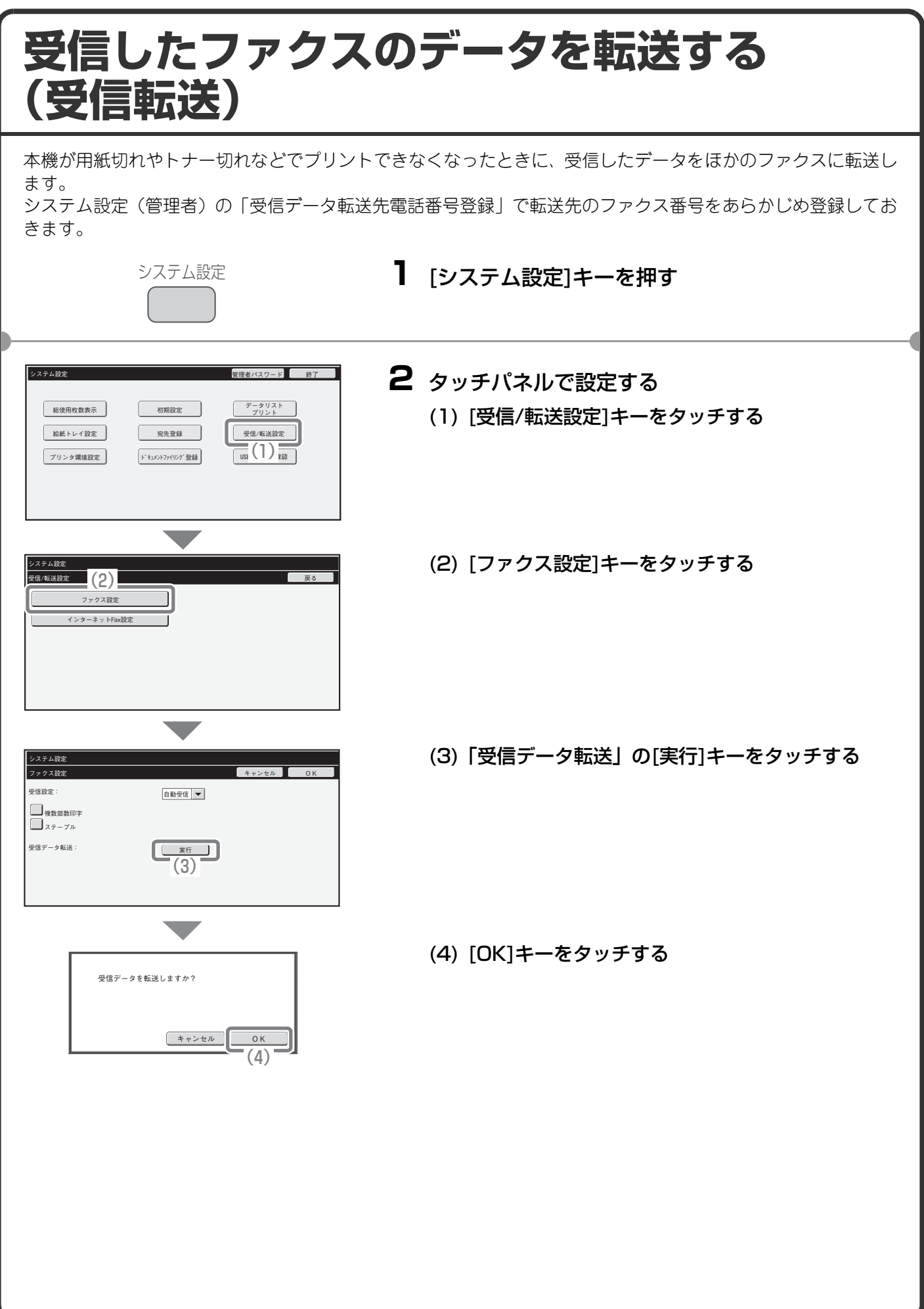

# **便利なダイヤルについて**

かんたん操作でダイヤルできるワンタッチキーや再送信などの機能を 使えば、番号の入力ミスを防いだり、時間を節約することができます。

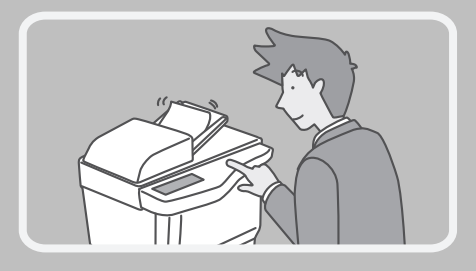

# **ワンタッチキー**

登録しておいた宛先を手軽に呼び出すことができます。 グループ登録したワンタッチキーを選択すれば、複数の相手先に順次、自動で送信できます。

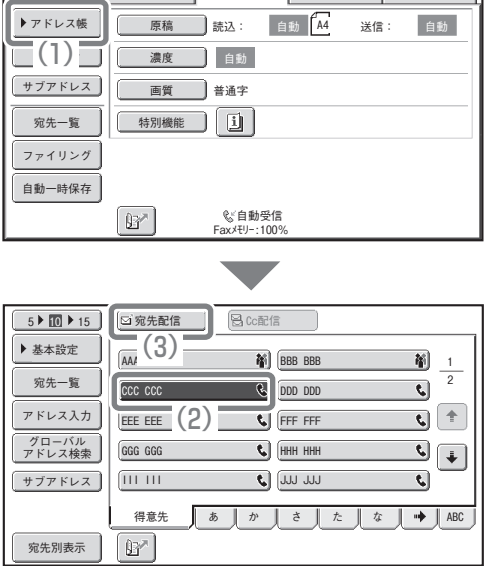

(1) [アドレス帳]キーをタッチする インターネットFax ファクス USBメモリースキャン リモートPCスキャン スキャナ

- (2) 送信したい相手先のキーをタッチする キーをタッチすると、一度に表示するワン 5 10 15 **| ニュー - 本文の個数を変更できます。タッチするごとに5** 件、10件、15件と切り替わります。
- (3) [宛先配信]キーをタッチする

# **再送信**

[再送信]キーをタッチすると、8件の発信履歴から相手先を1件選んでダイヤルできます。 グループ登録したワンタッチキーを使って送信したときなど、発信履歴に残らない場合もあります。

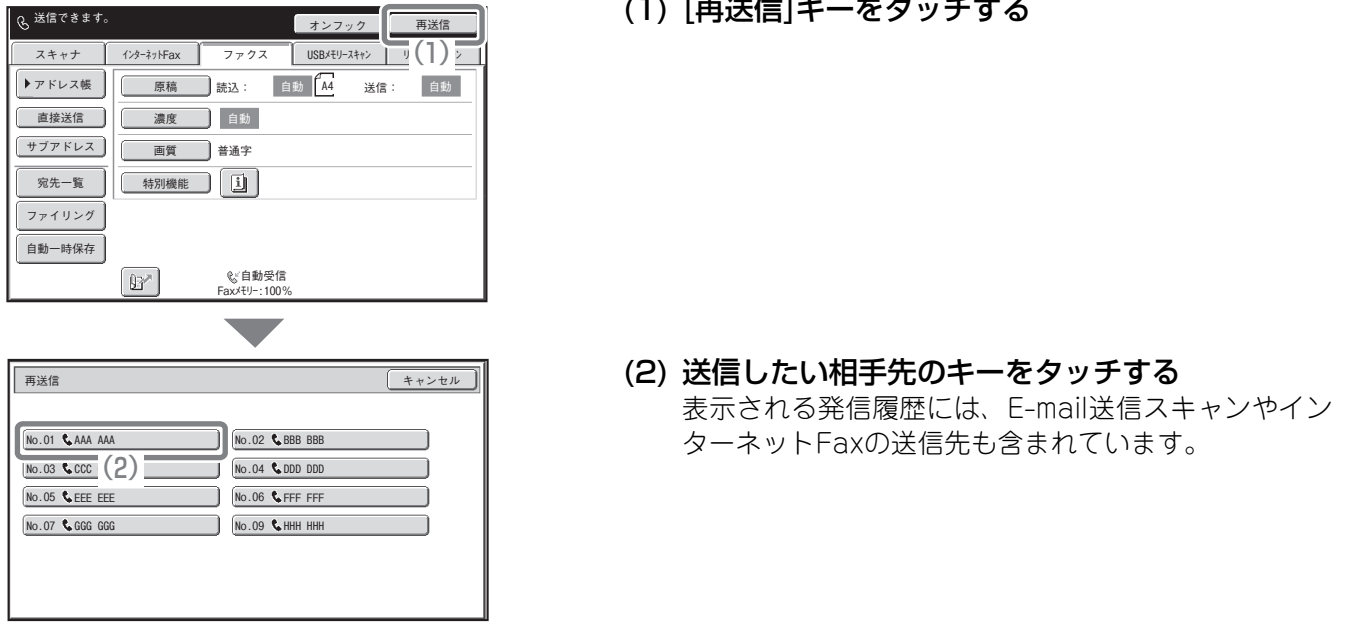

# **短縮ダイヤル**

ワンタッチキーやグループキーを登録すると、3桁の検索番号が割り当てられます。 キーと3桁の検索番号を使ってダイヤルできます。 検索番号はシステム設定の宛先登録リストのメニューからリストをプリントして確認できます。

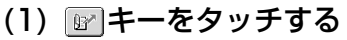

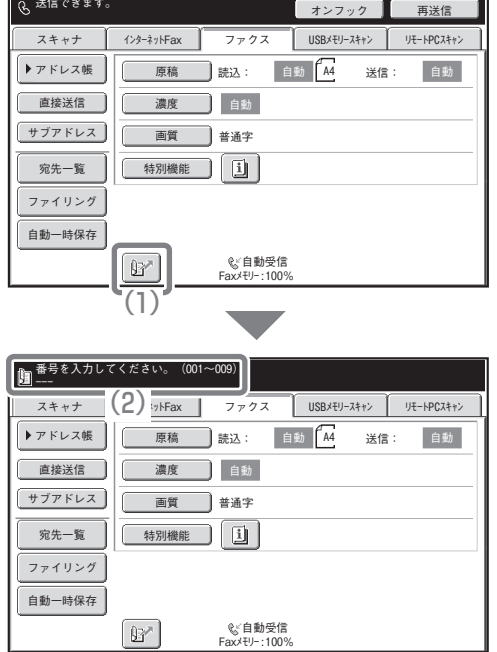

(2) 数字キーで3桁の番号を入力する

# **オンフックダイヤル**

相手先にダイヤルして回線を接続してから原稿を送信します。そのとき、相手側の声は聞こえますがこちらから 話すことはできません。

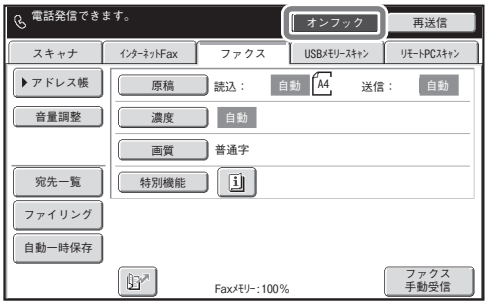

### [オンフック]キーをタッチする

「ツー」という発信音が本機のスピーカーから聞こえます。 数字キーや[アドレス帳]キーなどで相手先にダイヤルしま す。

相手先につながったら[白黒スタート]キーを押して原稿を送 信します。

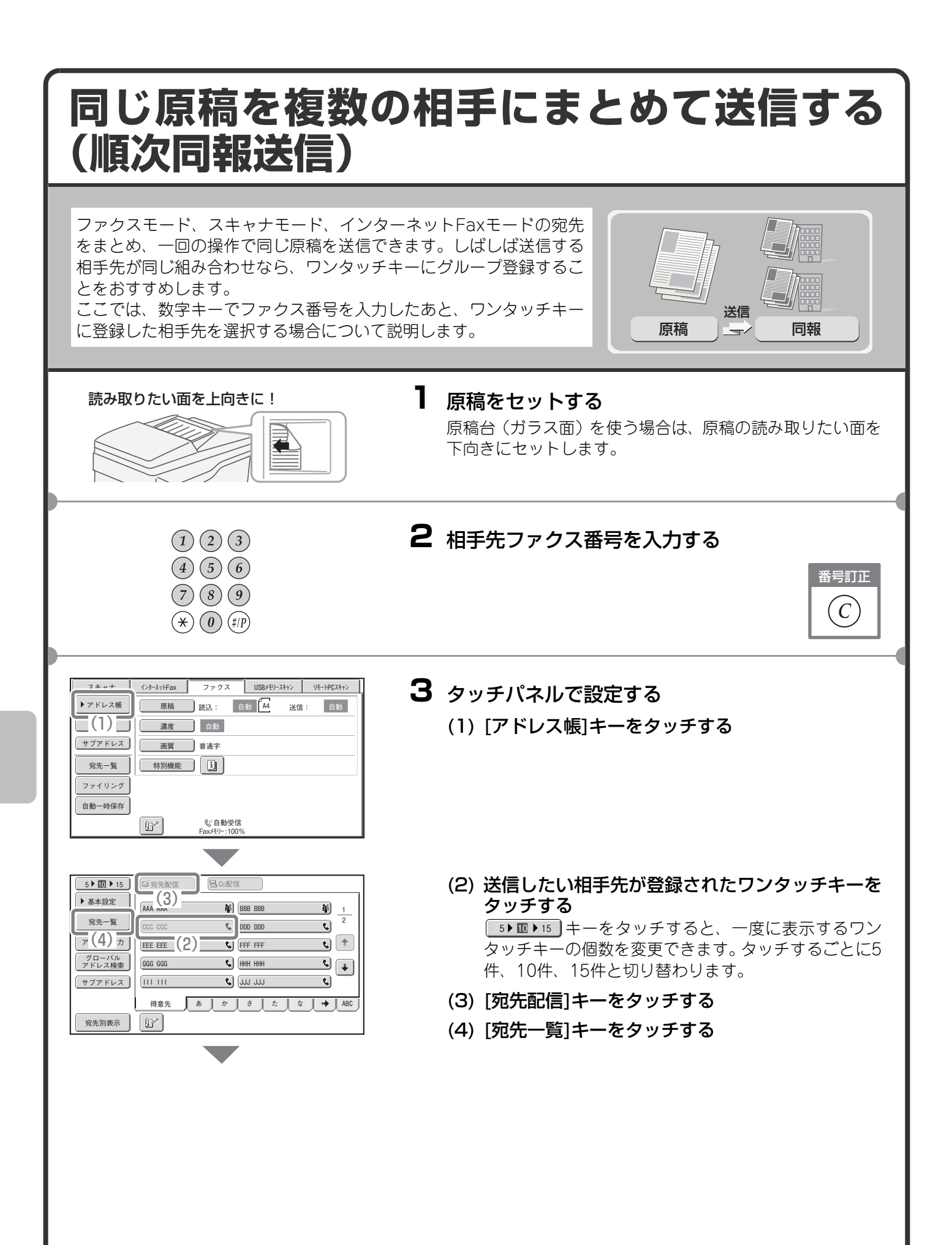
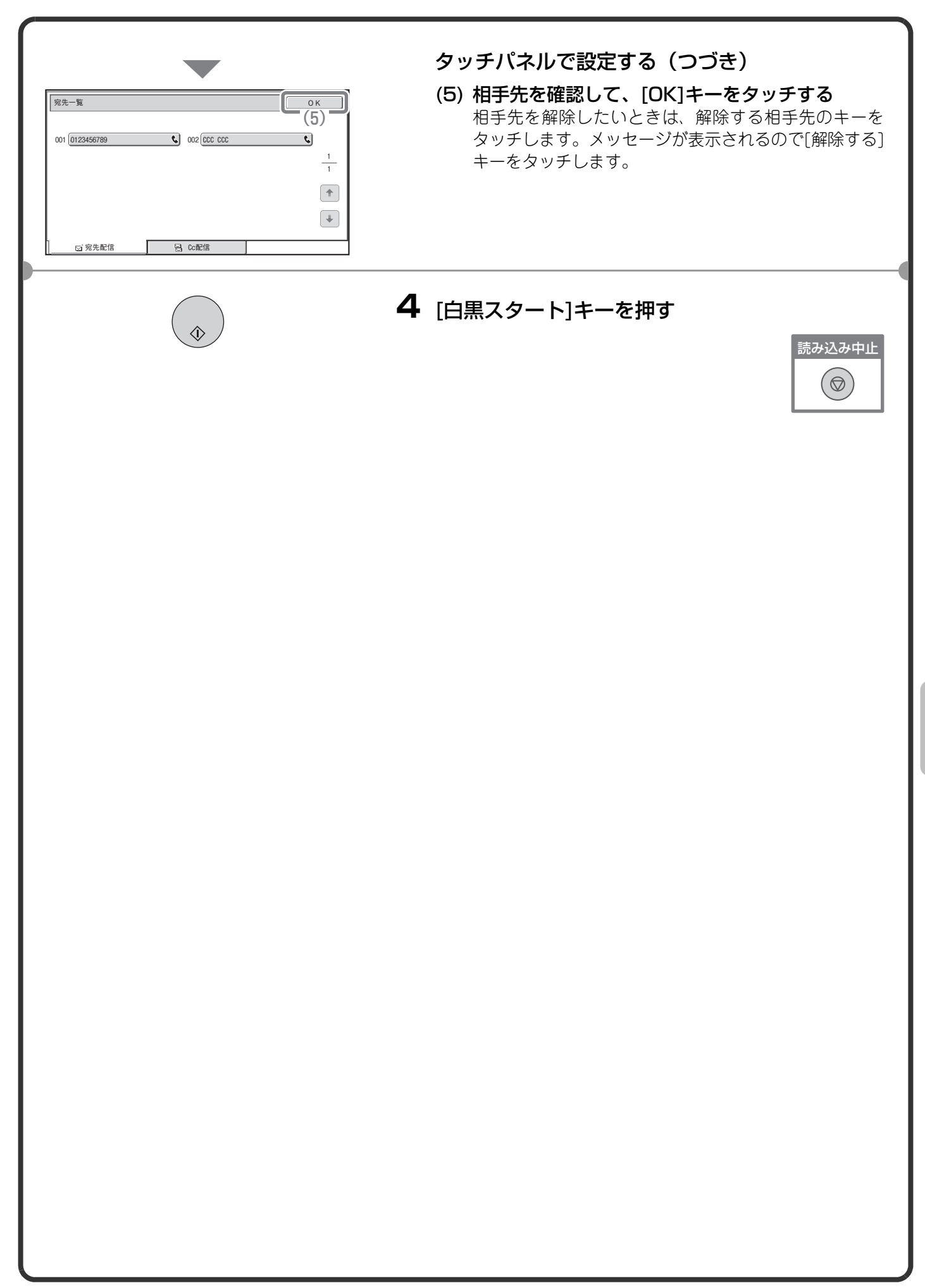

# **ファクスの特別機能について**

特別機能を使うと、目的に合わせてさまざまなファクス送信ができます。

本書では、特別機能を使ってどのようなファクス送信ができるかを紹介しています。(それぞれの特別機能の操 作手順については説明していません。)

それぞれの特別機能は設定項目や操作手順が異なりますが、基本的な操作は共通しています。次ページで「枠消 去」を例に特別機能の設定の基本的な操作を説明しています。

それぞれの特別機能の設定方法については、操作ガイド「4. ファクス」の「特別機能について」を参照してくだ さい。

## **特別機能の種類**

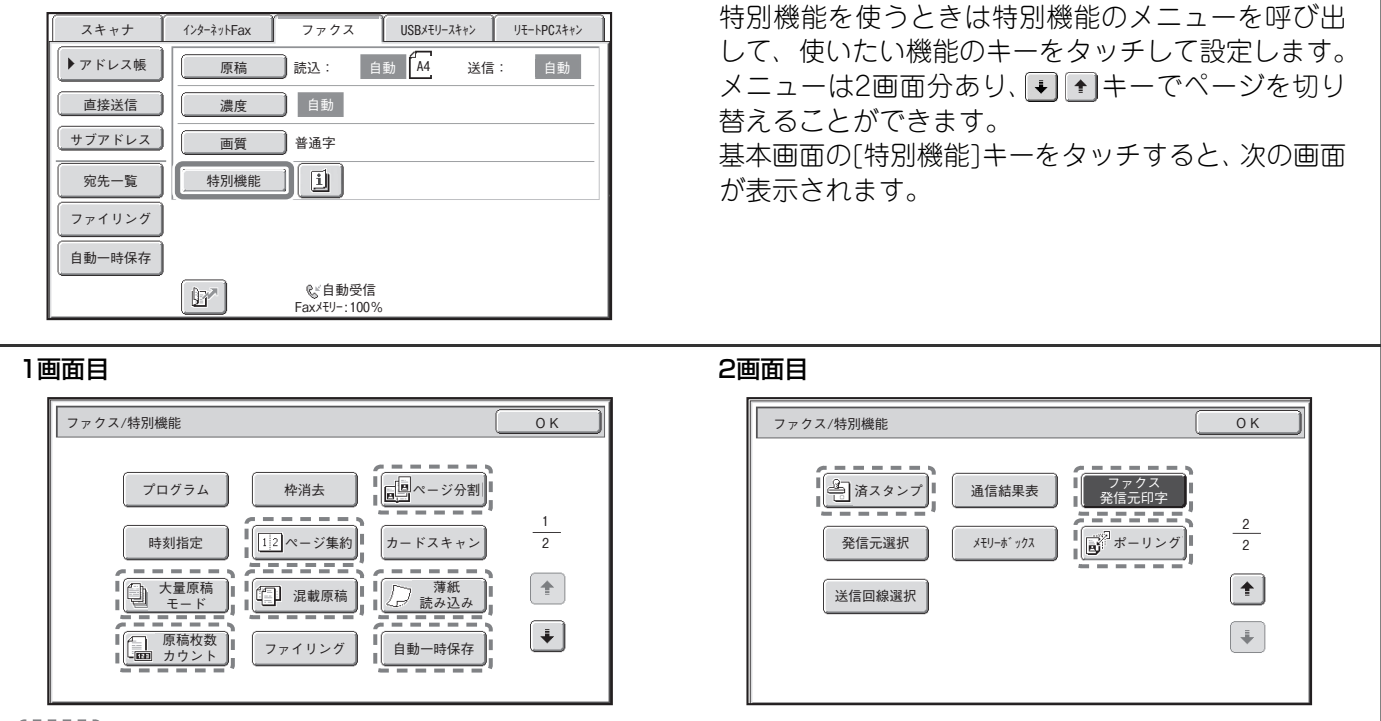

- ^ ^ で囲まれた特別機能のキーはタッチすると反転表示されて、設定が完了します。ただし、[ファクス発信 元印字]キーは最初から反転表示されて、機能がはたらくように設定されています。 そのほかの機能はキーをタッチすると設定画面が表示されて、それぞれの設定を行うことができます。 本機の周辺装置の装着状態によっては、表示されないキーがあります。

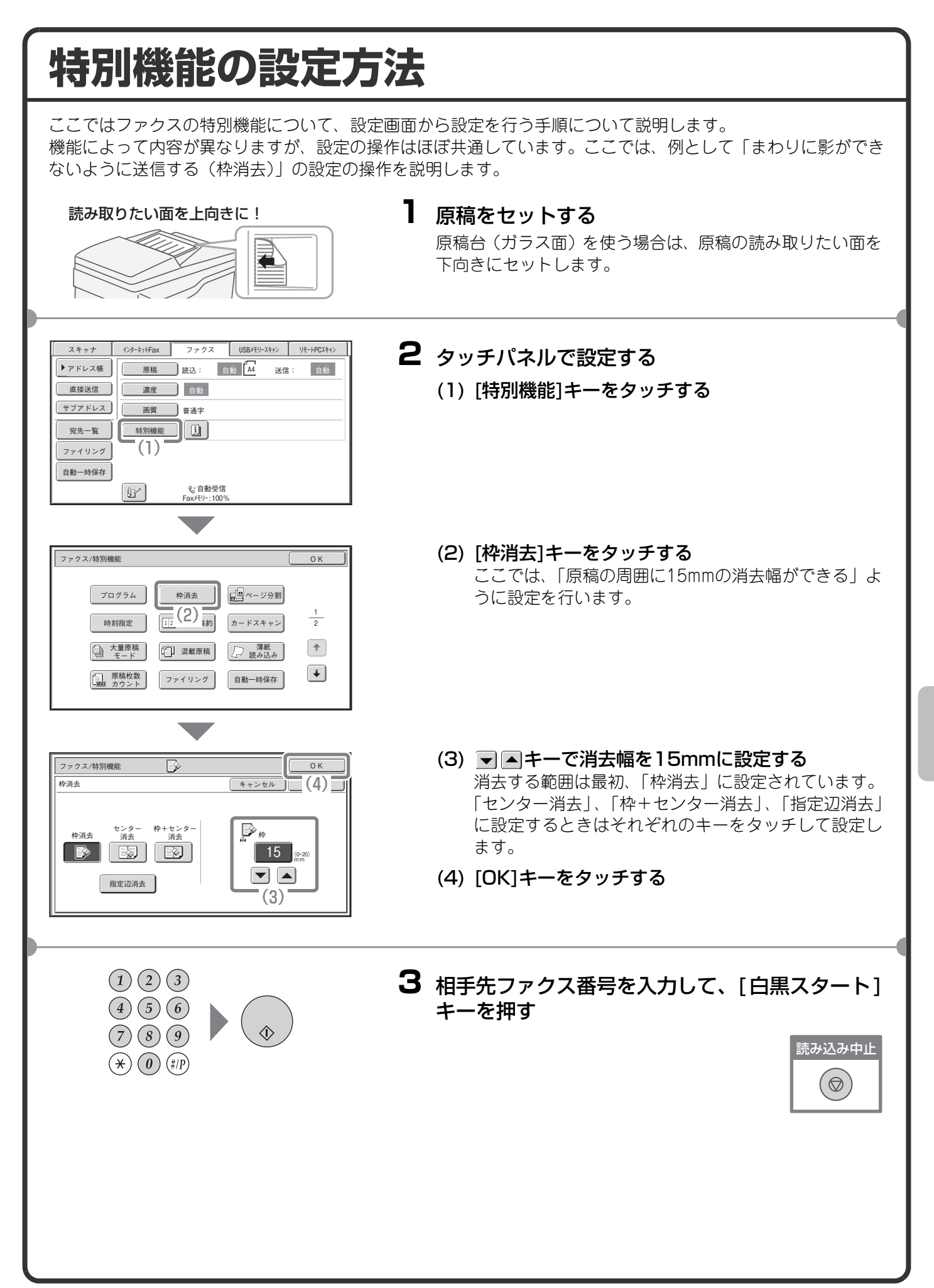

## **便利なファクス機能 まわりに影ができないように送信する(枠消去)** 本や厚みのある原稿を送信したときにで きるまわりの影を消すことができます。 (枠消去なし) 。<br>送信 送信 枠消去 **見開きページを1ページずつ送信する(ページ分割)** パンフレットなどの見開き原稿を片方の ページごとに分けて送信します。  $\begin{array}{c} \begin{array}{c} \end{array} \end{array}$  $\bullet$ 送信 **2ページ分の原稿を1枚にまとめて送信する(ページ集約)** 半分の大きさにした2ページ分の原稿を1 枚の用紙で送信します。 **4321 2 3 4 <sup>1</sup>** 送信 **カードの表裏を1枚にまとめて送信する (カードスキャン)** カードのうらとおもてを1回の送信で1枚 の用紙にまとめて送信します。 おもて 口言  $\overline{\phantom{a}}$ DE/EE Ë 送信 うら

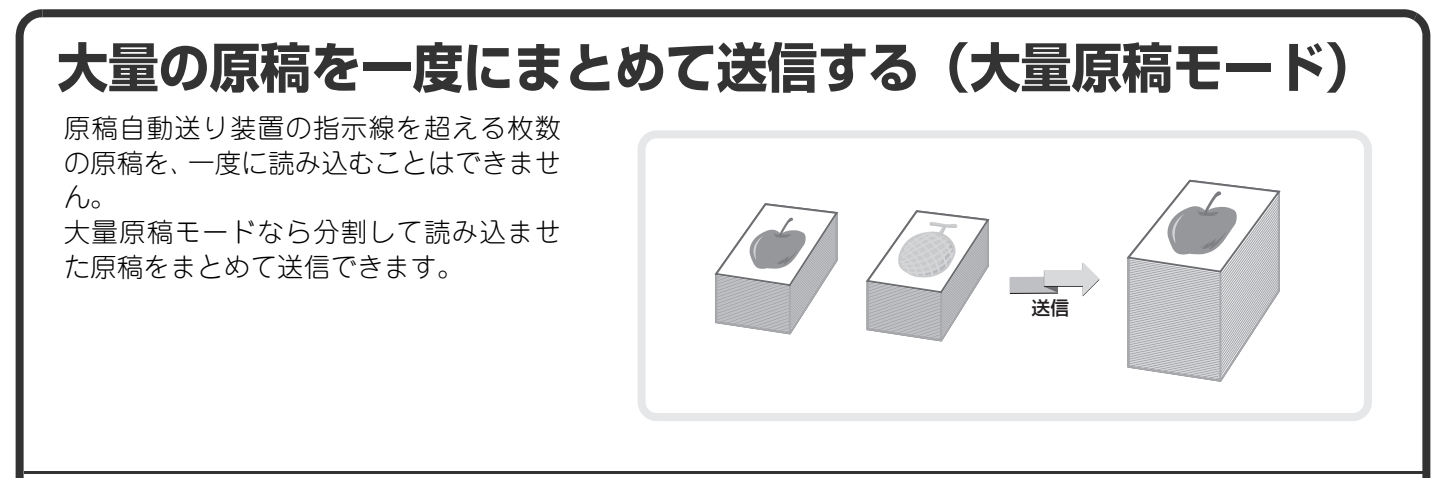

## **コンピュータのデータをファクス送信する(PC-Fax)**

コンピュータ上のデータを、本機を経由し てファクス送信します。お使いのコン ピュータのプリンタドライバをPC-Fax ドライバに切り替えてプリント操作を行 うと、送信用の画像データが生成され、 ファクス送信が行われます。 この機能は、お使いのコンピュータが Windows環境の場合のみ使用できます。

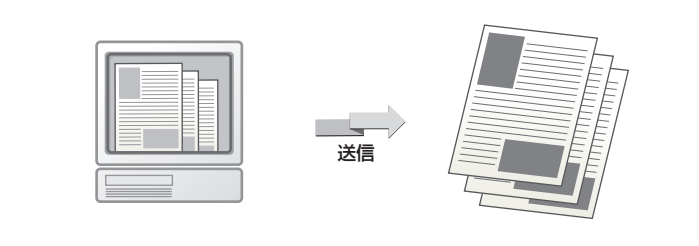

操作方法については、PC- Faxドライバのヘルプを参照してください。

## **ほかにもこんな機能があります**

- 受信したファクスのデータをネットワークアドレスに転送する(受信データのネットワーク転送設定) ☞ 操作ガイド 4. ファクス「ファクスの受信について」
- 時刻を決めて送信する(時刻指定通信)
- 送信操作を登録して使用する(プログラム)
- 通信結果表のプリント設定を変更して送信する(通信結果表)
- 発信元情報を付けて送信する(発信元印字)
- 発信元情報を一時的に変更する(発信元選択)
- 大きさの違う原稿をまとめて送信する(混載原稿)
- 薄い紙の原稿を送信する(薄紙読み込み)
- 読み込んだ原稿の枚数を確認してから送信する(原稿枚数カウント)
- こちらの操作で相手の原稿を受信する(ポーリング受信)
- 相手からの操作でこちらの原稿を送信する(掲示板)
- 読み込み済みの原稿にスタンプを押す(済スタンプ)
- 送信する電話回線を選択する(送信回線選択) ■ 操作ガイド 4. ファクス「特別機能について」
- Fコード通信を行う ☞ 操作ガイド 4. ファクス「Fコード通信を行う」
- 相手と通話してから送信する(ハンドセット)
- お手持ちの電話機を接続して使う(外部電話機接続) ■ 操作ガイド 4. ファクス「ハンドセット/外部電話機を使用する」

# スキャナ編

本機のネットワークスキャナ機能でできることの紹介とスキャナモードで の基本的な操作方法を説明しています。また、ネットワークスキャナ機能 で利用できる特別機能を紹介しています。 インターネットFaxモードをお使いになるためには、インターネットファ クス拡張キットが必要です。

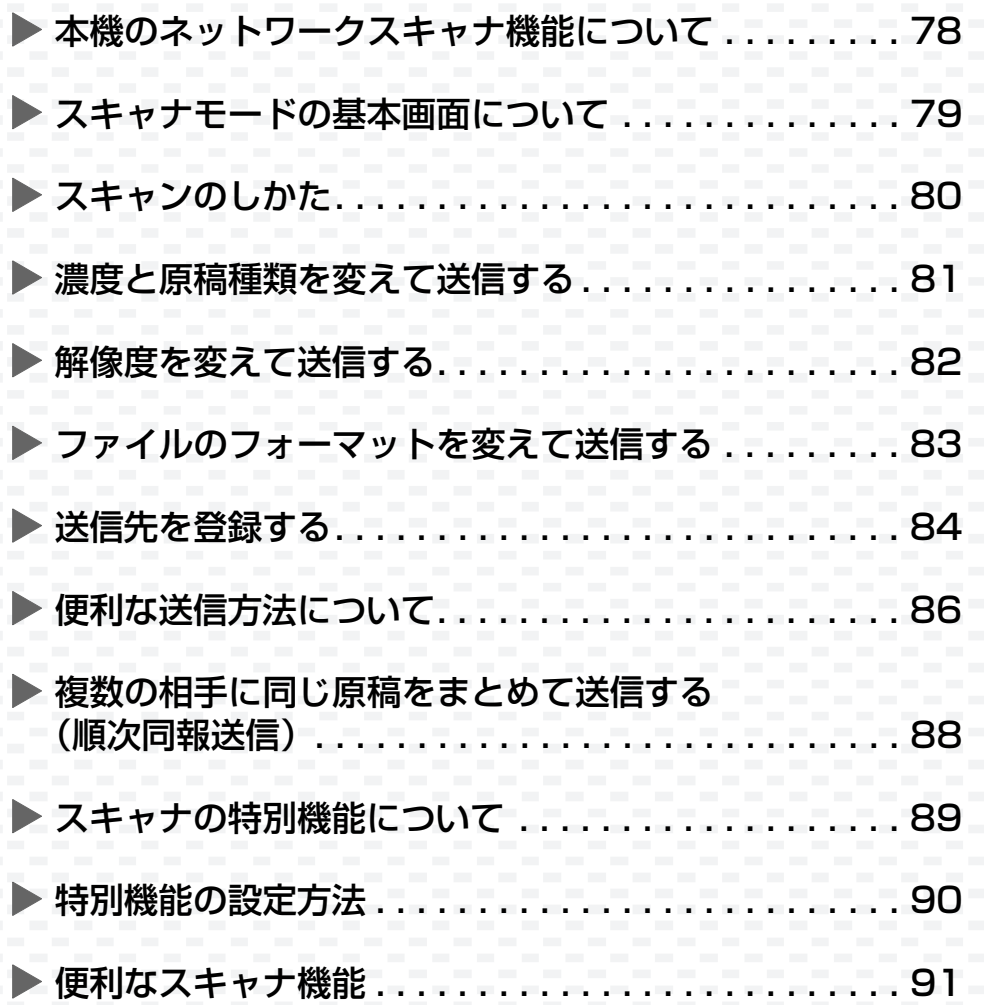

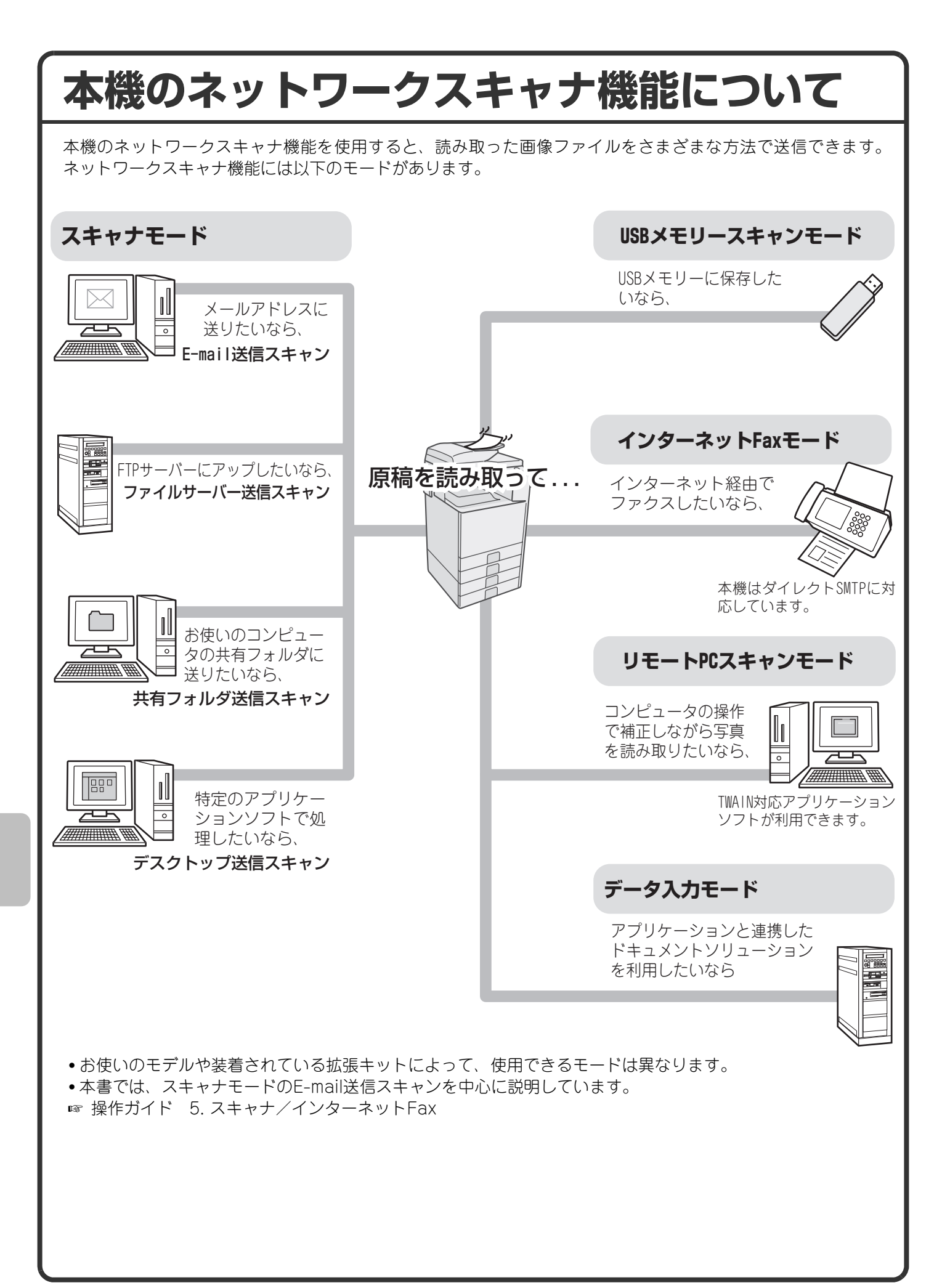

# **スキャナモードの基本画面について**

タッチパネルの[ファクス/イメージ送信]キーをタッチすると、スキャナモードの基本画面が表示されます。表示 されない場合は、[スキャナ]タブをタッチして画面を切り替えてください。 基本画面からスキャナのさまざまな設定を行います。

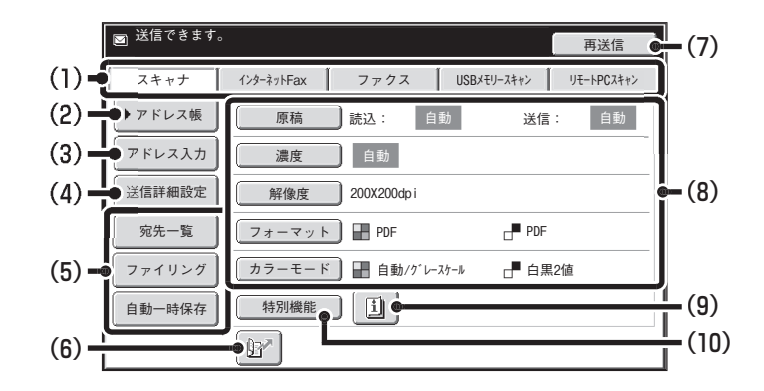

#### (1)送信モード切り替えタブ

「ファクス/イメージ」送信機能のモードを切り替える ときにタッチします。スキャナモードに切り替えると きは、[スキャナ]タブをタッチしてください。

#### (2)[アドレス帳]キー

登録したワンタッチキーやグループキーを使用する ときにタッチします。このキーをタッチするとアドレ ス帳画面に切り替わります。

#### (3)[アドレス入力]キー

ワンタッチキーを使わず送信先の宛先を手動で入力 するときにタッチします。

#### (4)[送信詳細設定]キー

あらかじめWebページで登録されている件名、ファ イル名、返信先名、およびメール本文を選択したり、 入力するときにタッチします。

#### (5)カスタマイズキー

ここに表示されるキーはお好みの設定項目に変更す ることができます。

(6) 『『キー

検索番号※を使用して送信先を指定するときにタッ チします。 ※送信先の登録時に割り当てる3桁の番号です。

#### (7)[再送信]キー/[次宛先]キー

E-mail送信スキャン、インターネットFax、ファクス モードで送信した宛先は、最後に送信したものから過 去8件まで記憶されており、これらの宛先を選択する ときにタッチします。宛先指定後は[次宛先]キーに切 り替わります。

#### (8)原稿の読み込み設定

原稿の読み込み設定(原稿サイズ、濃度、解像度(画 質)、フォーマット、カラーモード)を行うことがで きます。

#### (9) キー

「特別機能」の各項目や両面原稿読み込みが設定され ているときに表示されます。このキーをタッチすると 設定されている内容を表示します。

#### (10)[特別機能]キー

特別機能を使用するときにタッチします。

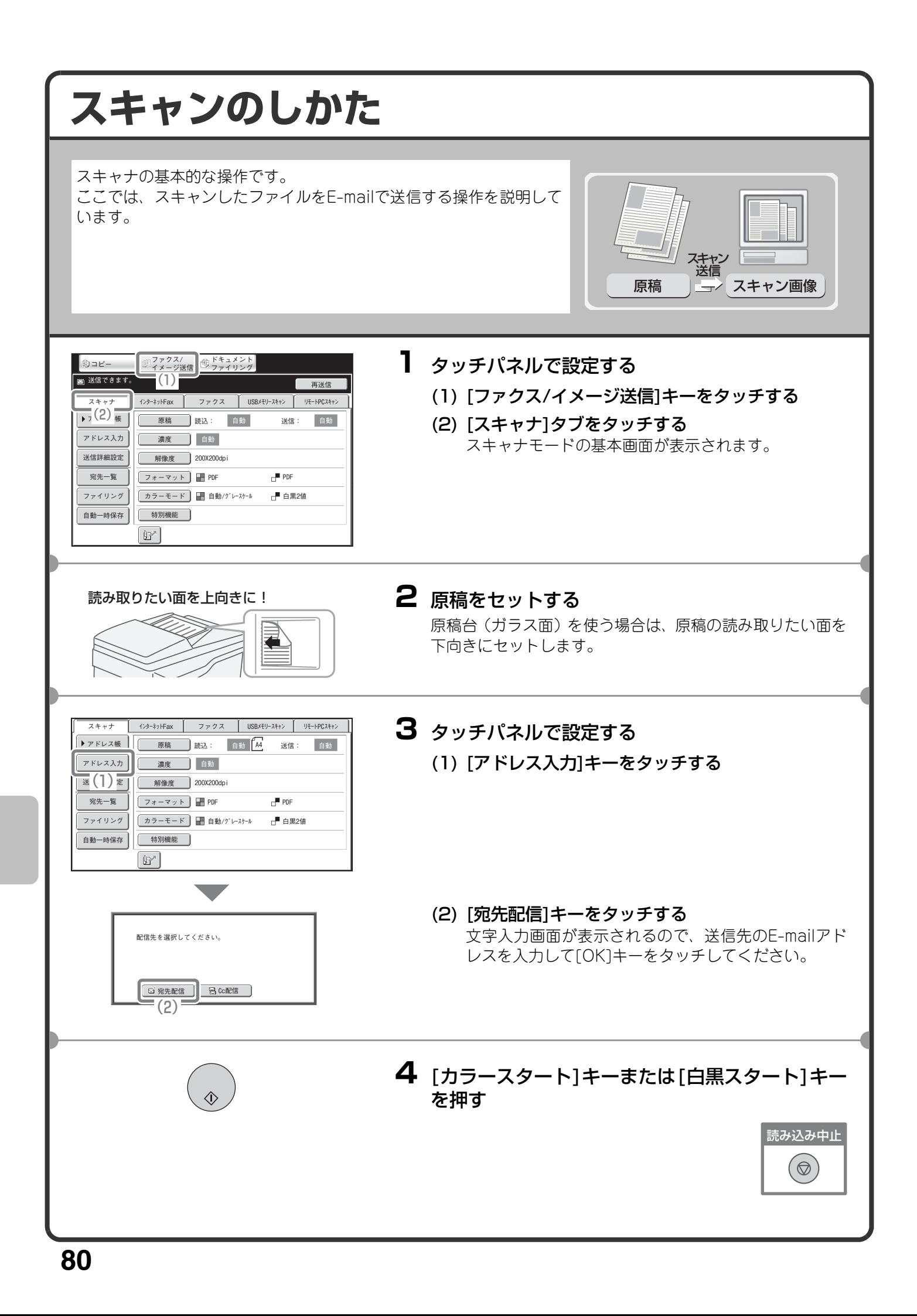

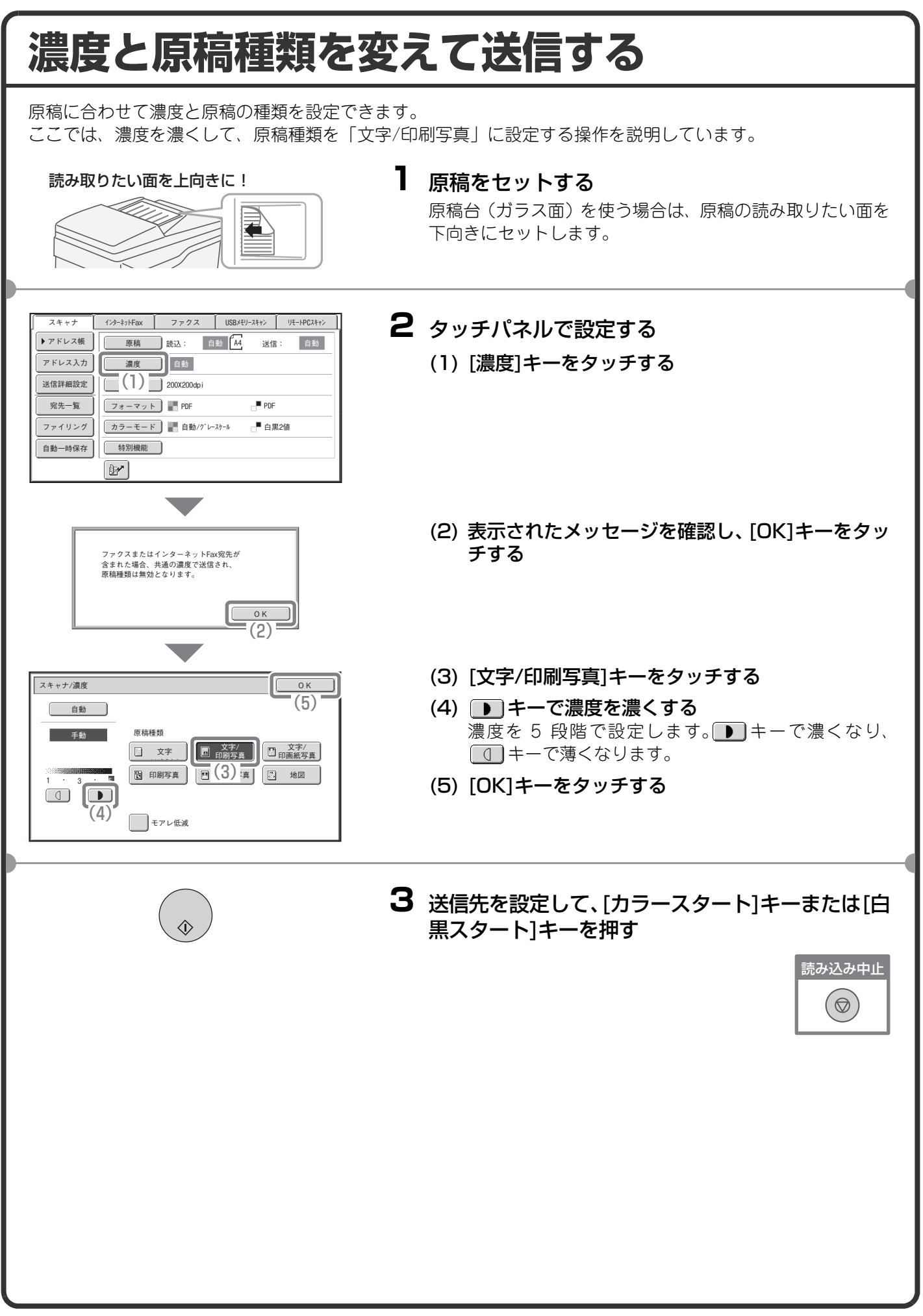

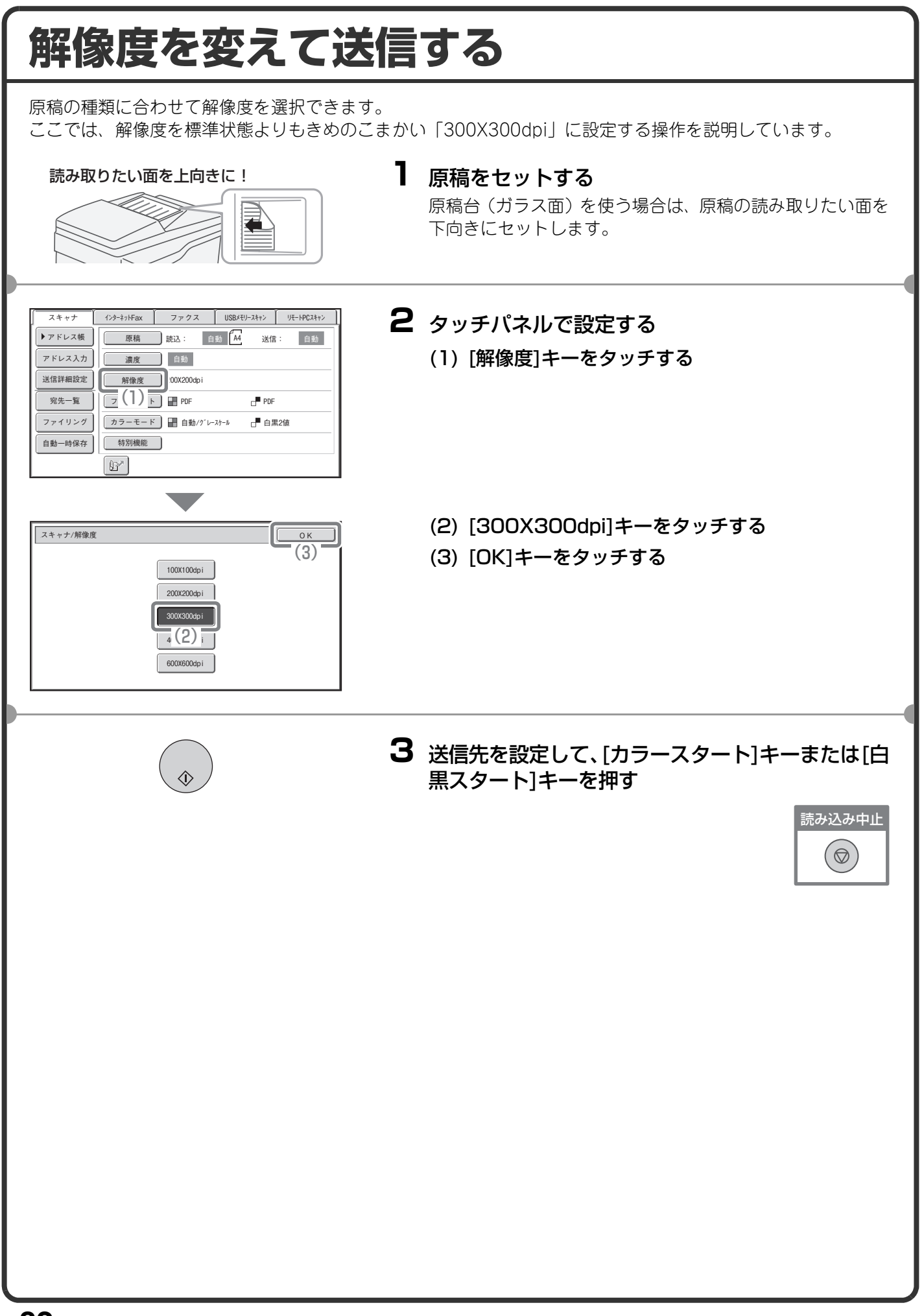

#### **ファイルのフォーマットを変えて送信する** スキャン送信をするときのフォーマット(ファイル形式、圧縮形式)は、送信先をワンタッチキーに登録すると きに設定されていますが、送信するときにフォーマットを変更できます。 ここでは、スキャンした画像をフルカラーのTIFF形式で送信する場合について説明しています。 **1** 原稿をセットする 読み取りたい面を上向きに! D. 原稿台(ガラス面)を使う場合は、原稿の読み取りたい面を 下向きにセットします。 **インターネットFax ファクス USBメモリースキャン リモートPCスキャン 2** タッチパネルで設定する スキャナ  $\overline{\mathsf{P} \mathsf{P}}$ ドレス帳 <mark>康橘 ]読込: 自動 送信: </mark>自動 (1) [フォーマット]キーをタッチする アドレス人カ || 濃度 | 自動 送信詳細設定 解像度 200X200dpi PDF 宛先一覧 |||フォーマット |||□PDF ファイリング | │ <u>万</u> │ │ ) 下 │ – 自動/グレースケール │ – 自黒2値 自動一時保存 [特別機能]  $\mathbb{F}$ (2) 表示されたメッセージを確認し、[OK]キーをタッ チする ファイルフォーマットを変更すると 全てのスキャナ宛先に適用されます。 **OK** (2) (3) モードをカラー / グレースケールモードに切り替 スキャナ/フォーマット OK える ファイル形式 圧縮形式 圧縮なし ] PDF <u>Juli</u>e Til<del>er</del> **暗号化PDF XPS**  $MH (G3)$ 白黒 5 宛先毎設定  $MMR(G4)$ カラー/グレースケール (3)  $(1-99)$ へ ベージ毎にファイル化  $\vert\blacktriangle\vert$ スキャナ/フォーマット OK (4) [TIFF]キーをタッチする (6) ファイル形式 圧縮率 (5) [高圧縮]キーをタッチする 低圧縮 PDF TIFF ここでは、圧縮率を高めに設定しています。  $\overline{\mathbb{R}}$ 号化PDF  $\overline{\mathbb{C}}$  (4) 中圧縮 | 白黒 設定する圧縮率が高いほど、ファイルサイズが小さく 高圧縮 ) カラー/グレースケール 宛先毎設定 ] | JPEG なります。  $^{-}$ (5) ■ページ毎にファイル化  $\sqrt{2}$ (6) [OK]キーをタッチする  $\nabla$   $\blacktriangle$ **3** 送信先を設定して、[カラースタート]キーを押す 送信するファイル形式を[暗号化PDF]に設定している場合、 送信実行時にパスワード入力を要求するメッセージが表示 されます。 読み込み中止  $(\circledcirc)$

# **送信先を登録する**

ここでは、E-mail送信スキャンの送信先のE-mailアドレスをワンタッチキーとして登録する場合について説明し ます。 登録されたE-mailアドレスは手早くかんたんに呼び出すことができるようになります。 また、複数の相手に同じ原稿を送信したいときは、送信先をグループ登録しておくと便利です。 ネットワークスキャナ機能のほかの送信方法の送信先の登録のしかたについては操作ガイド「5. スキャナ/イン ターネットFax」の「各送信方法の宛先をアドレス帳に登録する」を参照してください。 **ワンタッチキーを登録する** システム設定 **1** [システム設定]キーを押す ー<br>システム設定 - - - - - - - - - - - - - - - - - - 管理者パスワード - - 終了 - - - - - - - - - - -**2** タッチパネルで設定する お使用枚数表示 初期設定 | データリスト プリント (1) [宛先登録]キーをタッチする お紙トレイ設定  **宛先登録 けいしゃ 受信/転送設定**  $\frac{1}{\mathbb{R}^{47}}(1)^{\frac{3}{28}}$ プリンタ環境設定 USBデバイス確認 (2) [アドレス帳]キーをタッチする システム設定 宛先登録 終了 アドレス帳 ュ–<sub>ザ</sub> (2) <mark>ゥス</mark> プログラム Fコードメモリーボックス (3) [新規登録]キーをタッチする アドレス帳 アメリカ アクセス しゅうしょう しゅうしょう しゅうしゅうしょう <del>新規登録</del> 露先別表示切替 すべて<br>■ イート インター イート インター イート  $|\mathbf{v}|$ (3) AAA AAA  $\Box$ BBB BBB  $\Theta$ 1 ンデックス切替  $\overline{\mathcal{L}}$ CCC CCC DDD DDD  $\Box$ 2 50音  $\overline{\phantom{a}}$ EEE EEE  $\overline{\mathbf{C}}$ FFF FFF  $\boxed{a}$  $\boxed{\div}$ 並び順 検索番号 GGG GGG  $\hfill \Box$ HHH HHH  $\mathcal{G}$  $\overline{\phantom{a}}$  $\sqrt{2}$ III III  $\boxed{\boxtimes}$ JJJ JJJ  $\overline{\mathbf{C}}$ **信意先 あ か さ と と な は ま や ら わ ABC**  $\begin{picture}(20,20) \put(0,0){\line(1,0){10}} \put(15,0){\line(1,0){10}} \put(15,0){\line(1,0){10}} \put(15,0){\line(1,0){10}} \put(15,0){\line(1,0){10}} \put(15,0){\line(1,0){10}} \put(15,0){\line(1,0){10}} \put(15,0){\line(1,0){10}} \put(15,0){\line(1,0){10}} \put(15,0){\line(1,0){10}} \put(15,0){\line(1,0){10}} \put(15,0){\line(1$ (4)「宛先のタイプ」のセレクトボックスから[E-mail] システム設定 宛先登録 キャンセル OK を選択する  $\overline{I}$ (4) 宛先のタイプ: E-mail (5)「宛先名」のテキストボックスをタッチする 検索番号:  $\overline{h}$ **宛先名(必須)**  $\overline{\overline{\mathbb{1}}}(5)$ 文字入力画面が表示されるので、「宛先名」を入力して **KKK KKK** (7) 検索文字(必須): lГe  $(6)$ ください。 キー名称:  $\begin{array}{|c|c|c|}\hline \rule{0pt}{16pt} & \rule{0pt}{5pt} & \rule{0pt}{5pt} \\ \hline \rule{0pt}{5pt} & \rule{0pt}{5pt} & \rule{0pt}{5pt} \\ \hline \rule{0pt}{5pt} & \rule{0pt}{5pt} & \rule{0pt}{5pt} \\ \hline \rule{0pt}{5pt} & \rule{0pt}{5pt} & \rule{0pt}{5pt} \\ \hline \rule{0pt}{5pt} & \rule{0pt}{5pt} & \rule{0pt}{5pt} \\ \hline \rule{0pt}{5pt} & \rule{0pt}{5pt} & \rule{0pt}{5pt} \\ \hline \rule{0pt}{$ ユーザーインデックス: (6)「検索文字」のテキストボックスをタッチする ■得意先インデックスにも登録する 文字入力画面が表示されるので、「検索文字」を入力し てください。 (7) スクロールバーをタッチして画面を移動させる

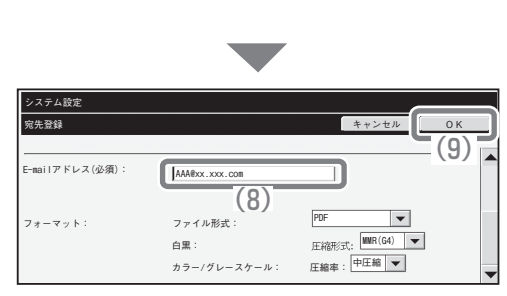

タッチパネルで設定する(つづき)

- (8)「E-mailアドレス」のテキストボックスをタッチす る 文字入力画面が表示されるので登録したいE-mailアド レスを入力します。
- (9) [OK]キーをタッチする

上記の手順で説明した項目は、入力が必須な項目です。入力項目の詳細については、操作ガイドの「7. システム 設定」を参照してください。

複数の相手に同じ原稿を送信したいときは、宛先をグループ登録しておくと便利です。グループ登録については、 操作ガイドの「7. システム設定」を参照してください。

# **便利な送信方法について**

かんたん操作で送信できるワンタッチ送信や再送信など、便利な送信 機能が用意されています。

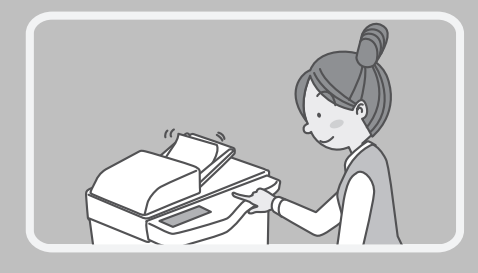

## **ワンタッチキー**

登録しておいた宛先をワンタッチで呼び出します。

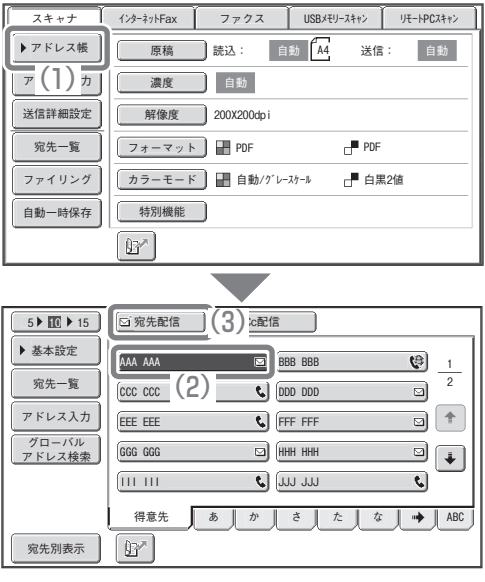

(1) [アドレス帳]キーをタッチする

- (2) 送信したい宛先のキーをタッチする キーをタッチすると、一度に表示するワン (3) <sup>5</sup> <sup>10</sup> <sup>15</sup> タッチキーの個数を変更できます。タッチするごとに5 件、10件、15件と切り替わります。
	- (3) [宛先配信]キーをタッチする ワンタッチキーに登録した送信先がメールアドレスの 場合、キーを選択したあとに[宛先配信]、[Cc配信]な どの配信方法を選択します。

## **再送信**

[再送信]キーをタッチするだけで、8件の発信履歴から送信先を1件選んで送信できます。 グループ登録したワンタッチキーを使って送信したときなど、発信履歴に残らない場合もあります。

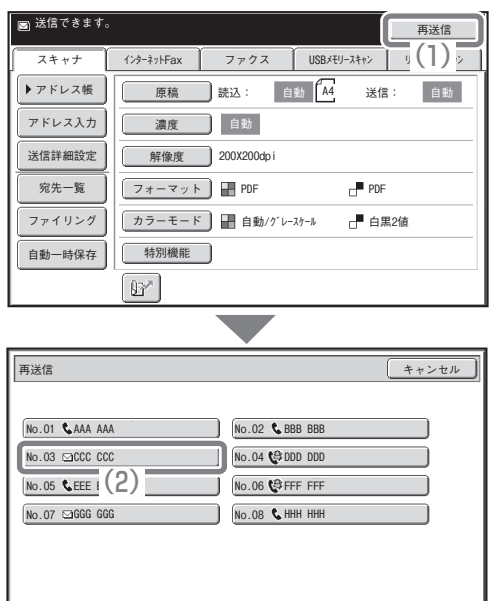

#### (1) [再送信]キーをタッチする

(2) 送信したい宛先のキーをタッチする 表示される発信履歴には、ファクスやインターネット Faxの送信先も含まれています。

### **短縮送信**

ワンタッチキーやグループキーを登録すると、3桁の検索番号が割り当てられます。 キーと3桁の検索番号を使って送信できます。 検索番号はシステム設定の宛先登録リストのメニューからリストをプリントして確認できます。

(1) ■キーをタッチする

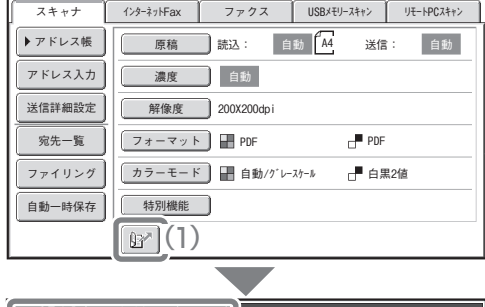

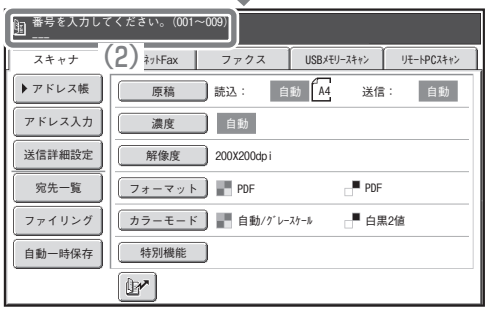

(2) 数字キーで3桁の番号を入力する

# **複数の相手に同じ原稿をまとめて送信する (順次同報送信)**

スキャナモード、インターネットFaxモード、ファクスモードの宛先をまとめ、一回の操作で同じ原稿を送信で きます。しばしば送信する送信先が同じ組み合わせなら、ワンタッチキーにグループ登録することをおすすめし ます。

ここでは、ワンタッチキーに登録した送信先を選択して、複数の送信先に同じ画像を送信する場合について説明 します。

#### 読み取りたい面を上向きに!

 $\overline{P}\left(\begin{array}{c} \overline{1} \end{array}\right) \overline{D}$   $\overline{D}$   $\left[\begin{array}{ccc} \overline{1} & \overline{1} & \overline{1} & \overline{1} \ \overline{1} & \overline{2} & \overline{2} & \overline{2} \ \overline{2} & \overline{2} & \overline{2} & \overline{2} \ \overline{2} & \overline{2} & \overline{2} & \overline{2} \ \overline{2} & \overline{2} & \overline{2} & \overline{2} \ \overline{2} & \overline{2} & \overline{2} & \overline$ 

 $|\mathbf{r}|$ 

III III <u>GGG GGG</u> (2) EEE EEE CCC CCC AAA AAA

 $\mathbb{B}^*$ 

5▶ 10 ▶ 15 | ⊠宛先配信 | 2 | 2配信

フォーマット PDF 胖像度 **j** 200X200dpi

アトレス帳 │ │ │ │ 原稿 │ │ 読込:

ファイリング

 $\frac{1}{\sqrt{2}}(5)$ 

クローハル<br><u>アドレス検索</u>

宛先一覧 ▶ 基本設定

家先別表示

001 EEE EEE

2 宛先配信

Bcc配信

**宛先一覧** OK

 $\Xi$  002 HHH HHH

宛先一覧 送信詳細設定

スキャナ

自動一時保存 || 特別機能

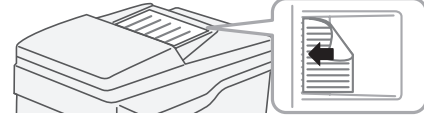

T インターネットFax ファクス USBメモリースキャン リモートPCスキャン

カラーモード ] ■■ 目動/グレースケール 【■ 白黒2値

自動 <u>| A4</u> 送信: 自動

 $P$ 

<u>mm</u> (3) **D** HHH HHH FFF FFF DDD DDD BBB BBB

得意先 あ | あ | か | さ | た | な | → | ABC

1 2

 $\boldsymbol{\Theta}$  $\overline{\mathbf{z}}$  $\overline{\mathbb{B}}$   $\overline{\mathbb{F}}$  $\Box$ र।

 $\frac{1}{1}$ 

 $\boxed{\pm}$  $\begin{tabular}{|c|c|} \hline \multicolumn{3}{|c|}{\textbf{+}} & \multicolumn{3}{|c|}{\textbf{+}} \\ \hline \multicolumn{3}{|c|}{\textbf{+}} & \multicolumn{3}{|c|}{\textbf{+}} \\ \hline \multicolumn{3}{|c|}{\textbf{+}} & \multicolumn{3}{|c|}{\textbf{+}} \\ \hline \multicolumn{3}{|c|}{\textbf{+}} & \multicolumn{3}{|c|}{\textbf{+}} \\ \hline \multicolumn{3}{|c|}{\textbf{+}} & \multicolumn{3}{|c|}{\textbf{+}} \\ \hline \multicolumn{3}{|c|$ 

(6)

**1** 原稿をセットする

原稿台(ガラス面)を使う場合は、原稿の読み取りたい面を 下向きにセットします。

**2** タッチパネルで設定する (1) [アドレス帳]キーをタッチする

- (2) 送信したい宛先のワンタッチキーをタッチする キーをタッチすると、一度に表示するワン 5 10 15 タッチキーの個数を変更できます。タッチするごとに5 件、10件、15件と切り替わります。
- (3) さらに送信したい宛先のワンタッチキーをタッチ する
- (4) [宛先配信]キーをタッチする
- (5) [宛先一覧]キーをタッチする
- (6) 送信先を確認して、[OK]キーをタッチする 送信先を解除したいときは、解除する送信先のキーを タッチします。メッセージが表示されるので[解除する] キーをタッチします。

#### **3** [カラースタート]キーまたは[白黒スタート]キー を押す

同報送信を行うときにインターネットFaxやファクスモー ドの宛先が含まれている場合は、[カラースタート]キーは押 せません。[白黒スタート]キーを押してください。

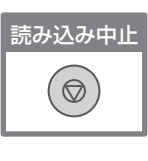

# **スキャナの特別機能について**

特別機能を使うと、目的に合わせてさまざまなスキャン送信ができます。

本書では、特別機能を使ってどのようなスキャン送信ができるかを紹介しています。(それぞれの特別機能の操 作手順については説明していません。)

それぞれの特別機能は設定項目や操作手順が異なりますが、基本的な操作は共通しています。次ページで「下地 消去」を例に特別機能の設定の基本的な操作を説明しています。

それぞれの特別機能の設定方法については、操作ガイド「5. スキャナ/インターネットFax」の「特別機能につ いて」を参照してください。

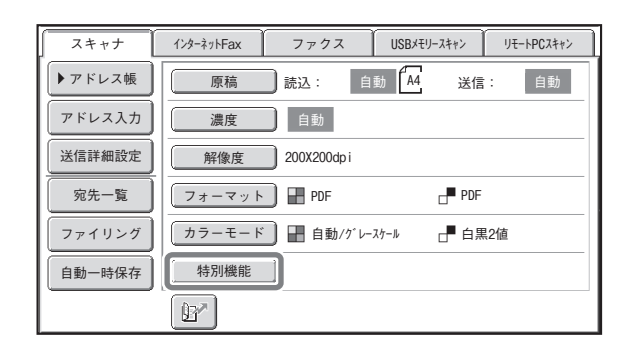

特別機能を使うときは特別機能のメニューを呼び出し て、使いたい機能のキーをタッチして設定します。メ ニューはスキャナモード、インターネットFaxモード、 USBメモリースキャンモードでそれぞれ異なります。 基本画面の[特別機能]キーをタッチすると、次の画面 が表示されます。

#### スキャナモード 1画面目 2画面目 2画面目 2画面目 2画面目 2画面目 2画面目

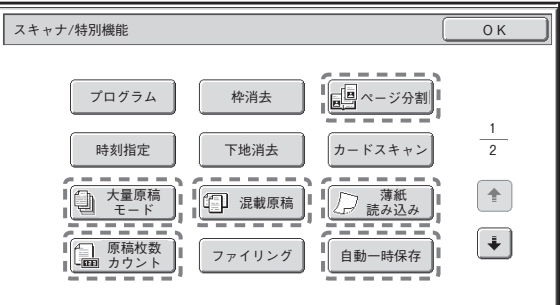

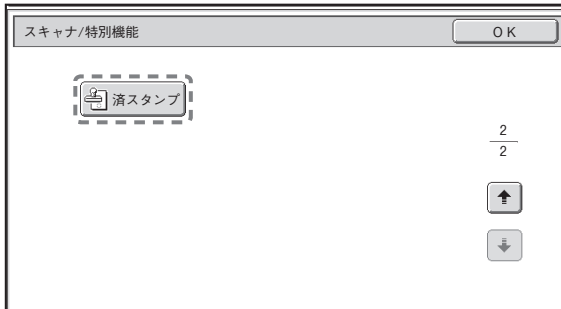

---<br>---)で囲まれた特別機能のキーはタッチすると反転表示されて、設定が完了します。 そのほかの機能はキーをタッチすると設定画面が表示されて、それぞれの設定を行うことができます。 本機の周辺装置の装着状態によっては、表示されないキーがあります。

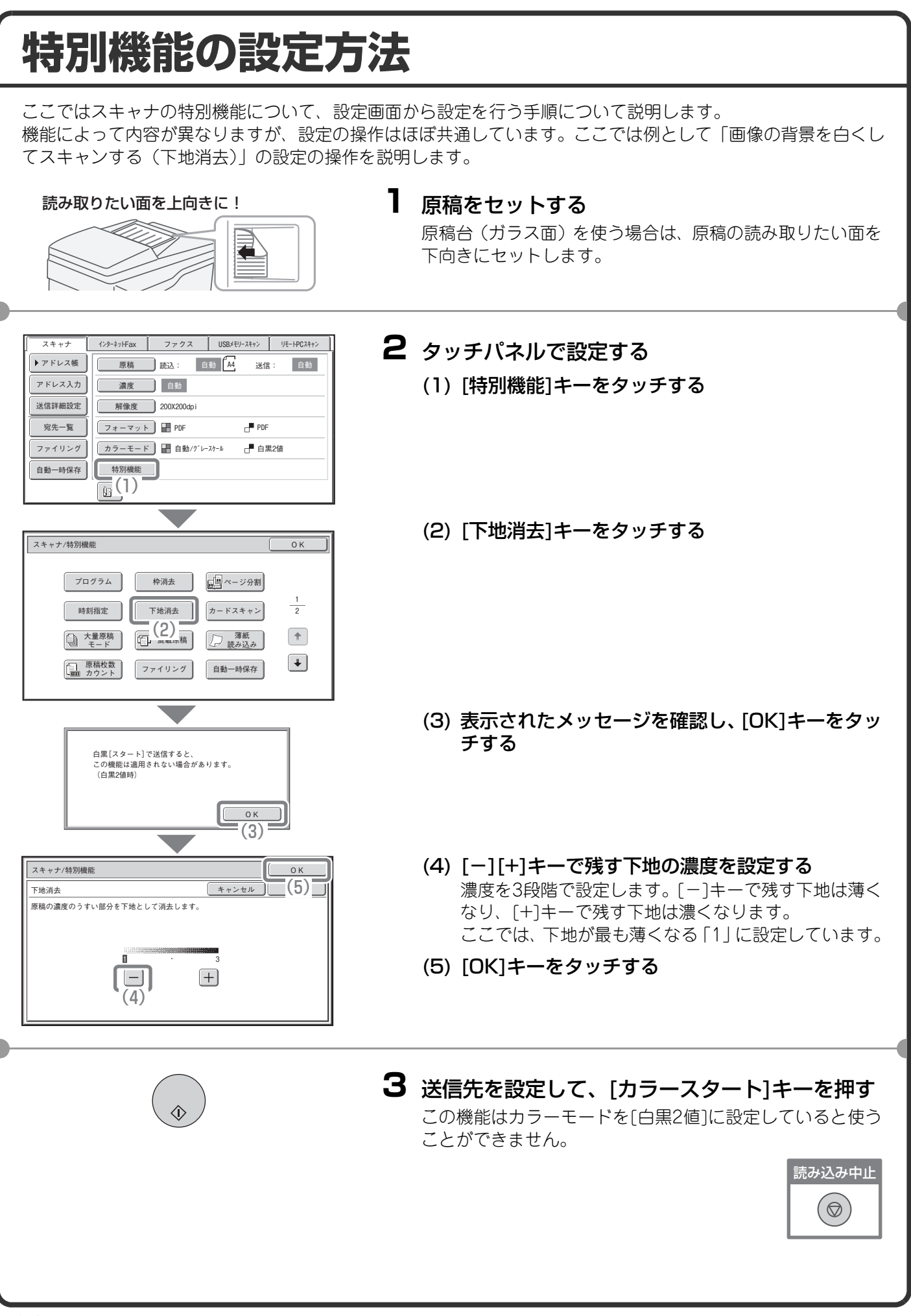

### **便利なスキャナ機能 まわりに影ができないようにスキャンする(枠消去)** 本や厚みのある原稿をスキャンしたとき にできるまわりの影を消すことができま す。 スキャン (枠消去なし) スキャン 枠消去 **見開きページを1ページずつスキャンする(ページ分割)** パンフレットなどの見開き原稿を片方の ページごとに分けてスキャンします。  $\overline{\phantom{a}}$  $\bullet\bullet$ スキャン **画像の背景を白くしてスキャンする(下地消去)** カラーの原稿をスキャンするときに、背景 のように色の薄い部分を白くとばすこと ができます。 用紙そのものに色のついた原稿をスキャ ンするときに便利です。 この機能は白黒モードでははたらきませ スキャン  $\mathcal{H}_{\circ}$ **カードの表裏を1枚にまとめてスキャンする (カードスキャン)** カードのうらとおもてを1枚の用紙に並べ てスキャンします。 おもて 口三  $\overline{\phantom{a}}$  $\omega$  and  $\equiv$ 写 スキャン うら

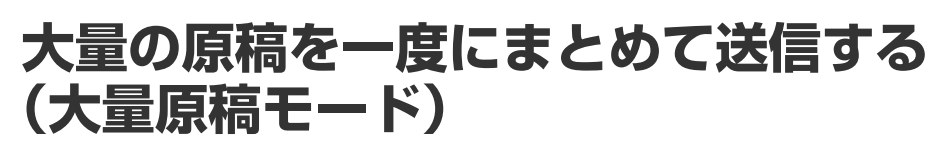

原稿自動送り装置の指示線を超える枚数 の原稿を、一度に読み込むことはできませ  $\Lambda$ 大量原稿モードなら分割して読み込ませ た原稿をまとめて送信できます。

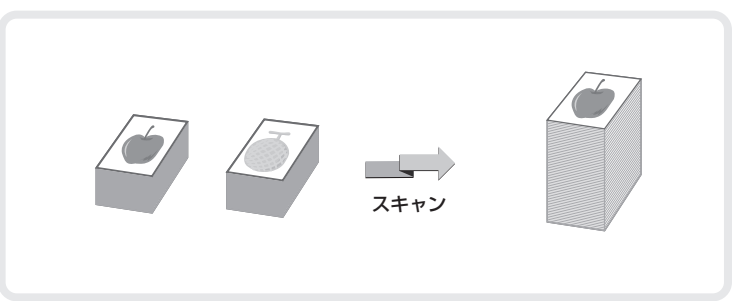

スキャン

 $12B4$ 

## **2ページ分の原稿を1枚にまとめて送信する(ページ集約)**

**4321**

半分の大きさにした2ページ分の原稿を1 枚の用紙で送信します。 これはインターネットFaxモードの特別 機能です。

## **ほかにもこんな機能があります**

それぞれの機能の詳細については、操作ガイド「5. スキャナ/インターネットFax」の「特別機能について」ま たは「インターネットFaxの受信機能」を参照してください。

- 時刻を決めて送信する(時刻指定)
- スキャン操作を登録して使用する(プログラム)
- 薄い紙の原稿をスキャンする(薄紙読み込み)
- 大きさの違う原稿をまとめてスキャンする(混載原稿)
- 読み込んだ原稿の枚数を確認してから送信する(原稿枚数カウント)
- 読み込み済みの原稿にスタンプを押す(済スタンプ)
- 通信結果表のプリント設定を変更して送信する(通信結果表)
- 発信元情報を付けて送信する(インターネットFax発信元印字)
- 受信したインターネットFaxのデータをネットワークアドレスに転送する(受信データのネットワーク転送設定)

# ドキュメントファイリング編 ドキュメントファイリング編

ドキュメントファイリングとは、コピーやプリンタなどのジョブを実行す るときに原稿やプリントのデータをハードディスクに保存する機能です。 保存したデータはあとからプリントなどの操作をすることができます。 ここでは、ドキュメントファイリングの機能の一部を紹介しています。

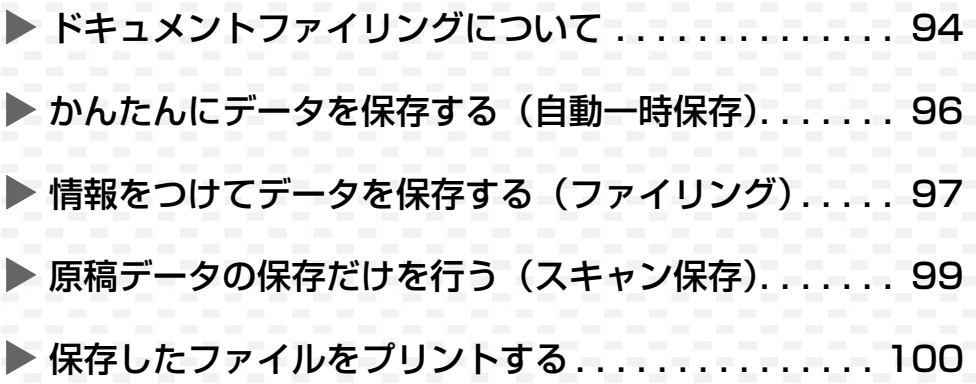

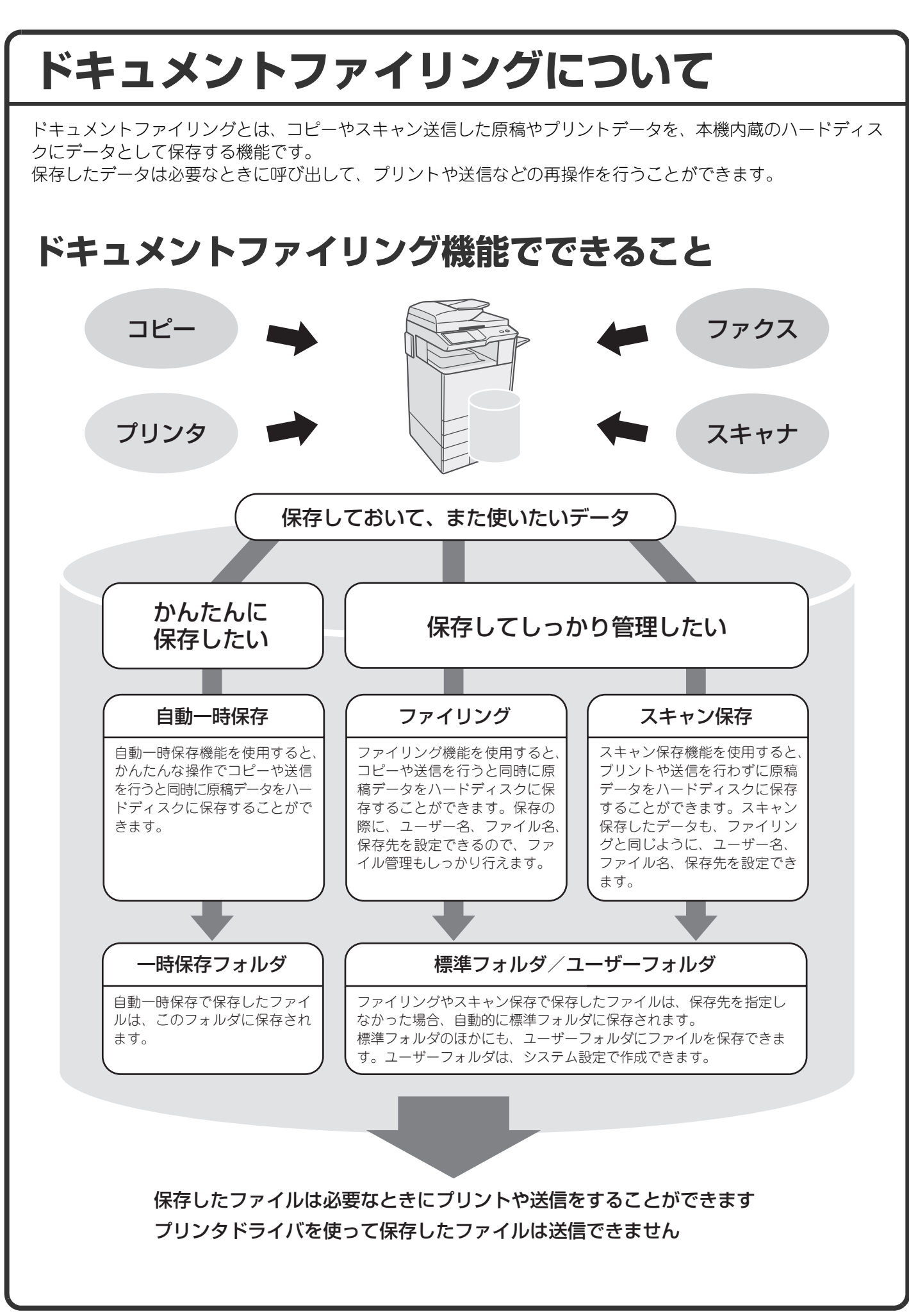

**ドキュメントファイリング機能はこんなときに便利です** こんなとき 枚数の多い会議用の資料をコピーしたけれ ど、急に出席者が増えることになり、急い で不足分のコピーを用意しなくてはならな くなった。  $\overline{\phantom{a}}$ コピー読み込みできます。 0 カラーモード 特別機能 両面コピー 普通紙  $\left[ \begin{array}{cc} 0 & \text{if } \pm 1 \end{array} \right]$  $\tilde{a}$ 便利です コピー濃度 1. A4 ファイリング 自動 3. B4  $4.$   $\sim$ 自動一時保存 原稿 用紙 倍率 100% 自動 A4 自動 A4 普通紙 大量の原稿は読み込みにも時間がかかりま す。また、コピーの設定もやり直さないと いけません。こんなときにドキュメントファ イリングで保存したファイルをプリントす れば、原稿を読み込む必要もなく、コピー の設定も覚えているのであわてる必要があ りません。 こんなとき 日報や週報などの用紙をオフィス に置いているが、しばしばストッ クが切れてしまい、そのたびにオ リジナルデータをプリントして使っ ている。 自動 保存: 自動 データ呼び出し スキャン保存 HDD使用状況 外部データアクセス 保存詳細設定 原稿 濃度 読込: 自動  $\frac{1}{4}$ 解像度 2002200dp<br>圧縮率 中圧縮 カラーモード 自動 白黒2値 便利です  $-$ 日報や週報など社内文書のデータ をファイリングしてひとつのフォ

#### ドキュメントファイリング機能をさらに便利にする機能

ルダにまとめておけば、利用者は 本機のWebページや操作パネルか らの操作で文書を手に入れること

ができます。

本機のユーザー認証機能を有効にしていると、利用者のユーザー情報にマイフォルダを登録することができま す。ファイルの再操作を行うときにマイフォルダが最初に表示されるようになるので、フォルダ選択の操作を省 くことができます。

マイフォルダの登録についての詳細は、操作ガイド「7. システム設定」の「ユーザーリスト」を参照してください。

# **かんたんにデータを保存する(自動一時保存)**

ここではコピーしながら「自動一時保存」する操作を例に説明します。 自動一時保存はドキュメントファイリング機能を使ってデータを保存するもっとも手軽な方法です。

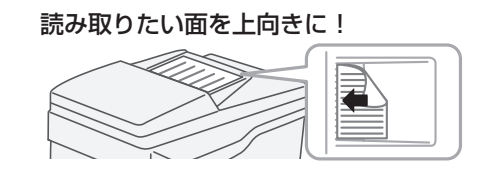

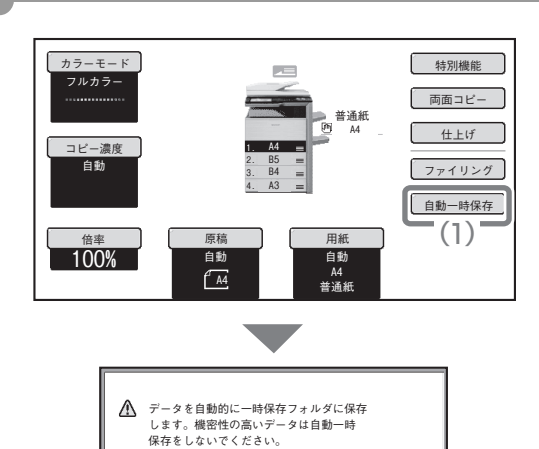

#### **1** 原稿をセットする

原稿台(ガラス面)を使う場合は、原稿の読み取りたい面を 下向きにセットします。

- **2** タッチパネルで設定する 通常のコピーと同じように設定を行います。
	- (1) [自動一時保存]キーをタッチする

(2) [OK]キーをタッチする

 $(1)(2)(3)$  $\left(4\right)\left(5\right)\left(6\right)$  $(7)(8)(9)$  $(\star)$   $(0)$   $(\sharp/P)$ 

OK

(2)

**3** コピー枚数(部数)を設定して、[カラースタート] キーまたは[白黒スタート]キーを押す

原稿のコピーと同時にデータがハードディスクに保存され ます。

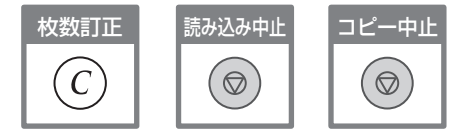

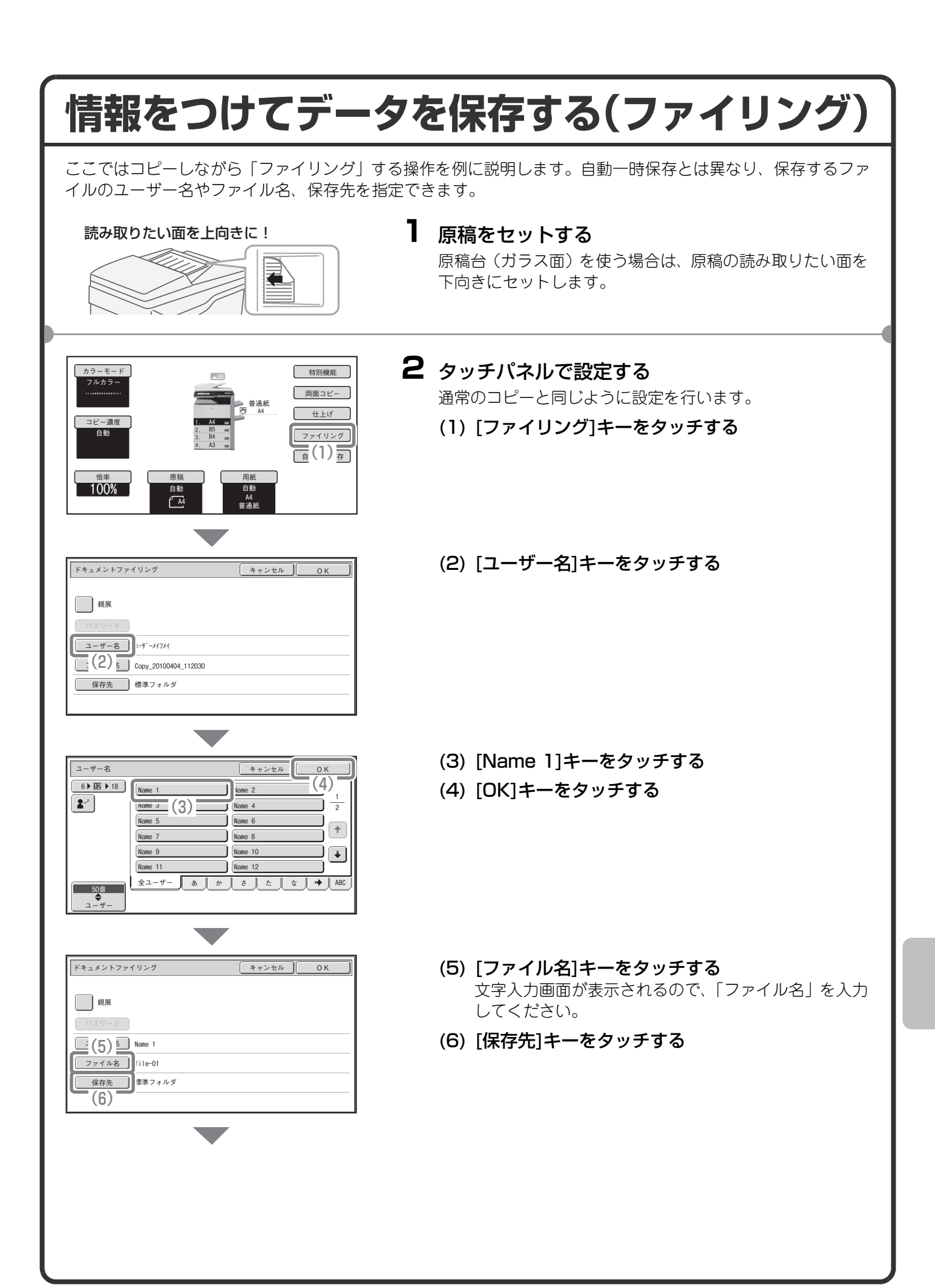

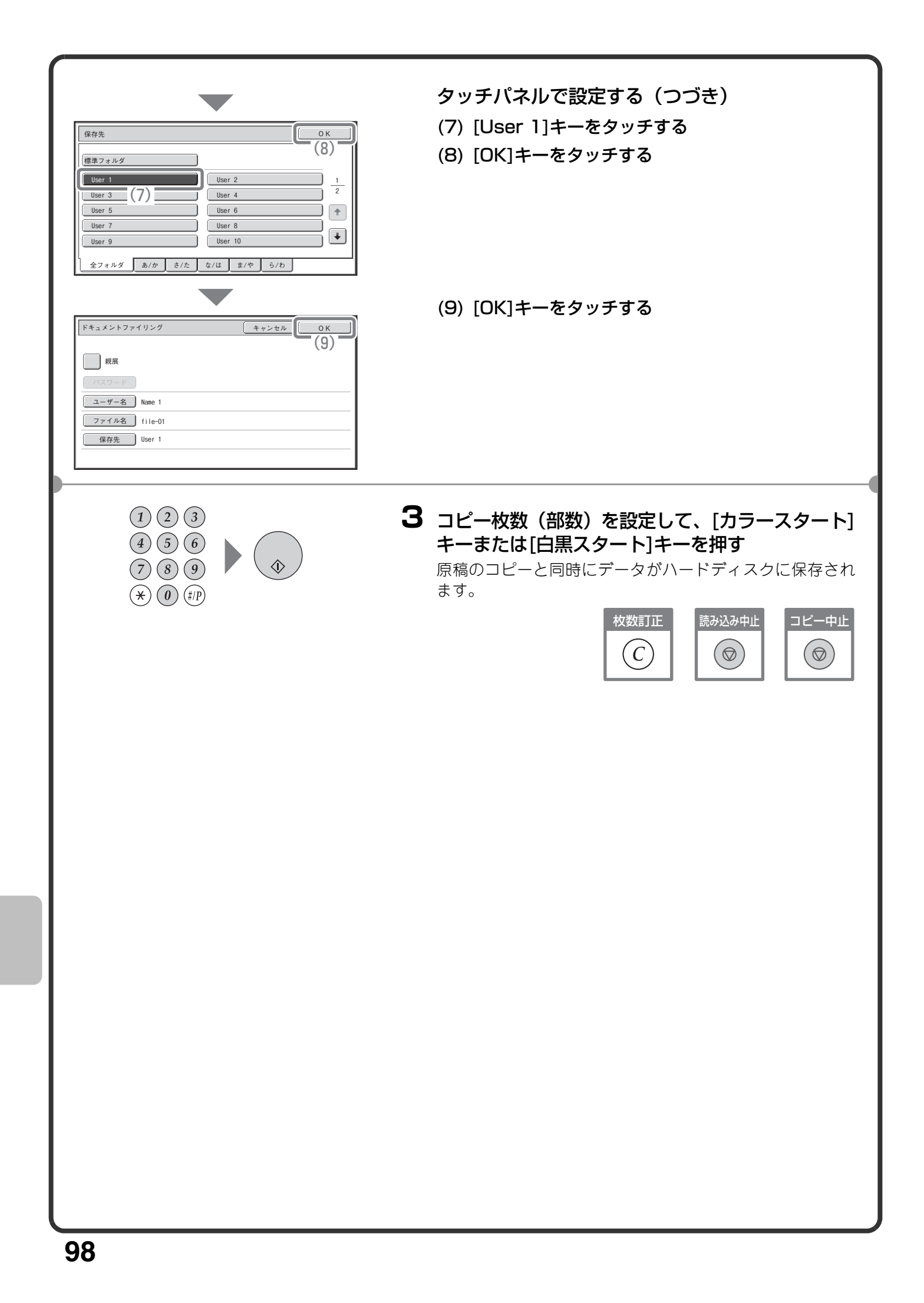

# **原稿データの保存だけを行う(スキャン保存)**

スキャン保存は、スキャンした原稿のデータを標準フォルダまたはユーザーフォルダに保存する機能です。印刷 や送信は行いません。

ここでは、原稿を標準フォルダに保存する操作について説明しています。

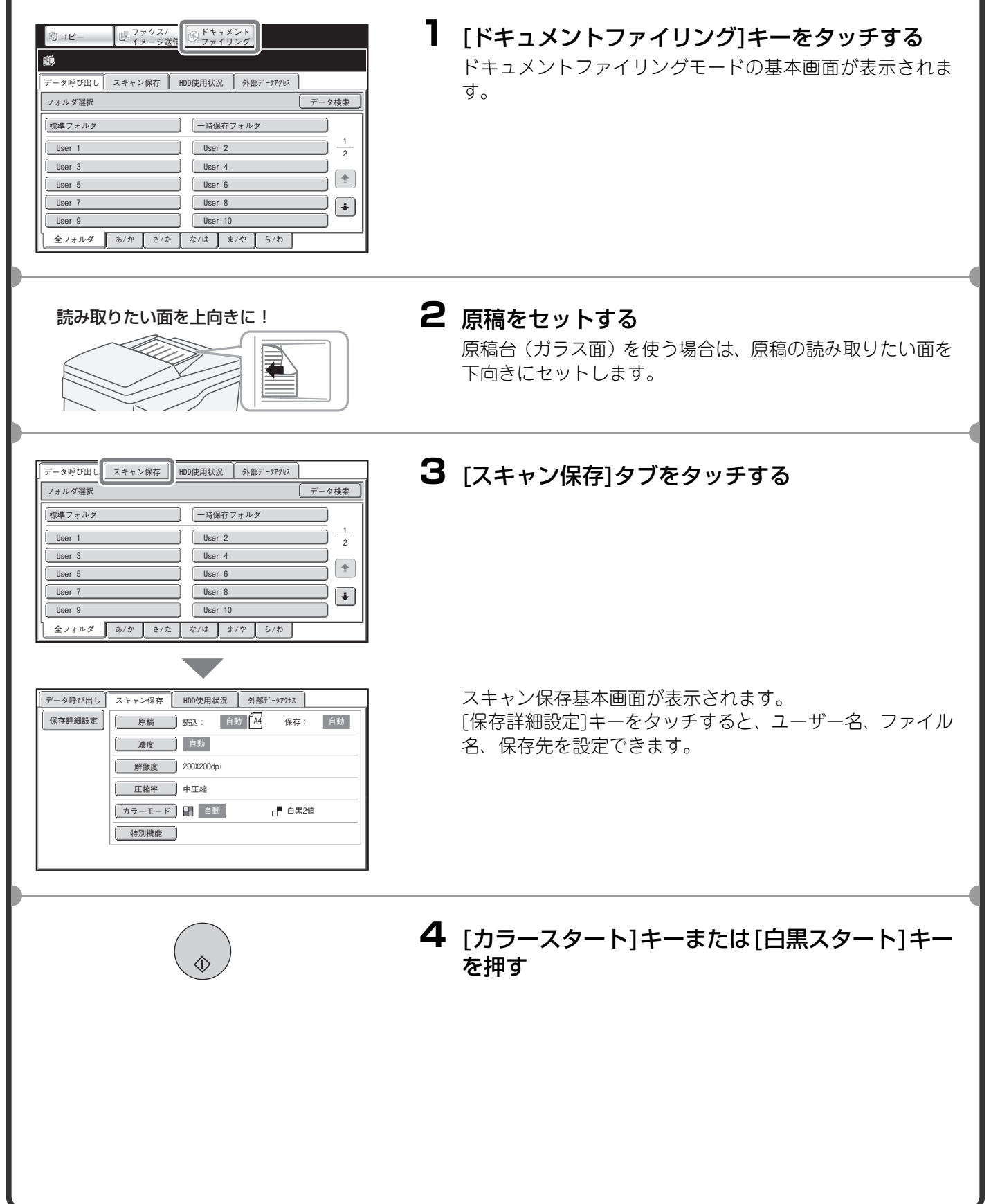

# **保存したファイルをプリントする**

ドキュメントファイリング機能で保存したファイルを呼び出してプリントや送信をすることができます。 ここでは、標準フォルダに保存しておいたデータを呼び出してプリントする操作を説明しています。

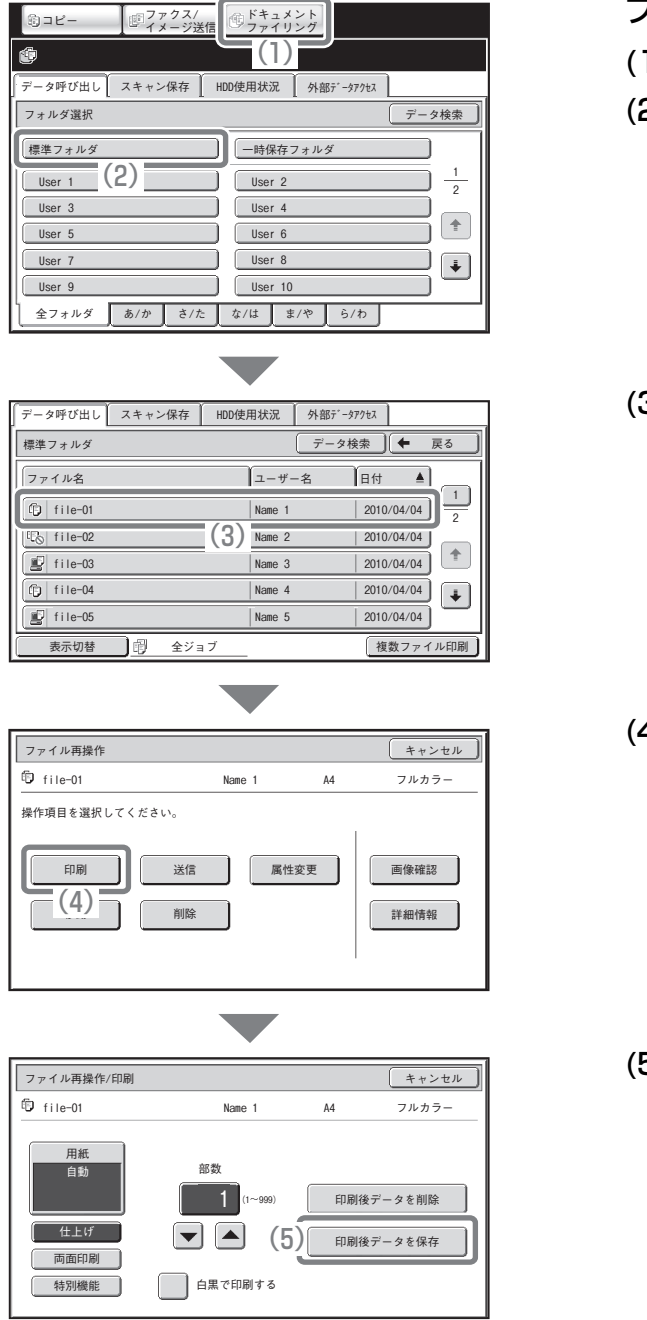

#### ファイルを選択してプリントする

- (1) [ドキュメントファイリング]キーをタッチする
- (2) [標準フォルダ]キーをタッチする

- (3) 再操作したいファイルのキーをタッチする [表示切替]キーをタッチすると、表示切替設定画面が表 示されます。表示切替設定画面で[サムネイル表示]キー をタッチすると、ファイルのキーにイメージ画像が表 示されます。
- (4) [印刷]キーをタッチする [画像確認]キーをタッチすると、プレビュー機能でファ イルの内容を確認できます。

(5) [印刷後データを保存]キーをタッチする [印刷後データを保存]を選択すると、プリント後にファ イルを保存できます。 プリント後にファイルを削除したいときは[印刷後 データを削除]キーをタッチしてください。

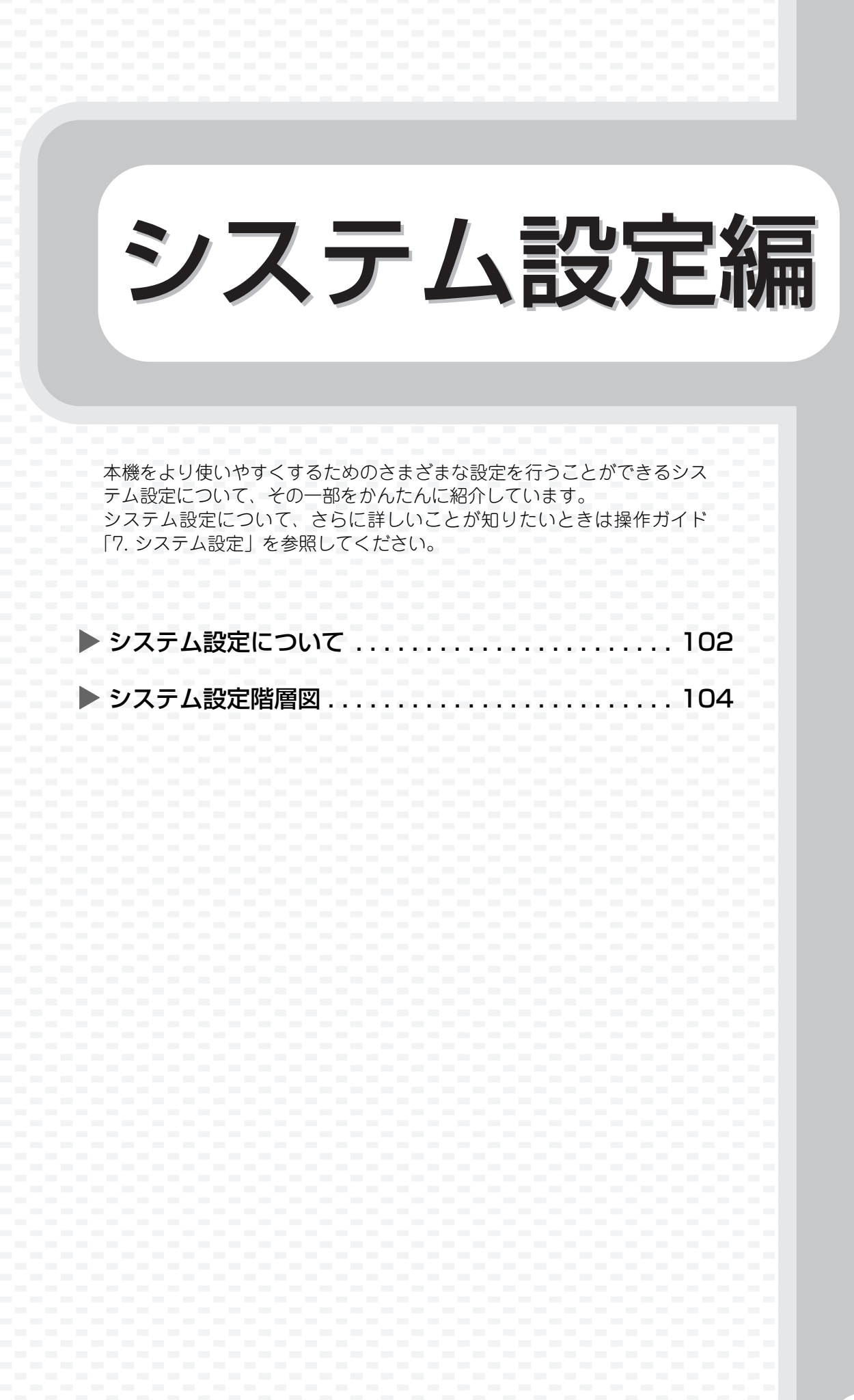

# **システム設定について**

日付・時刻設定、ファクスやスキャナの宛先登録やドキュメントファイリングフォルダの登録のような本機に関 するさまざまな設定はシステム設定画面で行うことができます。 ここでは、システム設定画面の表示のしかたと設定項目についてかんたんに説明しています。 システム設定の詳細については、操作ガイド「7. システム設定」を参照してください。

## **システム設定画面を表示させる**

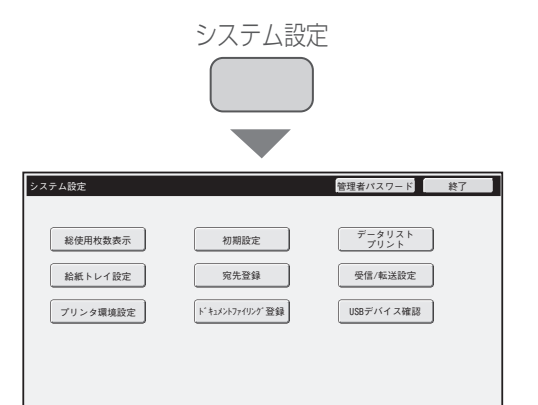

#### [システム設定]キーを押す

システム設定画面が表示されます。 本機の周辺装置の装着状態によっては、表示されないキーが あります。

## **システム設定でできること**

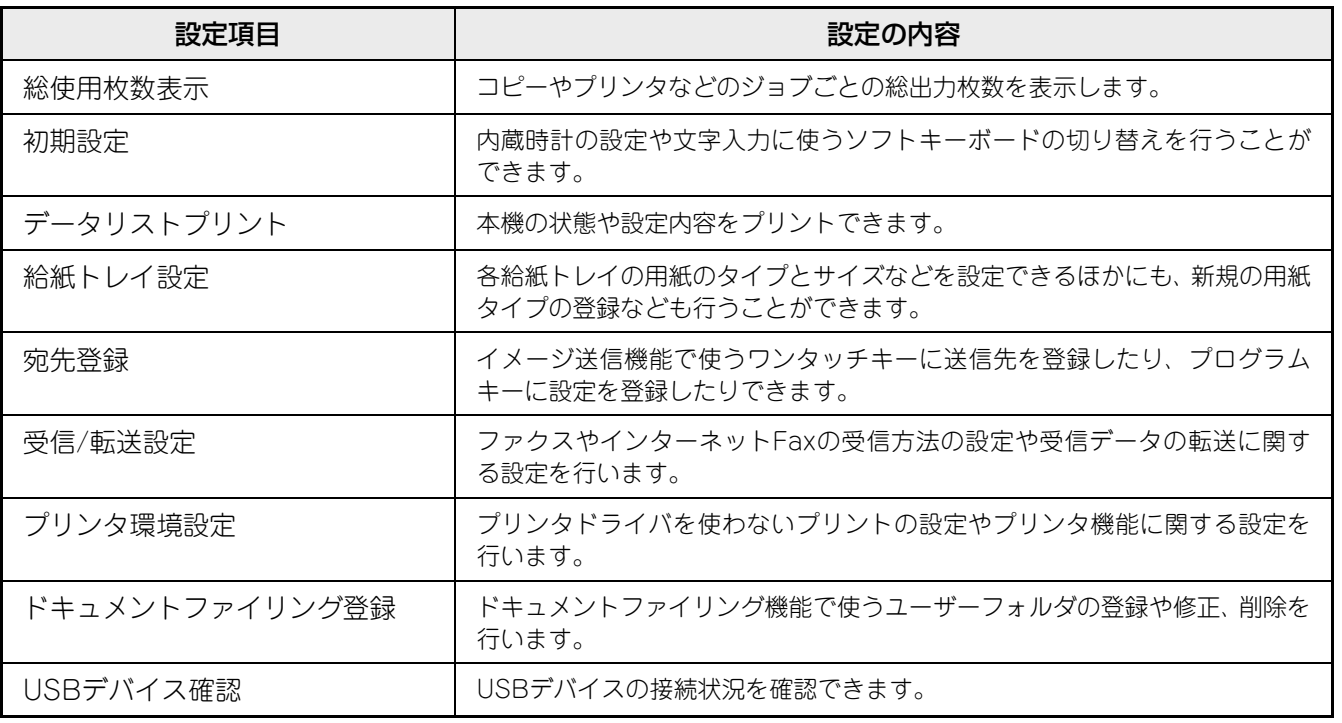

## **システム設定(管理者)について**

システム設定(管理者)※とは、本機の管理者が設定できるシステム設定です。設定するには管理者パスワード の入力が必要になります。

ただし、ユーザー認証が有効になっている場合は、管理者パスワードを入力しなくても、ログインしているユー ザーの権限により設定が許可されることがあります。設定状態については、本機の管理者に問い合わせてくださ い。

※ 本機の取扱説明書では、管理者権限が必要なシステム設定をシステム設定(管理者)と表記していますが、こ れは機能を説明するうえでの便宜的なものです。実際のタッチパネルなどには(管理者)という文字は表示 されません。

システム設定(管理者)の項目については、操作ガイド「7. システム設定」を参照してください。(次ページの 「システム設定階層図」も参考にしていただけます。)

# **システム設定階層図**

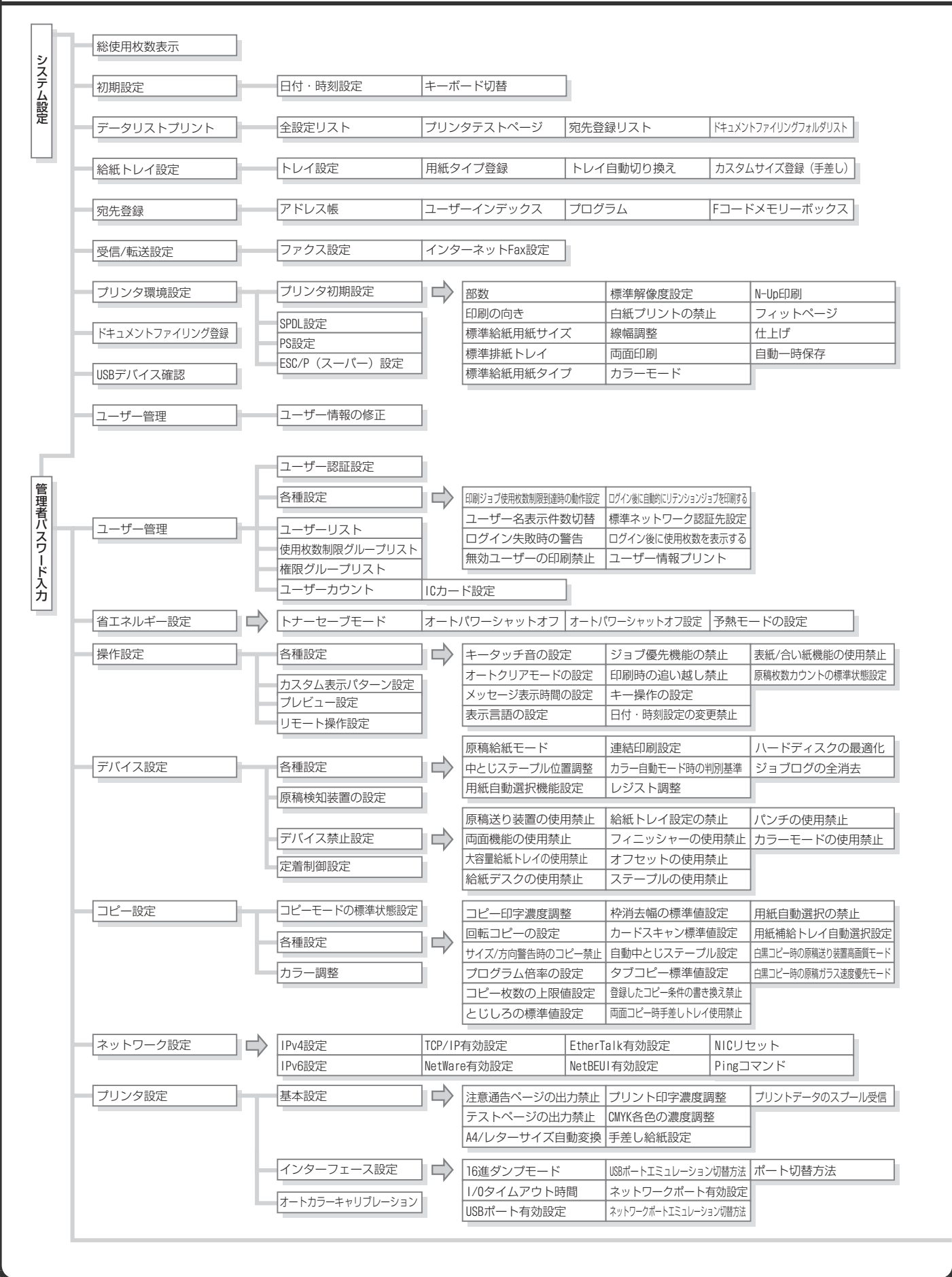

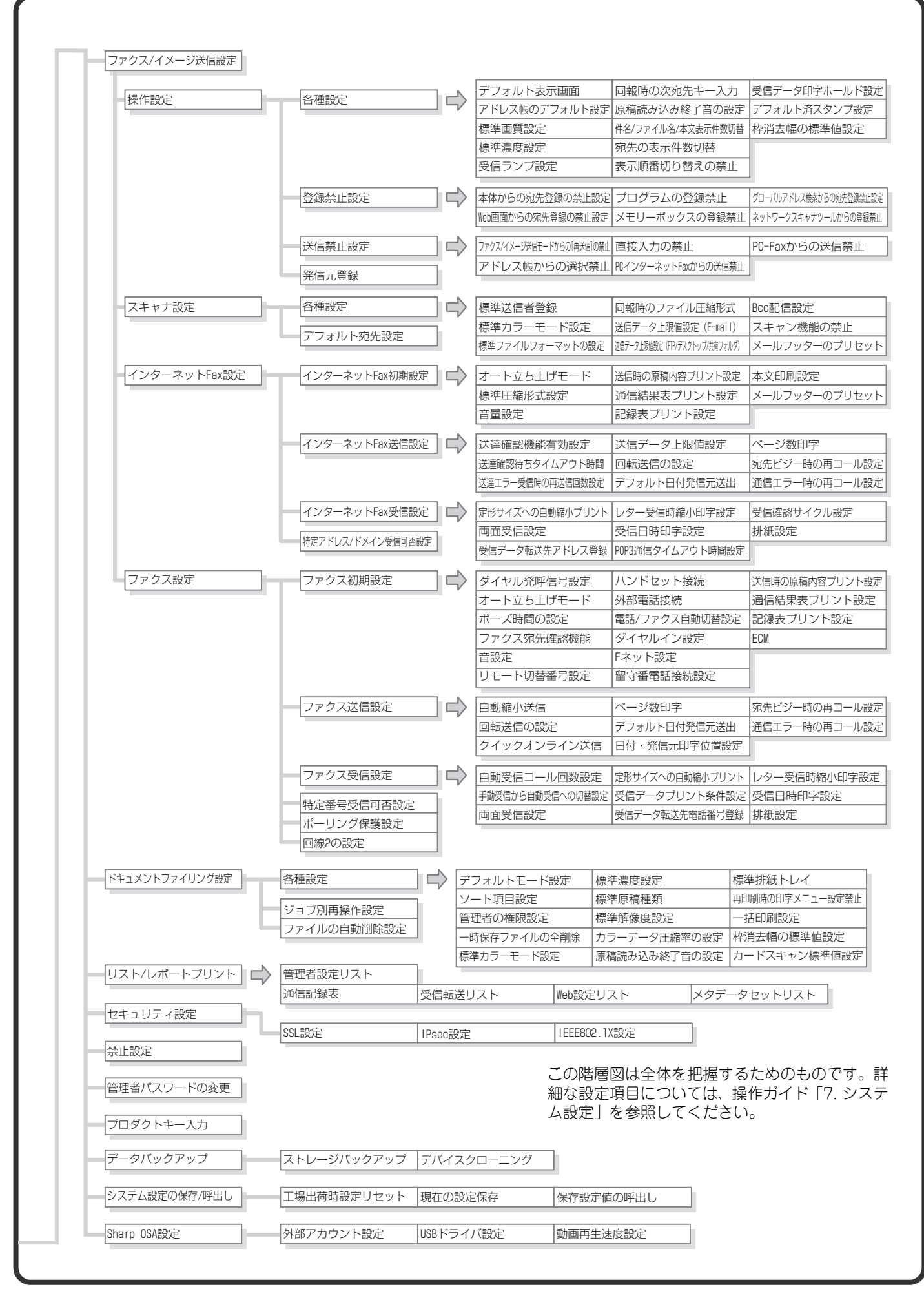
# 困ったときは

よくお問い合わせいただく内容や紙づまりの対処法について説明していま す。

X よくあるご質問 . . . . . . . . . . . . . . . . . . . . . . . . . . . . 108

X 紙づまりの対応 . . . . . . . . . . . . . . . . . . . . . . . . . . . . 112

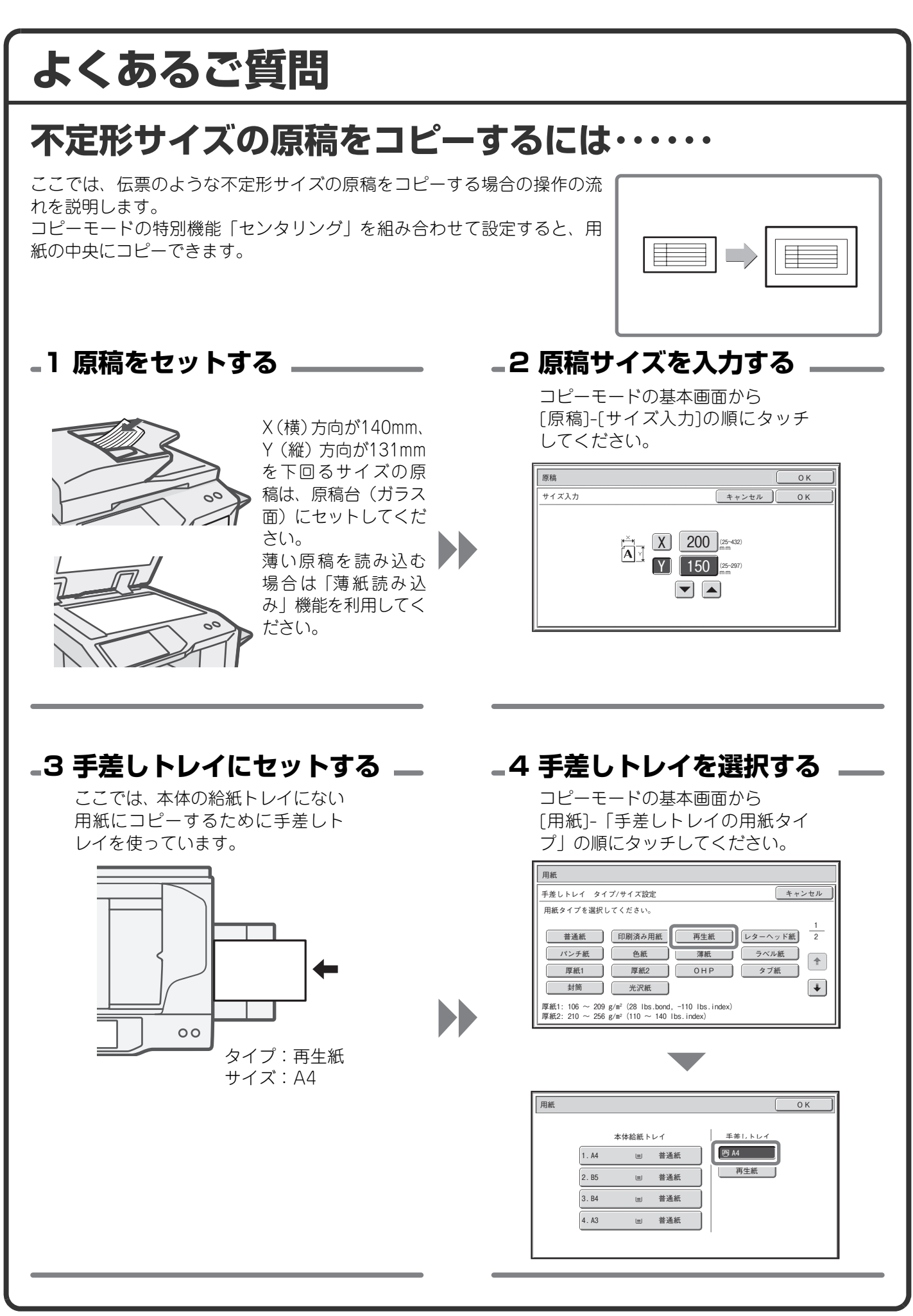

## **郵便はがきや封筒にプリントするには・・・・・・**

ここでは、郵便はがきや封筒にプリントする場合の操作の流れを説明しま す。封筒は宛名面にのみプリントできます。 郵便はがきや封筒を使う前に、試しにプリントして仕上がりを確かめてく ださい。

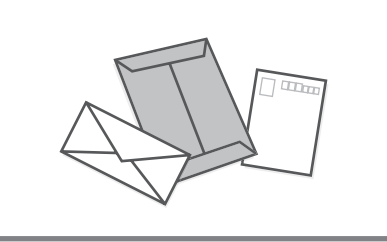

**1 手差しトレイにセットする 2 トレイ設定**

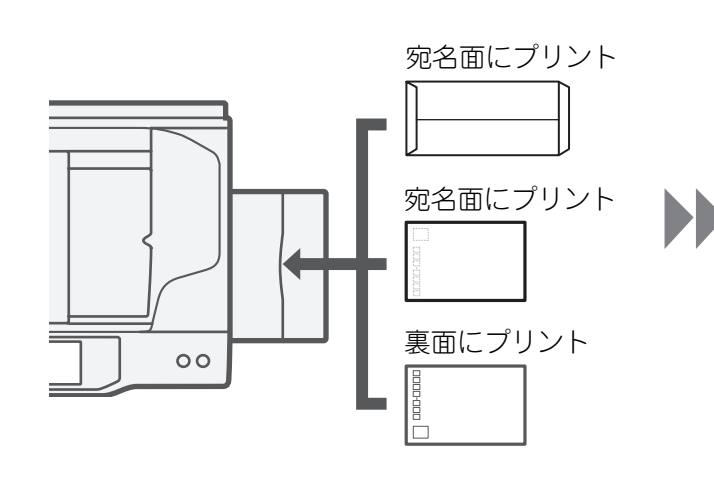

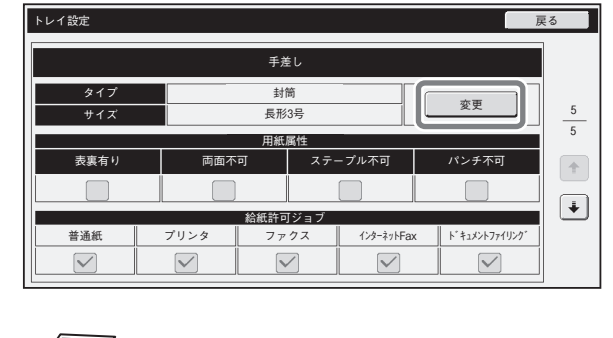

トレイ設定は必要ありません。 タイプ:封筒 サイズ:封筒のサイズを選択

## **3 プリンタドライバで設定する**

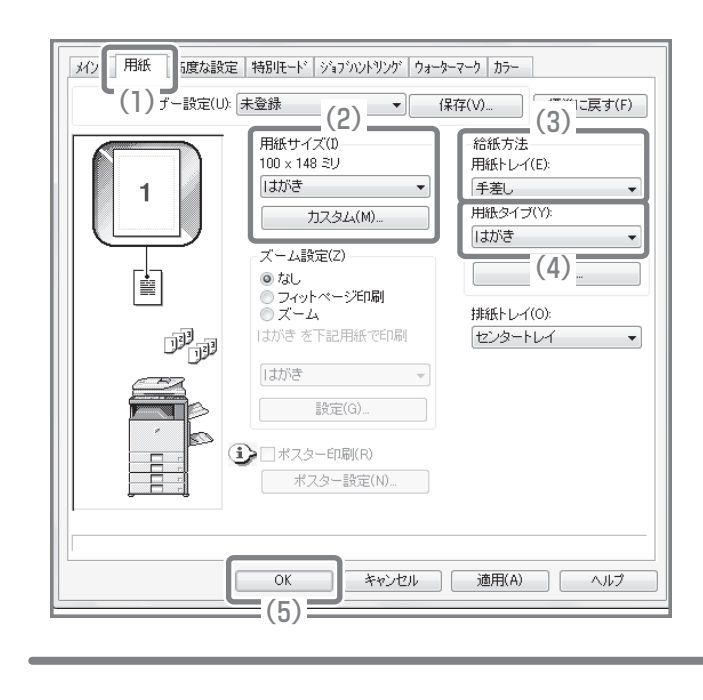

- (2)「用紙サイズ」から[はがき]またはセット した封筒のサイズを選択する
- (3)「給紙方法」の「用紙トレイ」から [ 手差 し]を選択する
- (4)「用紙タイプ」から[はがき]または[封筒] を選択する

封筒にプリントする場合は、必要に応じて[メ イン]タブにある「印刷の向き」の「180°回 転して印刷 チェックボックスを □にしてく ださい。

#### **プリントジョブの用紙サイズを変更するには……** プリントジョブの用紙サイズが、本機にセットされていないような場合に、 ジョブの用紙サイズを変更する方法です。 **用紙切れ 1 ジョブの詳細情報を確認する** 操作パネルの[ジョブ状況]キーを押し、ジョブ状況画面 フリント |N2"スキャナ |N2"ファクス |N2P 129=ネッN=AX を表示させてください。 - ユーザー/モート セット/終了部数 状況<br>1 <mark>命</mark> コピー - - - - - 020 / 001 - コピー<mark>中</mark> スプール 予約/実行中 「用紙切れ」になっているジョブを選択し、[詳細]キーを 2 Computer01 020 / 000 用紙切れ 1 完了 2 タッチしてください。 3 コピー 002 / 000 待機中  $J_{\top}$ 4 《。1234567890 001 / 000 待機中 + # [中止/削除]キーをタッチすると、ジョブを削除すること 優先 ができます。 中止/削除 詳細画面でジョブに指定されている用紙サイズを確認し 詳細  $\overline{O}K$ て、[用紙]キーをタッチしてください。 Computer01 020 / 000 用紙切れ カラー/白黒:フルカラー  $\mathbb{R}^n$ 用紙: 用紙 仕上げ: A5 普通紙 団 特別機能: **2 ジョブの用紙サイズを変更する** セットされている用紙からジョブをプリントする用紙を 用紙 OK | 選択してください。 本体給紙トレイ 手差しトレイ このとき、ジョブに指定されているサイズよりも大きな 1. A4 = 普通紙  $\overline{\mathbf{B}}$ 用紙を選択しないとプリントが欠けてしまいます。 □ 普通紙 ] 2. 85 国 普通紙 3. B4 | 普通紙

4. A3 | 画 普通紙

## **ファクス受信時の呼出音が大きすぎるのですが……**

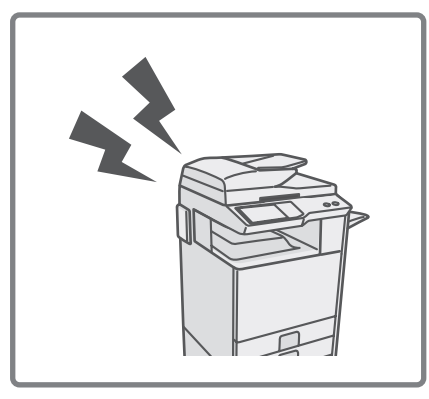

ファクス受信時の呼出音が、大きすぎてうるさかったり、小さすぎて聞こ えにくかったりするような場合は、以下の方法で音量を調整できます。 ファクスの呼出音の調整はシステム設定(管理者)から行います。

操作パネルの[システム設定]キーを押したあと、 [ファクス/イメージ送信設定]-[ファクス設定]-[ファクス初期設定]-[音設 定]-[呼出音]の順番でキーをタッチし、音量を選択してください。

## **本機の通信記録を確認したいのですが……**

本機のイメージ送信機能の通信記録を確認したい場合は、以下の方法で通 信記録表をプリントできます。 通信記録表のプリントはシステム設定(管理者)から行います。

操作パネルの[システム設定]キーを押したあと、

[リスト/レポートプリント]-[通信記録表]の順番でキーをタッチし、通信記 録表をプリントしてください。

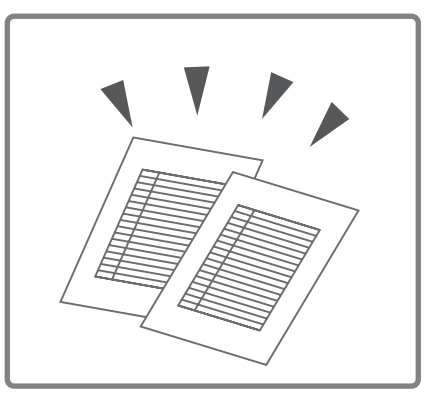

## **紙づまりの対応**

紙づまりが発生すると、タッチパネルに「紙がつまりました。」というメッセージが表示され、プリントや原稿 の読み込みが中断されます。このようなときは、タッチパネルに表示されている[操作ガイド]キーをタッチして ください。キーをタッチすると、紙づまりの処置方法のガイダンスが表示されるので、ガイダンスに従って紙づ まりの処置を行ってください。紙づまりを解除すると、メッセージは自動的に終了します。

[操作ガイド]キーをタッチすると、次の画面が表示され 紙づまり箇所 ます。 △ 紙がつまりました。 **i** 操作ガイド | OK  $\frac{(D)}{^{*7}}$ (A) 操作手順が表示されます。 紙づまり処置 終了 (B) 処置方法をアニメーションで説明します。 中継パスのカバーを開いて、つまっている原稿を取り出してください。  $(\mathbb{A})^{\mathsf{L}}$ /동안 이 E (C) 前の画面または次の画面を表示させます。 (D) 操作ガイドを終了します。 紙づまりが解除されていない場合は、操作ガイドを終了 することはできません。  $(B)$ 戻る 次へ (C)

下図の マークの点滅している箇所がおおよその紙づまり位置です。

・メッセージ表示中は、プリントや原稿の読み込みを再開することはできません。

・紙づまりの処置を行ってもメッセージが消えない場合は、以下の原因が考えられます。再度確認してください。 -紙づまりの処置が正しく行われていない。 -本機の中に紙片などが残っている。

-紙づまり処置のために動かした、カバーやユニットが、元の位置に戻されていない。

さらに詳しい紙づまりの対応については、操作ガイド「8. 困ったときは」の「紙づまりの対応」を参照してくだ さい。

#### **お願い**

- OS(オペレーティングシステム)に関する事がらについては、必要に応じてOSの説明書またはヘルプ機能を参照してくださ い。
- この取扱説明書では、Windows環境での画面の説明や操作手順は、Windows Vista®でお使いになる場合を主体に説明してい ます。OS(オペレーティングシステム)のバージョンやアプリケーションソフトにより表示される画面が異なることがあります。
- この取扱説明書では、Macintosh環境での画面の説明や操作手順は、Mac OS Xの場合はMac OS X v10.4でお使いになる場 合を主体に説明しています。OS(オペレーティングシステム)のバージョンやアプリケーションソフトにより表示される画 面が異なることがあります。
- この取扱説明書でMX-xxxxと記載しているところは、"xxxx"にお使いのモデル名を入れてお読みください。
- この取扱説明書では、日本郵政株式会社のはがきを郵便はがきと記載しています。
- この取扱説明書は内容について十分注意し作成しておりますが、万一ご使用中にご不審な点・お気付きのことがありましたら、 セーフティーガイドに記載のシャープお客様ご相談窓口までご連絡ください。
- この製品は厳重な品質管理と検査を経て出荷しておりますが、万一故障または不具合がありましたら、お買いあげの販売店、 またはセーフティーガイドに記載のシャープお客様ご相談窓口までご連絡ください。
- お客様もしくは第三者がこの製品および別売品の使用を誤ったことにより生じた故障、不具合、またはそれらに基づく損害に ついては、法令上の責任が認められる場合を除き、当社は一切その責任を負いませんので、あらかじめご了承ください。

#### **ご注意**

- この取扱説明書の内容の全部または一部を、当社に無断で転載、あるいは複製することを禁止します。
- この取扱説明書の内容は、改良のため予告なく変更することがあります。

#### **本文中で説明しているイラスト、操作パネル、タッチパネルについて**

周辺装置は基本的に別売品ですが、お買いあげいただいた本機の種類によっては、一部標準装備されているものもあります。 この取扱説明書では、本機に2段給紙デスクを装着した状態で説明しています。 本機の機能や使いかたを説明するために、上記と異なる周辺装置の装着状態で説明している場合があります。

取扱説明書に記載している操作画面、表示されるメッセージ、キー名称などは改良変更などにより実際の表示と一 部異なる場合があります。あらかじめご了承ください。

## **カラー調整メニューについて**

以下は、コピーモードの特別機能「カラー調整」の概要です。

### **RGB(赤・緑・青) シャープネス**

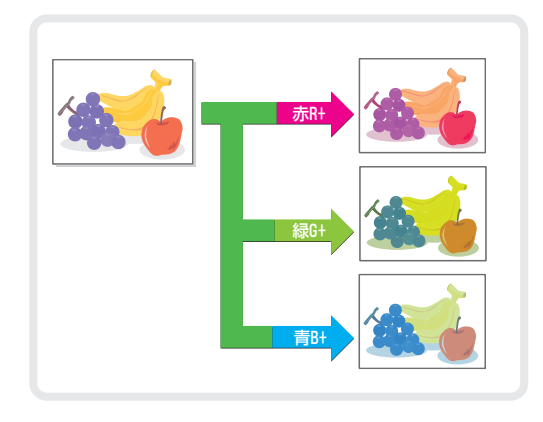

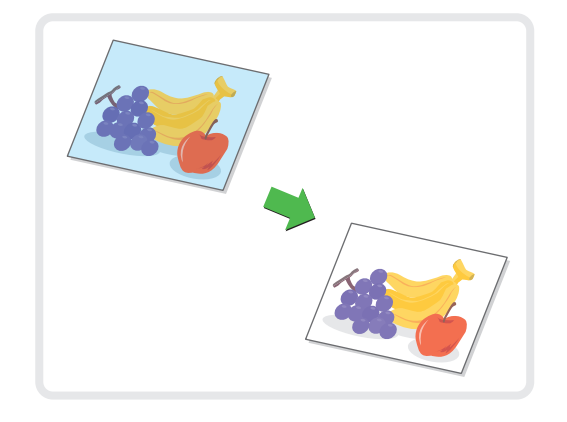

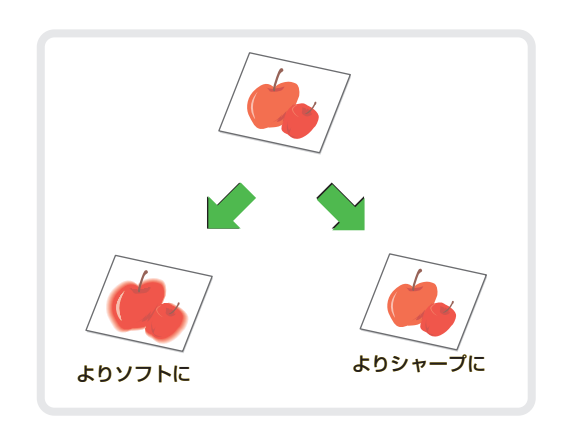

下地消去 *カラーバラン*ス

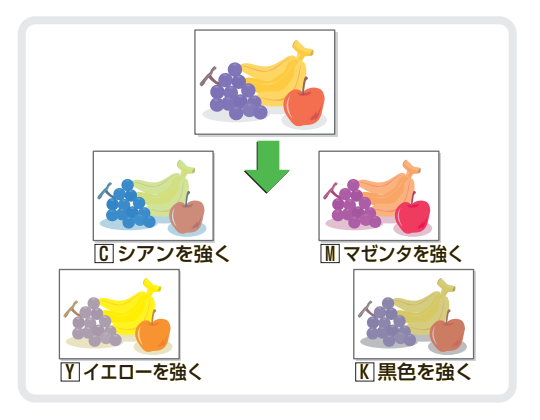

#### あかるさ調整 あんちゃく あざやか調整 あかる

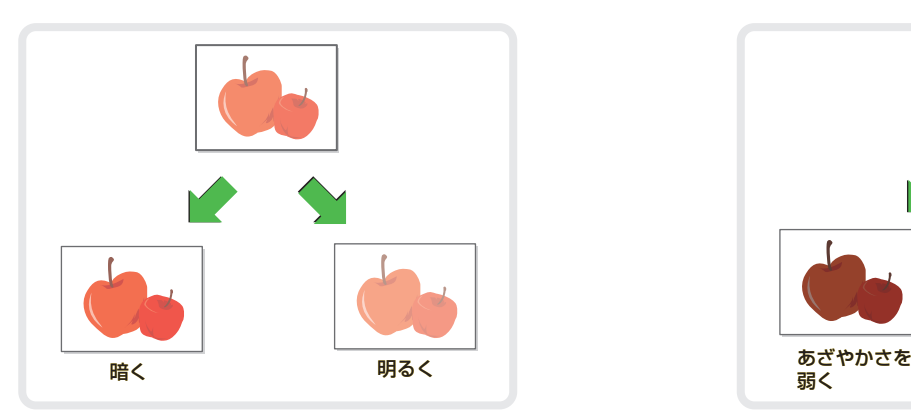

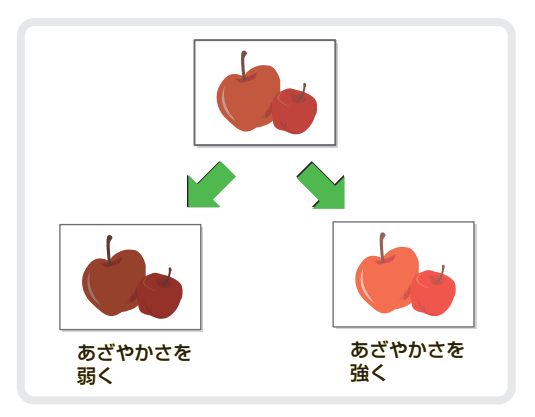

「カラー調整」の詳細については、操作ガイド「2. コピー」の「カラー調整キーについて」を参照してください。

## シャープ株式会社

あいしゃ 本 こうしん こうしゃ 社 ドキュメントソリューション事業本部 〒639-1186 奈良県大和郡山市美濃庄町492番地 〒545-8522 大阪市阿倍野区長池町22番22号

シャープホームページ http://www.sharp.co.jp/

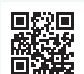

PRINTED IN CHINA<br>2010L KS2  $2010L$ TINSJ4010FCZ1